The essentials of imaging

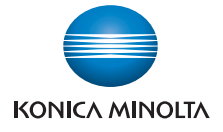

# **IC-202**

# クイックガイド

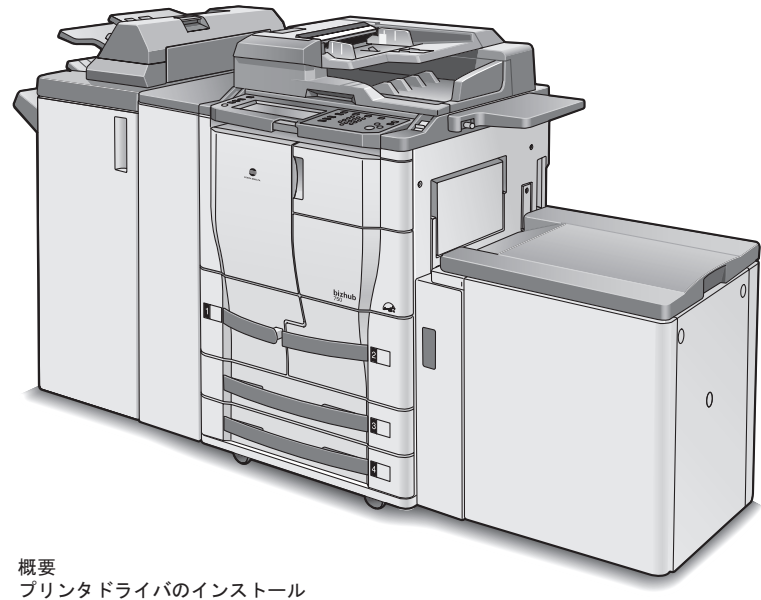

- 第1章 概要
- 第2章 プリンタドライバのインストール
- 第3章 ネットワーク印刷の設定
- 第4章 色々な印刷方法

## <span id="page-1-0"></span>はじめに

このたびは弊社製品をお買い上げいただき、誠にありがとうございま す。

bizhub 750/600 は、あらかじめ bizhub 750/600 に内蔵されているプリ ンタコントローラに、IC-202(コントローラ解除チップ)を取り付ける ことで、Windows 対応パソコンまたは Macintosh から直接プリントす ることができます。

このユーザーズガイドには、プリンタコントローラのプリンタ機能や操 作方法、使用上のご注意などについて記載しています。本機の性能を十 分に発揮させて、効果的にご利用いただくために、ご使用の前にこの ユーザーズガイドを最後までお読みください。

安全に正しくお使いいただくために、操作の前には必ず「ユーザーズガ イド コピー機能編『設置取り扱いの注意』」をお読みください。

ユーザーズガイド内で使用しているイラストなどは、実際の装置とは異 なる場合があります。

#### 電波障害について

この装置は、情報処理装置等電波障害自主規制協議会(VCCI)の基準 に基づくクラス A 情報技術装置です。この装置を家庭環境で使用する と電波妨害を引き起こすことがあります。

この場合には使用者が適切な対策を講ずるよう要求されることがありま す。

この製品にはシールドされたネットワークケーブルおよびパラレルケー ブルを使う必要があります。そうでない場合は、電波障害を引き起こす ことがあります。

#### 商標、著作権等について

- KONICA MINOLTA、KONICA MINOLTA ロゴ、The essentials of imaging は、コニカミノルタホールディングス株式会社の登録商標 です。
- PageScope、bizhub はコニカミノルタビジネステクノロジーズ株式 会社の登録商標です。
- Netscape Communications、Netscape Communications ロゴ、 Netscape Navigator、Netscape Communicator および Netscape は、 Netscape Communications Corporation の商標です。
- Novell、NetWare は、米国 Novell, Inc. の登録商標です。
- Microsoft、Windows および Windows NT は、Microsoft Corporation の 登録商標です。
- IBM は、米国 International Business Machines, Inc. の登録商標です。
- Apple、Macintosh、および Mac は、Apple Computer, Inc. の登録商標 です。
- Adobe、Adobe ロゴ、Acrobat、Acrobat ロゴ、PostScript、および PostScript ロゴは、Adobe Systems Incorporated の登録商標または 商標です。
- Ethernet は、Xerox Corporation の登録商標です。
- PCL は、米国 Hewlett-Packard Company Limited の登録商標です。
- Citrix, MetaFrame, MetaFrameXP は、米 Citrix Systems, Inc. およびそ の他の国における登録商標または商標です。
- 本ユーザーズガイドに記載されているその他の会社名、商品名は、 該当各社の登録商標または商標です。

#### **Citrix access Partner Network Premier** について

コニカミノルタビジネステクノロジーズ株式会社は、Citrix access Partner Network メンバーです。

\* Citrix access Partner Network とは、Citrix 社のソリューションとの 組み合わせにより、ソリューションの推進、開発を行い、お客様に より優れたソリューションをご提供するプログラムです。

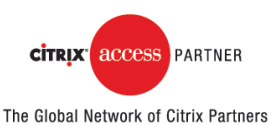

PageScope Box Operator:

● This software is based in part on the work of the Independent JPEG Group.

Compact-VJE

COPYRIGHT 1986-2003 VACS Corp.

- RC4 ® is a registered trademark or trademark of RSA Security Inc. in the United States and/or other countries.
- RSA ® is a registered trademark or trademark of RSA Security Inc. in the United States and/or other countries.

OpenSSL ステートメント

- OpenSSL ライセンス: COPYRIGHT © 1998-2000 The OpenSSL Project. 無断転載禁止。次 の条件が満たされた場合に限り、修正の有無に関わりなくソース形 式およびバイナリ形式での再配布ならびに使用が認められます。
- 1. ソースコードの再配布に際しては上記の著作権通知、条件リスト (本書) および次の免責条項を表示しなければなりません。
- 2. バイナリ形式による再配布の場合、関連ドキュメンテーションやそ の他の資料に上記の著作権通知、条件リスト(本書)および次の免 責条項を複製しなければなりません。
- 3. このソフトウェアの機能あるいは使用に言及した広告素材にはすべ て、次の通告文を表示しなければなりません。 「このソフトウェアは OpenSSL Toolkit で使用することを目的に、 OpenSSL Project が開発したものです。(http://www.openssl.org/)」
- 4. 書面による事前の許可なしに、このソフトウェアで作られたプロダ クトの保証あるいは販売促進に「OpenSSL Toolkit」および 「OpenSSL Project」の名称を使用することはできません。許可につ いては、openssl-core@openssl.org までご連絡ください。
- 5. このソフトウェアで作られたプロダクトの名前については、 OpenSSL Project の書面による事前の許可なしに「OpenSSL Toolkit」あるいは「OpenSSL Project」の名称を使用することはで きません。
- 6. 再配布物についてはその形式に関わりなく、次の通告文を表示しな ければなりません。

「このプロダクトには OpenSSL Toolkit で使用することを目的に OpenSSL Project が開発したソフトウェアが含まれています。(http:// www.openssl.org/)」

このソフトウェアは「現状のまま」OpenSSL Project が提供するもので あり、商品性および特定目的適合性に関する黙示の保証を含めあらゆる 明示的、黙示的保証を排除するものです。OpenSSL Project およびその 寄稿者は、このソフトウェアを使用したことによって損害が生じ、事前 にそのような損害が発生する可能性について通知を受けていた場合で あっても、その原因に関わりなく、また、損害賠償責任に関するいかな る法理によっても、また、契約、厳格責任あるいは(過失などを含む) 不法行為によるものであるかどうかに関わりなく、(代替品あるいは代 替サービスの購入、使用不能損失/データ損失/利益損失、事業の中断 など)直接的、間接的、付随的、特別、懲罰的あるいは派生的損害のい ずれに関しても責任を負わないものとします。

このプロダクトには Eric Young (eay@cryptsoft.com) が作成した暗号ソ フトウェアが含まれています。このプロダクトには Tim Hudson (tjh@cryptsoft.com) が作成したソフトウェアが含まれています。

SSL eav ライセンス

COPYRIGHT © 1995-1998 Eric Young (eay@cryptsoft.com) 無断転 載禁止。

このパッケージは Eric Young (eay@cryptsoft.com) が作成した SSL インプリメンテーションです。このインプリメンテーションは Netscape の SSL に準じて書かれています。

このライブラリは次の条件を満たす限りにおいて、商用および商用 以外の用途に無償で使用することができます。次の条件は SSL コー ドのみならず、この配布物で使われているすべてのコード、つまり RC4、RSA、lhash、DES などの各コードに適用されます。この配 布物に含まれる SSL ドキュメンテーションについては、保有者が Tim Hudson (tjh@cryptsoft.com) である点を除き、同じ著作権条項の 対象となります。

著作権は Eric Young に帰属し、コードに含まれる著作権通知を排除 することはできません。

このパッケージをあるプロダクトに使用する場合、使用ライブラリ の複数部分の作成者としての権限は Eric Young に与えるものとしま す。

プログラムスタートアップ時のテキストメッセージの形式または パッケージに付随するドキュメンテーション(オンラインまたはテ キスト)に含めることができます。

次の条件が満たされた場合に限り、修正の有無に関わりなくソース 形式およびバイナリ形式での再配布ならびに使用が認められます。

- 1. ソースコードの再配布に際しては上記の著作権通知、条件リスト (本書) および次の免責条項を表示しなければなりません。
- 2. バイナリ形式による再配布の場合、関連ドキュメンテーションやそ の他の資料に上記の著作権通知、条件リスト(本書)および次の免 責条項を複製しなければなりません。このソフトウェアの機能ある いは使用に言及した広告素材にはすべて、次の通告文を表示しなけ ればなりません。
- 3. 「このプロダクトには Eric Young (eay@cryptsoft.com) が作成した暗 号ソフトウェアが含まれています」使用するライブラリからのルー チンに暗号が関係していない場合、「暗号」という単語は省くことが できます。
- 4. apps ディレクトリ (アプリケーションコード)から Windows 固有 コード(またはその派生物)を含める場合、次の通告文を表示しな ければなりません。「このプロダクトには Tim Hudson (tjh@cryptsoft.com) が作成したソフトウェアが含まれています」

このソフトウェアは Eric Young が「現状のまま」提供するものであり、 商品性および特定目的適合性に関する黙示の保証を含めあらゆる明示 的、黙示的保証を排除するものです。作成者および寄稿者は、このソフ トウェアを使用したことによって損害が生じ、事前にそのような損害が 発生する可能性について通知を受けていた場合であっても、その原因に 関わりなく、また、損害賠償責任に関するいかなる法理によっても、ま た、契約、厳格責任あるいは(過失などを含む)不法行為によるもので あるかどうかに関わりなく、(代替品あるいは代替サービスの購入、使 用不能損失/データ損失/利益損失、事業の中断など)直接的、間接 的、付随的、特別、懲罰的あるいは派生的損害のいずれに関しても責任 を負わないものとします。

このコードの一般に使用可能なバージョンまたは派生物のライセンスお よび流通条件は変更できません。つまり、このコードを単に複写し、 (GNU Public Licence など)他の販売ライセンスの適用対象とすること はできません。

● その他の社名および製品名は各社の商標または登録商標です。

#### **COPYRIGHT**

© 2007 Konica Minolta Business Technologies, Inc. All Rights Reserved.

#### 免責

- 本ユーザーズガイドの一部または全部を無断で使用、複製すること はできません。
- コニカミノルタビジネステクノロジーズ株式会社は、本プリンティ ングシステムおよび本ユーザーズガイドを運用した結果の影響につ きましては、一切の責任を負いかねますのでご了承ください。
- 本ユーザーズガイドに記載されている情報は、予告なく変更される 場合があります。
- プリンタドライバの著作権は、コニカミノルタビジネステクノロ ジーズ株式会社にあります。

# <span id="page-6-0"></span>ソフトウェア使用許諾契約書

本パッケージにはコニカミノルタビジネステクノロジーズ株式会社(以 下、「KMBT」)より提供される、プリンタシステムの一部を構成するソ フトウエア、特殊な暗号化フォーマットにデジタルコード化された機械 可読アウトラインデータ(以下、「フォントプログラム」)、その他プリ ンティングソフトウェアと連動しコンピュータシステム上で動作するソ フトウェア(以下、「ホストソフトウェア」)、そして関連する説明資料 (以下、「ドキュメンテーション」)が含まれています。

本契約において「本ソフトウェア」とはプリンティングソフトウェア、 フォントプログラム、ホストソフトウェアの総称で、それらすべての アップグレード版、修正版、追加版、複製物を含みます。

本ソフトウェアは以下の条件の下でお客様にご使用いただいておりま す。

以下ご同意くださった場合に限り、本ソフトウェアおよびドキュメン テーションを使用することのできる非独占的、譲渡不可のライセンスを KMBT により付与いたします。

- 1. お客様は、お客様の日常業務での使用目的に限り、本ソフトウェア および、それに伴うフォントプログラムを使用することができます。
- 2. 上記 1. に定義されているフォントプログラムのライセンスに加え、 お客様は、フォントの重み、スタイル、文字・数字・シンボルの バージョンをプリンティングソフトウェアを使用するコンピュータ において再生表示することができます。
- 3. お客様はバックアップ用にホストソフトウェアをひとつ複製するこ とができます。ただし、その複製物はいかなるコンピュータにおい てもインストールあるいは使用されないことを条件とします。ただ し、プリンティングソフトウェアが実行されているプリンティング システムと使用するときに限り、ホストソフトウェアを複数のコン ピュータにインストールすることができます。
- 4. 本契約の元、お客様はライセンシーとしてのソフトウェアおよびド キュメンテーションに対する権利および所有権を第三者(以下、譲 受人)に譲渡することができます。ただし、お客様が当該譲受人に ソフトウェアやドキュメンテーションおよびそれらの複製物のすべ てを譲渡し、当該譲受人が本契約の諸条件について同意している場 合に限ります。
- 5. お客様はソフトウェアやドキュメンテーションを変更、改作、翻訳 したりすることはできません。
- 6. お客様は本ソフトウェアを改造、逆アセンブル、暗号解読、リバー スエンジニアリング、逆コンパイルすることはできません。
- 7. 本ソフトウェア、ドキュメンテーション、およびそれらの複製物に 対する権利および所有権その他の権利はすべて KMBT およびそのラ イセンサーに帰属します。
- 8. 商標は、商標の所有者名を明示し、容認された商標慣行にしたがっ て使用されるものとします。商標の使用は、本ソフトウェアによっ て生成された印刷出力の識別を目的とする場合に限られます。いか なる商標であっても、こうした使用によって当該の商標の所有権が お客様に付与されることはありません。
- 9. お客様は、ご自身が使用されない本ソフトウェアあるいはその複製 物、または未使用の記憶媒体に収められた本ソフトウェアを貸与、 リース、使用許諾、譲渡することはできません。ただし、上述の、 すべてのソフトウェアおよびドキュメンテーションを永久的に譲渡 する場合を除きます。
- 10. KMBT およびそのライセンサーは、損害が生じる可能性について報 告を受けていたとしても、本ソフトウェアの使用に付随または関連 して生ずる間接的、懲罰的あるいは実害、利益損失、財産損失につ いていかなる場合においても、また第三者からのいかなるクレーム に対しても一切の責任を負いません。KMBT およびそのライセン サーは、本ソフトウェアの使用に関して、明示であるか黙示である かを問わず、商品性または特定の用途への適合性、所有権、第3者 の権利を侵害しないことへの保証を含むがこれに限定されず、すべ ての保証を否認します。ある国や司法機関、行政によっては付随的、 間接的、あるいは実害の例外あるいは限定が認められず、お客様に 上記の制限はあてはまらない場合もあります。
- 11. Notice to Government End Users(本規定に関して:本規定は米国政 府機関のエンドユーザー以外の方には適用されません。)The Software is a "commercial item," as that term is defined at 48 C.F.R.2.101, consisting of "commercial computer software" and "commercial computer software documentation," as such terms are used in 48 C.F.R. 12.212. Consistent with 48 C.F.R. 12.212 and 48 C.F.R. 227.7202-1 through 227.7202-4, all U.S. Government End Users acquire the Software with only those rights set forth herein.
- 12. 本ソフトウェアをいかなる国においても輸出管理に関連した法規制 に違反した形で輸出することはできません。

# 目次

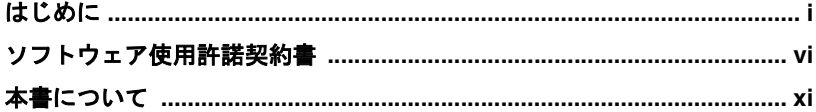

 $1 -$ 概要

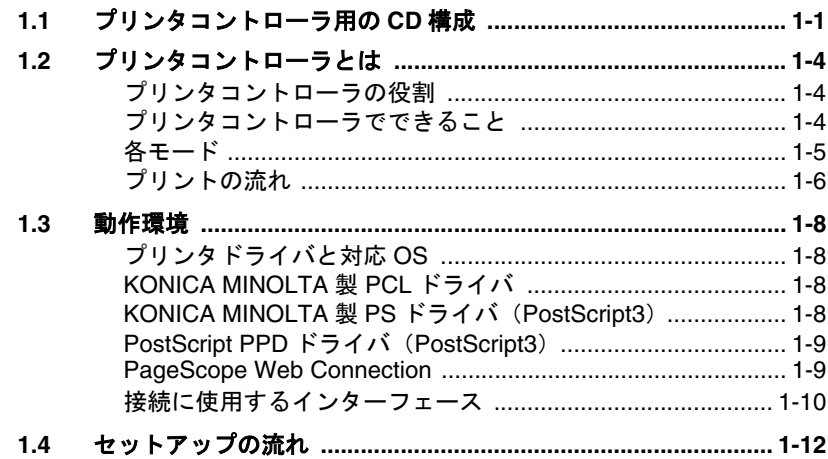

2 プリンタドライバのインストール

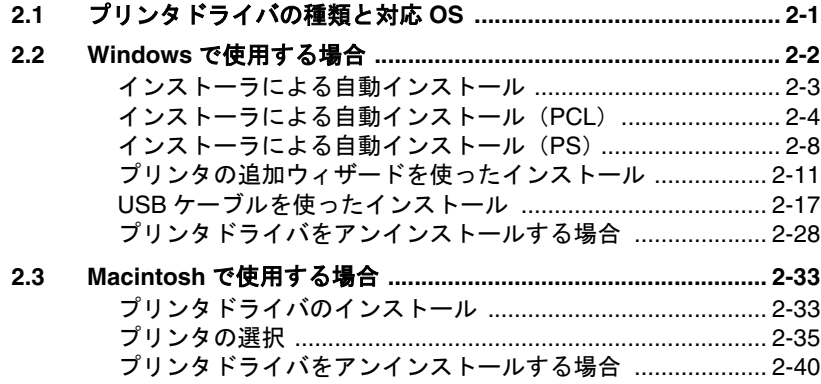

3 ネットワーク印刷の設定

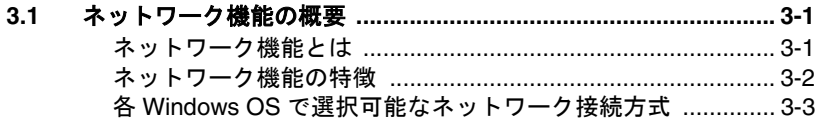

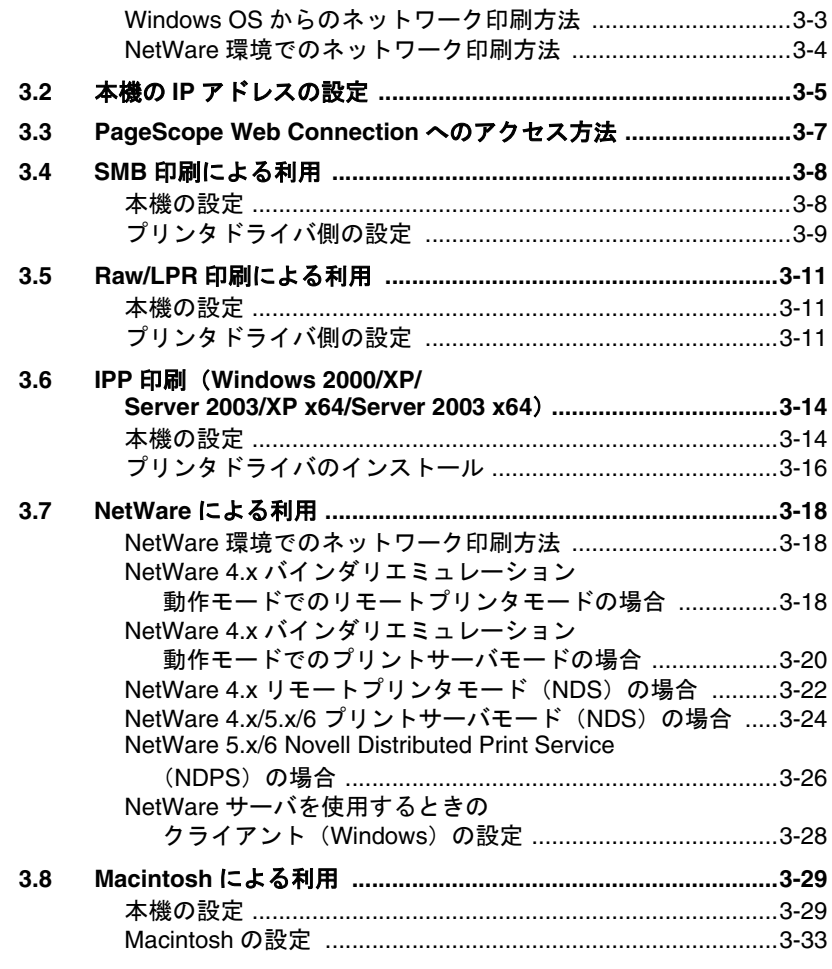

# 4 色々な印刷方法

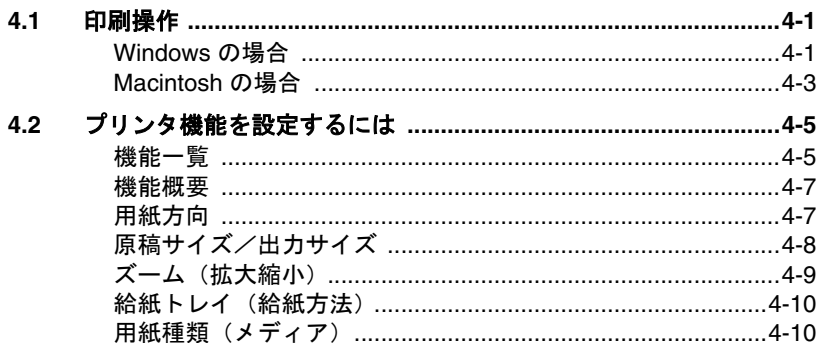

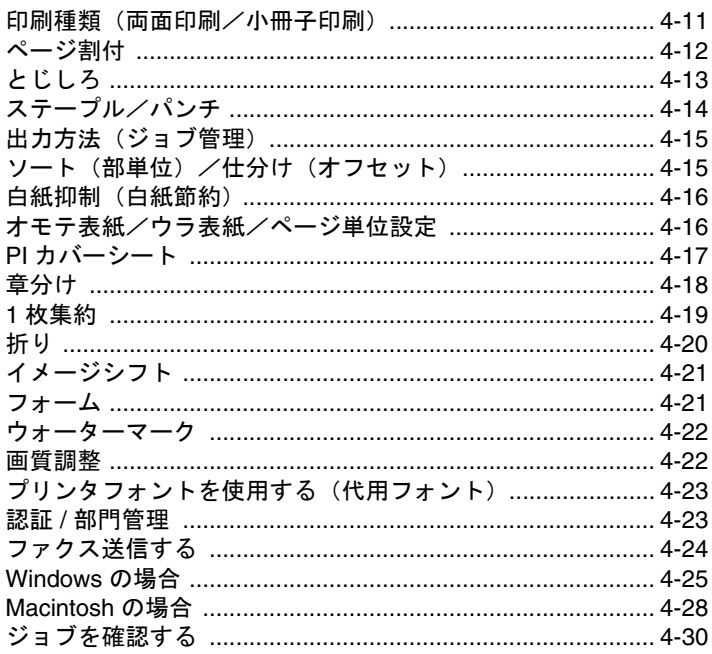

# <span id="page-11-0"></span>本書について

本書は、コニカミノルタプリンタコントローラで実現できるプリント機 能のユーザーズガイドです。コピー機能、スキャナ機能、ボックス機 能、ファクス機能についてはそれぞれのユーザーズガイドをご覧くださ い。

本書はパソコンの基本操作、および本機の基本操作を理解しているお客 様を対象としています。Windows または Macintosh の各オペレーティ ングシステムの操作方法や、アプリケーションの操作方法は、それぞれ の操作説明書をご覧ください。

#### マニュアルの構成

コントローラに関するマニュアルは機能ごとに以下のように分かれてい ます。

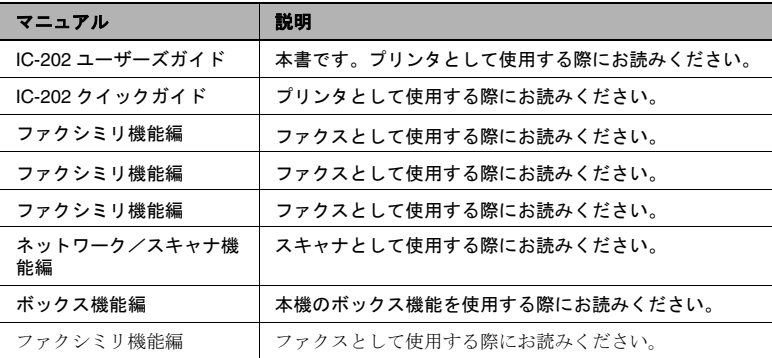

#### 表記について

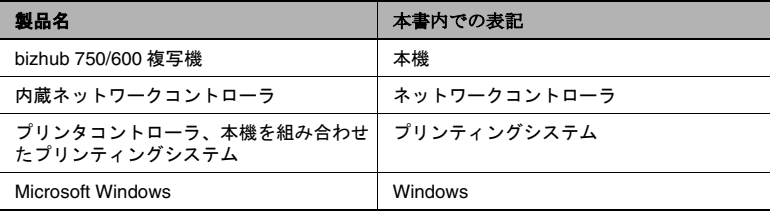

#### 本書で使用している画面について

プリンタドライバの機能に関する説明は、とくに断りのない限り、 Windows XP 用プリンタドライバを使用して説明しています。

#### 本書の使い方

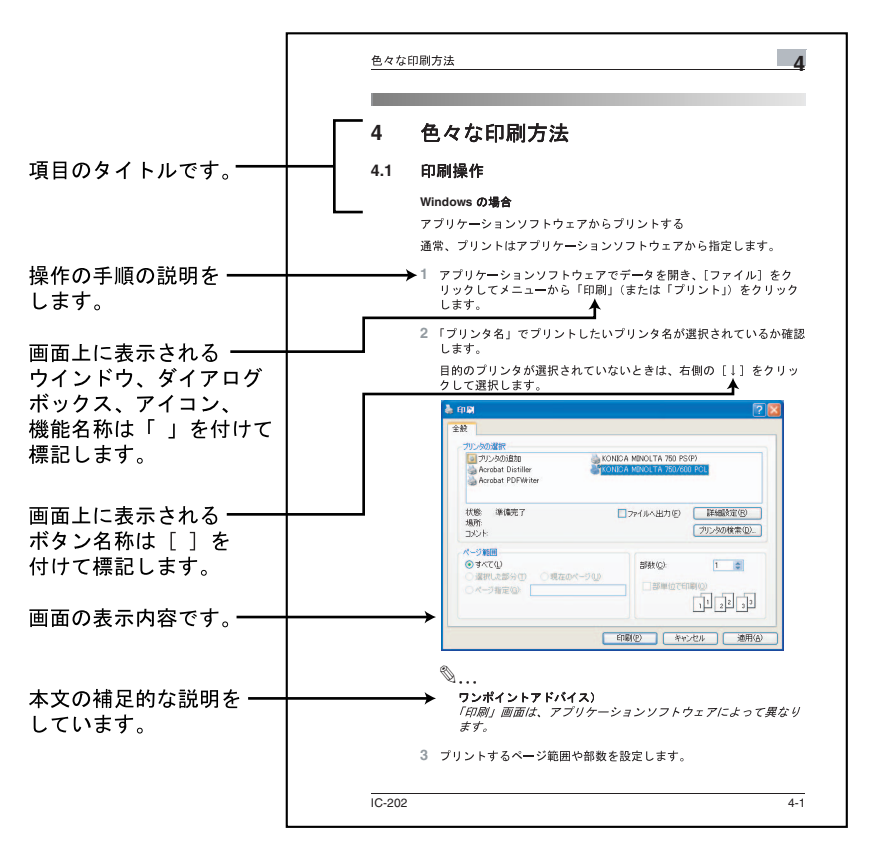

このページは実際には存在しません。

# <span id="page-13-0"></span>**1** 概要

# <span id="page-13-1"></span>**1.1** プリンタコントローラ用の **CD** 構成

プリンタコントローラ用の CD には、以下のものがあります。

- User Software CD-ROM (Win/Mac)
- PageScope Utilities CD

各 CD には、プリンタドライバ (Windows 用、Macintosh 用) やユー ティリティのほかに、ユーザーズガイド、リリースノートなどのドキュ メントデータやスクリーンフォントが収録されています。

CD 内のプリンタドライバの構成は以下の通りです。フォルダやファイ ルの検索などの参考にしてください。

- ここでは、フォルダ名やファイル名をルートから記述していない場 合があります。
- ファイルは全て JA (Japanese) フォルダ内のものをご使用くださ い。

User Software CD-ROM: Windows 用

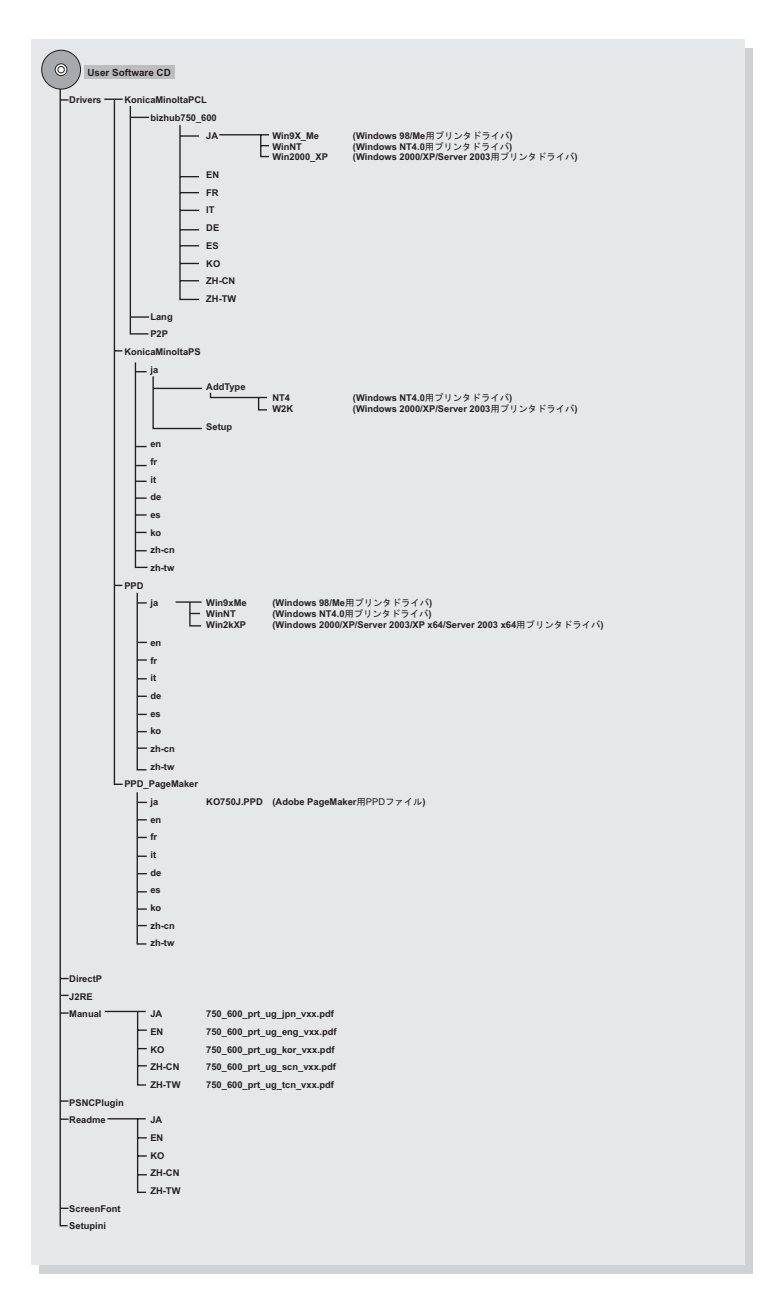

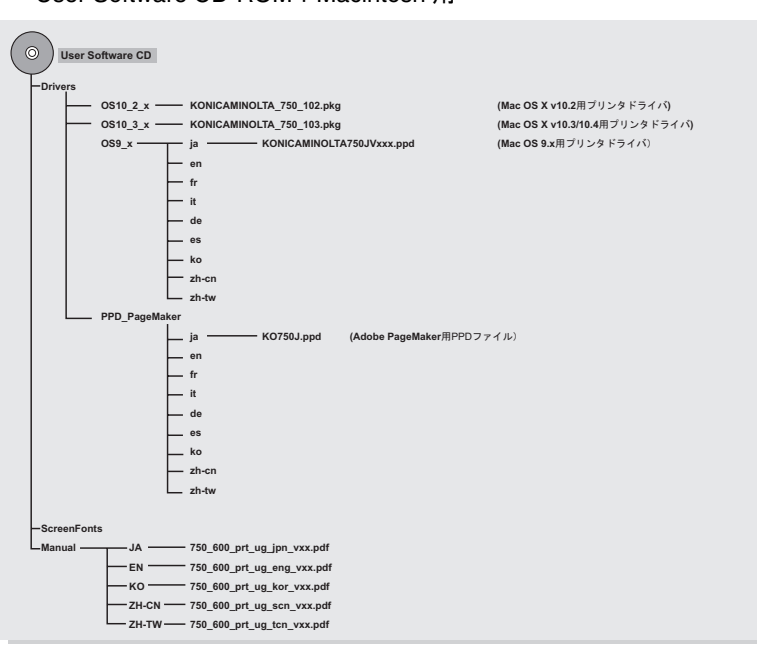

User Software CD-ROM: Macintosh 用

PageScope Utilities CD-ROM

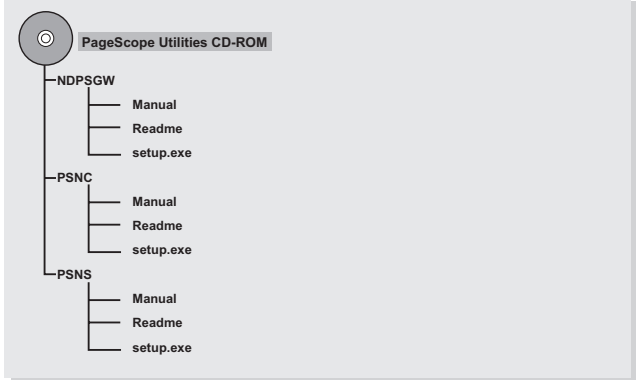

# <span id="page-16-0"></span>**1.2** プリンタコントローラとは

プリンタコントローラは、本機にプリンタ機能、ネットワークプリント 機能を実現するための装置です。

#### <span id="page-16-1"></span>プリンタコントローラの役割

プリンタコントローラは、あらかじめ本機に内蔵されており、IC-202 を取り付けることでプリントが可能になります。

プリンティングシステムとつながっているパソコン上のアプリケーショ ンからプリントができます。本機をネットワークプリンタとして使用す る場合も、パソコン上のアプリケーションからプリントができます。

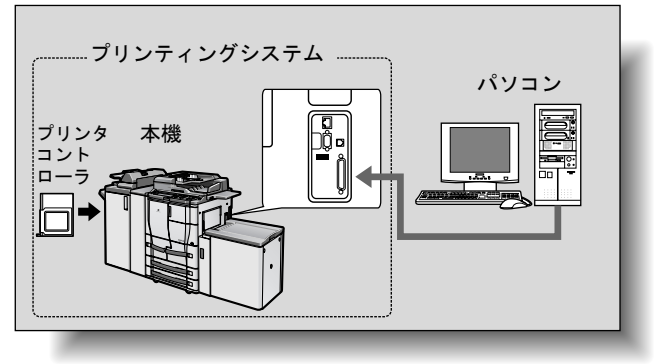

※ パラレルインターフェースキット (オプション)装着済み

#### <span id="page-16-2"></span>プリンタコントローラでできること

プリンタコントローラは、以下の機能を持っています。

- パソコンからのプリント機能 (PCL/PS 各プリンタドライバ使用)
- TCP/IP、NetBEUI、IPX/SPX、AppleTalk、Bonjour/Rendezvous な どのネットワークプロトコルをサポート
- SMB 印刷(Windows 印刷)、LPR 印刷、IPP 印刷などを利用した。 ネットワーク経由によるプリント機能
- パソコンを使用したファクス機能(FAX 送信)
- ネットワーク経由での、クライアント PC からの本機/プリンタコ ントローラの設定 (Web ブラウザ使用)
- プリント枚数の管理(ユーザ認証・部門管理機能)

#### <span id="page-17-0"></span>各モード

プリンタドライバの設定は主にパソコンで行いますが、本機の操作パネ ルでフォントリストのプリントやコントローラの設定、プリント時の初 期設定ができます。また、モードを切換えることによってファクシミリ やスキャナとして使うこともできます。

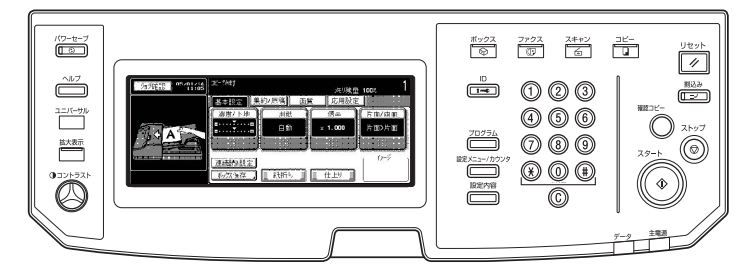

コピーモード

本機をコピー機として使用します。

ファクスモード

本機をファクシミリとして使用します。

スキャナモード

本機をスキャナとして使用します。

ボックスモード

本機にジョブを保存したり、ネットワーク上のパソコンへ転送するド キュメントフォルダとして使用します。

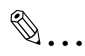

#### ワンポイントアドバイス)

どのモードでも、本機をプリンタとして使用することができます。 プリント時の初期設定を変更する場合は、設定メニューで行います。

#### <span id="page-18-0"></span>プリントの流れ

プリンタとして本プリンティングシステムを使用するときの大まかな処 理の流れは以下の通りです。

アプリケーションから送られたプリントコマンドは、プリンタドライバ が受け取ります。

ローカルプリンタとして使用する場合はパラレルインターフェース (IEEE1284)、USB プリンタとして使用する場合は USB インター フェース、ネットワークプリンタとして使用する場合は Ethernet (TCP/IP、IPX/SPX、NetBEUI、AppleTalk、Boniour/Rendezvous)を 通じてデータが本機に渡されます。本機では画像のラスタライズ(出力 する文字や画像をビットマップデータに展開する)処理が行われます。 このデータが本機からプリントされます。

# ✎

#### 重要)

*Ethernet*、*USB* とパラレルインターフェースは同時に使用すること ができます。

パラレルおよび *USB* インターフェースを使用するためには、オプ ションのローカル接続キット(*EK-701*)が必要です。

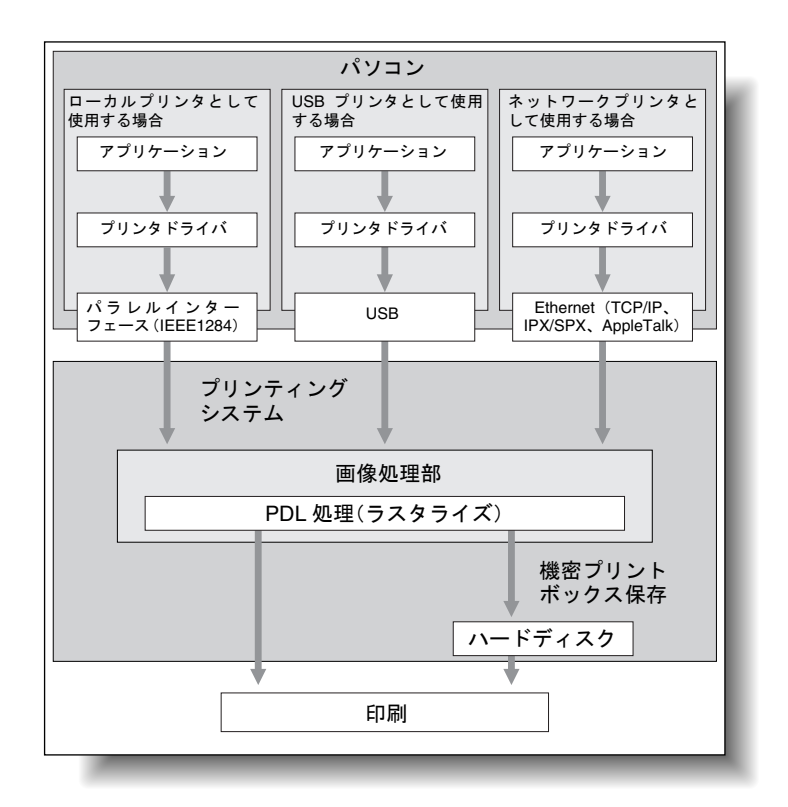

プリンタとして機能している途中で、コピー機能を使うこともでき ます。コピー機として使用するときは、操作パネルの【コピー】を 押すと、コピーができるようになります。

コピー中にプリントジョブを受信したときは、データが本機のメモリに 蓄積されます。コピーが終了すると自動的に出力を再開します。

### <span id="page-20-0"></span>**1.3** 動作環境

本プリンティングシステムを使うために必要なシステムと、接続に使用 するインターフェースについて説明します。

#### <span id="page-20-1"></span>プリンタドライバと対応 **OS**

本プリンティングシステムは、標準で KONICA MINOLTA 製 PCL プリ ンタドライバ、PostScript3(KONICA MINOLTA 製 PS、PostScript PPD) プリンタドライバが搭載されています。

本プリンティングシステムを使用するには、お使いのコンピュータにプ リンタドライバをインストールする必要があります。

#### <span id="page-20-2"></span>**KONICA MINOLTA** 製 **PCL** ドライバ

対応 Windows

- Windows 98 Second Edition ( 以降 Windows 98SE)
- Windows Millennium Edition ( 以降 Windows Me)
- Windows NT 4.0 Service Pack6a 以上 ( 以降 Windows NT 4.0)
- Windows 2000 Service Pack4 以上 ( 以降 Windows 2000)
- Windows XP Home Edition/Professional Service Pack1 以上 (以降 Windows XP)
- Windows Server 2003 (Service Pack 1 含む)

#### <span id="page-20-3"></span>**KONICA MINOLTA** 製 **PS** ドライバ(**PostScript3**)

対応 Windows

- Windows NT 4.0 Service Pack6a 以上
- Windows 2000 Service Pack4 以上
- Windows XP Home Edition/Professional Service Pack1 以上
- Windows Server 2003 (Service Pack 1 含む)
- Windows XP Professional x64 Edition (以降 Windows XP x64)
- Windows Server 2003 x64 Editions (以降 Windows Server 2003 x64)
- ※ Windows XP x64/Server 2003 x64 用 KONICA MINOLTA 製 PS ドラ イバの入手方法については、サービス管理店へお問い合わせくださ い。

#### <span id="page-21-0"></span>**PostScript PPD** ドライバ(**PostScript3**)

対応 Windows

- Windows 98 Second Edition
- Windows Millennium Edition
- Windows NT 4.0 Service Pack6a 以上
- Windows 2000 Service Pack4 以上
- Windows XP Home Edition/Professional Service Pack1 以上
- Windows Server 2003 (Service Pack 1 含む)
- Windows XP Professional x64 Fdition
- Windows Server 2003 x64 Editions

対応 Macintosh

- Mac OS 9.2x ( 以降 Mac OS 9)
- Mac OS X v10.2x/v10.3x/v10.4x ( 以降 Mac OS X)  $(v10.4$  は Intel Mac 含む)

#### <span id="page-21-1"></span>**PageScope Web Connection**

対応 Web ブラウザ

**Windows** 

- Microsoft Internet Explorer Ver.6 以降推奨(JavaScript 有効・Cookie 有効)
- Internet Explorer Ver.5.5 の使用の場合、Microsoft XML parser MSXML3.X のインストールが必須
- Netscape Navigator Ver.7.02 以降 (JavaScript 有効・Cookie 有効)
- Adobe<sup>®</sup> Flash<sup>®</sup> Plaver(表示形式で Flash を選択する場合、Ver.7.0 以降のプラグイン必須)

Macintosh

- Netscape Navigator Ver.7.02 以降(JavaScript 有効・Cookie 有効)
- Adobe<sup>®</sup> Flash<sup>®</sup> Plaver(表示形式で Flash を選択する場合、Ver.7.0 以降のプラグイン必須)

✎

### ご注意)

*Windows NT 4.0*、*Mac OS 8/9* は、*Flash Player 8* 以降をサポートし ていません。

これらの *OS* をお使いの場合は、*Adobe* サイトより *Flash Player 7* をダウンロードしてご使用いただくか、または *PageScope Web Connection* の表示形式で *HTML* を選択してください。

#### <span id="page-22-0"></span>接続に使用するインターフェース

本プリンティングシステムとパソコンを接続するには、以下の種類のイ ンターフェースが使用できます。

パラレルおよび USB インターフェースを使用するためにはオプション のローカル接続キット (EK-701) が必要です。

#### Ethernet

本プリンティングシステムをネットワークプリンタとして使用するとき に接続します。

接続には、Ethernet ケーブル(RJ45)が必要になります。

100Base-TX および 10Base-T 規格に対応しています。また、プロトコ ルは TCP/IP (LPD/LPR、RAW、IPP、SMB)、IPX/SPX (NetWare)、 NetBEUI、AppleTalk(EtherTalk)、Bonjour/Rendezvous などに対応し ています。

パラレルインターフェース(オプション:EK-701)

本プリンティングシステムをローカルプリンタとして使用するときに接 続します。

接続には Windows のパソコンと IEEE1284 パラレルケーブルが必要で す。パラレルケーブルは、一端がアンフェノール 36pin オスコネクタの ものを使用してください。

パラレルインターフェースはコンパチブル、ニブル、ECP の各モード に対応しています。

USB インターフェース(オプション:EK-701)

本プリンティングシステムを USB プリンタとして使用するときに接続 します。

Windows パソコン、Macintosh で接続できます。接続には USB ケーブ ルが必要です。USB ケーブルは A タイプ (4 ピンオス) - B タイプ (4 ピンオス)のものを使用してください。USB ケーブルは 3 m 以下をおす すめいたします。

Ethernet、USB、パラレルインターフェースは同時に使用可能です。

#### 接続図

プリンタケーブルは、本機側面の各ポートに接続します。

本機側面

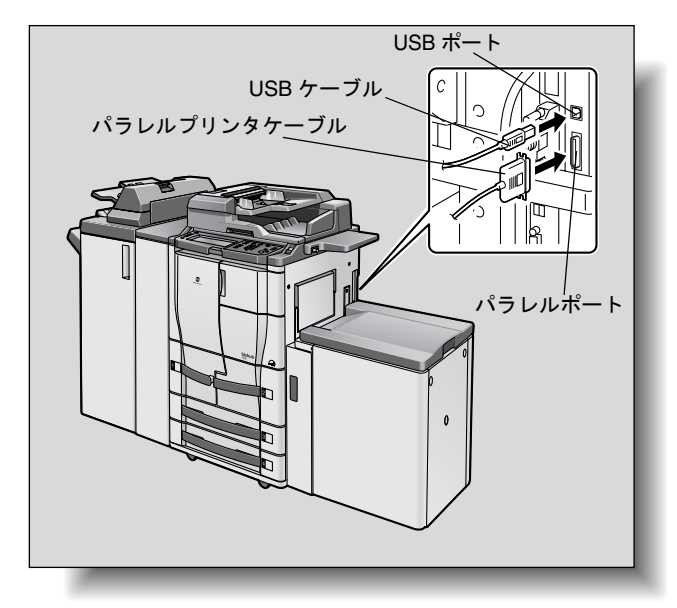

### <span id="page-24-0"></span>**1.4** セットアップの流れ

本プリンティングシステムをご使用いただくためには、セットアップを 行う必要があります。

セットアップとは、本機とパソコンを接続し、プリンタドライバをパソ コンへインストールする一連の準備をいいます。

セットアップする場合は、以下の流れとなります。

- **1** 本機とパソコンを接続する。([「接続に使用するインターフェース」](#page-22-0) ([p. 1-10](#page-22-0))参照)
- **2** プリンタドライバをインストールする。([「プリンタドライバのイン](#page-25-2) [ストール」\(](#page-25-2)p. 2-1)、([p. 2-33](#page-57-2))参照)
- **3** ネットワーク接続の場合は、ネットワークを設定する。([「ネット](#page-67-3) [ワーク印刷の設定」\(](#page-67-3)p. 3-1)参照)
- **4** テストプリントをして確認をする。([「テスト印刷」\(](#page-102-0)p. 4-2)参照)

プリンタドライバのインストールは、本機との接続方法やご使用になる パソコンの OS、プリンタドライバの種類によって、手順が異なりま す。

✎

#### ワンポイントアドバイス)

本機とパソコンを接続する場合[は「接続に使用するインターフェー](#page-22-0) ス」(*[p. 1-10](#page-22-0)*)をご覧ください。

既存のプリンタドライバをアップデートする場合は、先に既存のプ リンタドライバを削除してください。詳しくは、[「プリンタドライバ](#page-52-1) [をアンインストールする場合」\(](#page-52-1)*p. 2-28*)、(*[p. 2-40](#page-64-1)*)をご覧くださ い。

- **5** スクリーンフォントをインストールする。
	- ❍ User Software CD-ROM には、欧文の TrueType フォントが「ス クリーンフォント」として添付されています。
	- ❍ インストールについては、付属 CD-ROM にあるユーザーズガイ ド をご覧ください。

<span id="page-25-2"></span><span id="page-25-0"></span>**2** プリンタドライバのインストール

# <span id="page-25-1"></span>**2.1** プリンタドライバの種類と対応 **OS**

本プリンティングシステムを使用するためには、プリンタドライバのイ ンストールが必要です。プリンタドライバとは、出力するデータの処理 などを制御するプログラムで、使用する前に付属の CD からパソコンに インストールします。

付属の CD に含まれるプリンタドライバと、対応しているパソコンの OS は以下の通りです。必要なプリンタドライバをインストールしてく ださい。

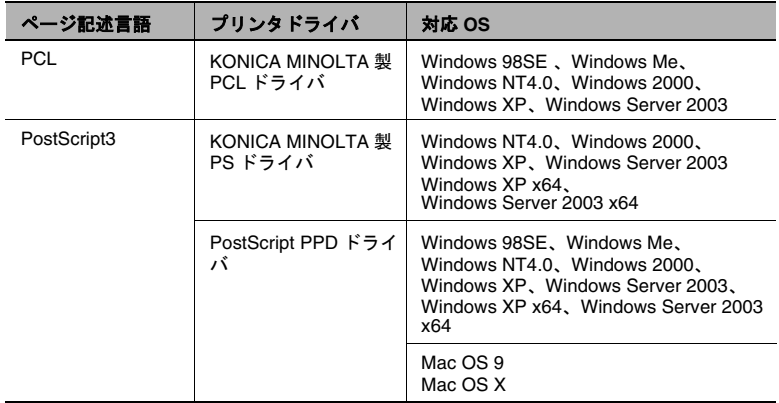

※ Windows XP x64/Server 2003 x64 用 KONICA MINOLTA 製 PS ドラ イバの入手方法については、サービス管理店へお問い合わせくださ い。

# <span id="page-26-0"></span>**2.2 Windows** で使用する場合

Windows プリンタドライバのインストール方法は、接続方法や使用す るプリンタドライバによって異なります。以下の参照ページをご覧くだ さい。

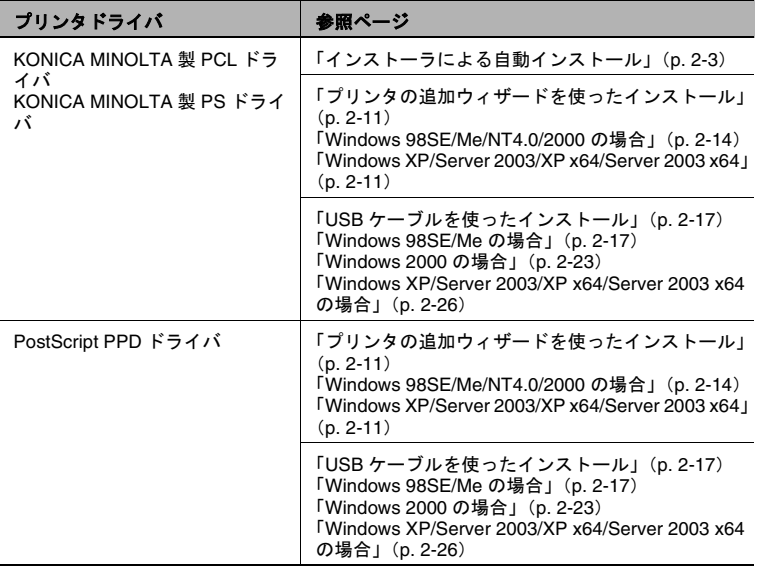

- ※ KONICA MINOLTA 製 PS は WindowsNT4.0/2000/XP/Server 2003/ XP x64/Server 2003 x64 のみ使用が可能です。
- ※ Windows XP x64/Server 2003 x64 用 KONICA MINOLTA 製 PS ド ライバの入手方法については、サービス管理店へお問い合わせく ださい。

✎

#### ワンポイントアドバイス)

ネットワーク環境での設定方法については、[「ネットワーク印刷の設](#page-67-3) 定」(*[p. 3-1](#page-67-3)*)で説明しています。あらかじめ他のネットワークの設 定が必要ですので、ここではローカル接続の方法でインストールし ます。

*Windows NT4.0/2000/XP/Server 2003/XP x64/Server 2003 x64* の場 合は、*Administrator* 権限のあるユーザー名でログオンしてプリンタ ドライバをインストールしてください。

✎

#### ご注意)

パラレル接続および *USB* 接続を行うには、オプションのローカル 接続キットが必要です。

#### <span id="page-27-0"></span>インストーラによる自動インストール

インストーラを使って自動的にプリンタドライバをインストールする方 法について説明します。

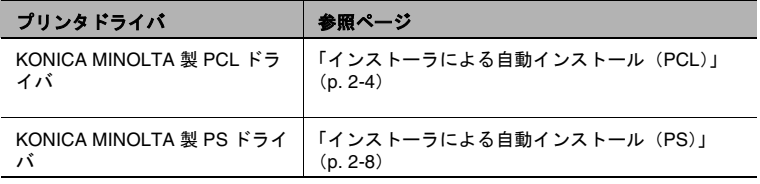

✎

#### ワンポイントアドバイス)

ネットワーク接続の場合本機を自動的に検出するため、あらかじめ 本機に *IP* アドレスを設定しておきます。設定方法については、[「本](#page-71-1) 機の *IP* [アドレスの設定」\(](#page-71-1)*p. 3-5*)をご覧ください。

*Windows NT4.0/2000/XP/Server 2003/XP x64/Server 2003 x64* にイ ンストールするときは、管理者権限が必要です。

*USB* またはパラレル接続で、新しいハードウェアを追加するための ウィザード画面が表示された場合は、[キャンセル]をクリックして ください。

*IPP* 印刷を行う場合は、プリンタドライバのインストール時に *IPP* 印刷用の設定を行うため、ここでプリンタドライバをインストール する必要はありません。*IPP* 印刷については、「*IPP* 印刷(*[Windows](#page-80-2)  [2000/XP/Server 2003/XP x64/Server 2003 x64](#page-80-2)*)」(*p. 3-14*)をご覧く ださい。

#### <span id="page-28-0"></span>インストーラによる自動インストール(**PCL**)

本インストーラを利用すると、TCP/IP ネットワーク上の本機や、USB で接続されている本機が自動的に検出され、必要なプリンタドライバが インストールされます。また、手動で指定してインストールすることも 可能です。

**1** 「User Software CD-ROM」をパソコンの CD-ROM ドライブに入れま す。

インストーラが起動します。

- 2 「プリンタのインストール]をクリックします。
- **3** [KONICA MINOLTA PCL Driver]をクリックします。 プリンタドライバのインストーラが起動します。
- **4** 使用許諾契約書の全ての条項に同意する場合は、[同意します]をク リックします。
	- 同意していただけない場合は、インストールできません。
	- 左下のボックスでインストーラの表示言語を変更することがで きます。

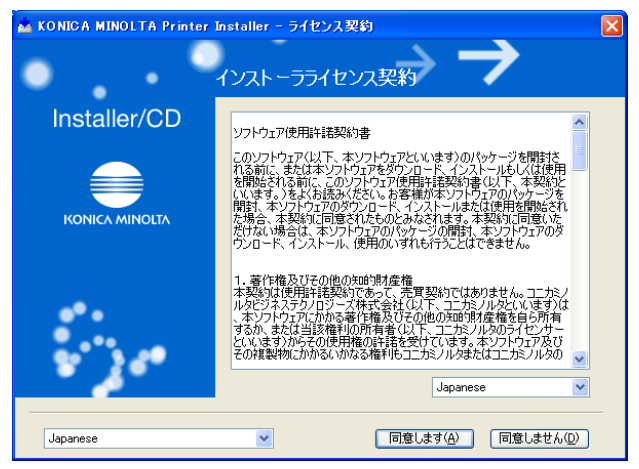

**5** セットアップの内容を選択する画面が表示された場合は[プリンタ のインストール]を選択します。

接続されているプリンタ・複合機が検出されます。

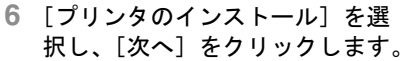

[インストールするプリンタ / 複 合機の選択 / 指定]ウィンドウが 表示されます。

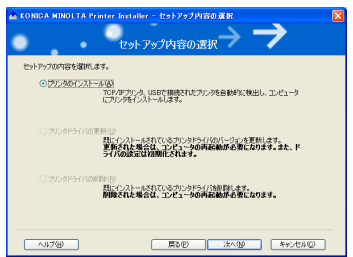

**7** 本機を選択し、インストールを行います。選択する方法として、2 通りあります。

#### 検出されたリストからインストールする方法

TCP/IP ネットワーク上等で本機が検出されると、下記画面のようにド ライバ名 (KONICA MINOLTA bizhub 750 (または 600)) が表示されま すので、[以下の検出されたリストからインストールするプリンタ / 複 合機を選択します]を選択し、ドライバ名左のチェックボックスを ON にし、「次へ」をクリックします。

「インストール内容の確認〕ウィンドウが表示されます。

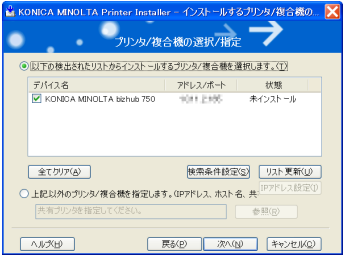

本機が検出されない場合は、[検索条件設定]をクリックし、IP アドレ ス、サブネットマスクを入力して「検索]をクリックしてください。

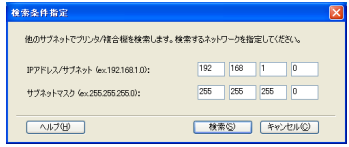

#### 手動で指定しインストールする方法

手動で指定する場合は、[上記以外のプリンタ / 複合機を指定します] を選択し、「参照]をクリックしてください。

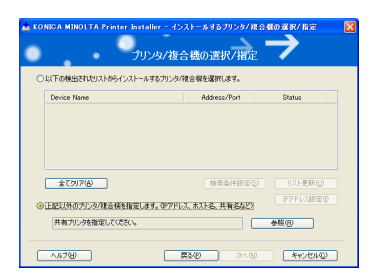

#### [手動設定]ウィンドウが表示されます。

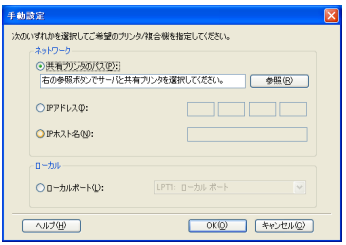

[共有プリンタのパス]、[IP アドレス]、[IP ホスト名]、[ローカルポー ト]のいずれかを選択し、入力してください。入力が終わりましたら、 [OK] をクリックしてください。

✎

メモ)

パラレルケーブルを使用する場合は、通常[ローカルポート] *-*  [*LPT1*]になります。

[インストールするプリンタ / 複合機の選択 / 指定]ウィンドウが再度表 示されますので、「次へ」をクリックしてください。

[インストール内容の確認]ウィンドウが表示されます。

**8** インストール内容が表示されます ので、確認し、[インストール] をクリックしてください。

プリンタドライバがインストール され、[インストールの完了] ウィンドウが表示されます。

**9** [完了]をクリックして、イン ストールは終了します。

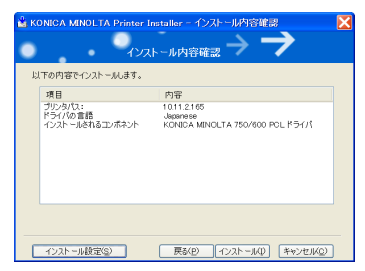

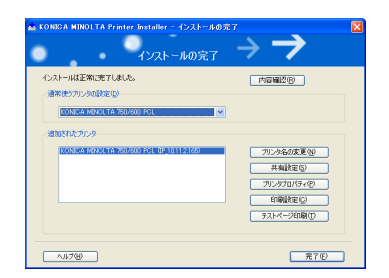

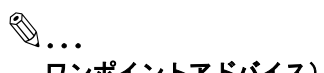

# ワンポイントアドバイス)

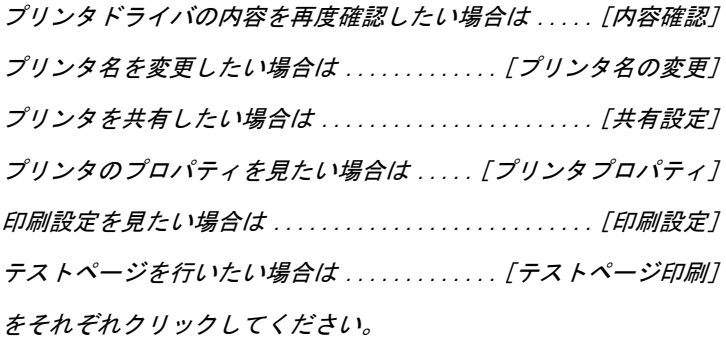

#### <span id="page-32-0"></span>インストーラによる自動インストール(**PS**)

KONICA MINOLTA 製 PS ドライバも、インストーラを使用してインス トールできます。

インストールは、次の手順で行います。インストールは、必要な権限を 持ったシステム管理者、または、プリンタ管理者が行ってください。

# ✎ ご注意)

ここでは、*Windows XP* の画面を使って説明しています。

- **1** コンピュータの電源を入れ、Windows を起動します。
	- → Administrator (または Power User 等のインストールの権限があ るユーザー)としてログオンします。
	- → 起動しているアプリケーションがあれば、すべて終了しておき ます。
- **2** 「User Software CD-ROM」をパソコンの CD-ROM ドライブに入れま す。

インストーラが起動します。

- **3** [プリンタのインストール]をクリックします。
- **4** [KONICA MINOLTA PS Driver]をクリックし、[Japanese]をク リックします。

プリンタドライバのインストーラが起動します。

**5** [上記の条件に同意します]チェッ クボックスを ON にして、[ 次へ ] をクリックします。

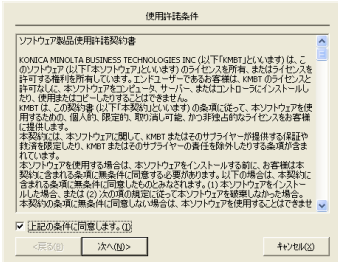

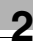

**6** モデル名を確認して [ 次へ ] をク リックします。

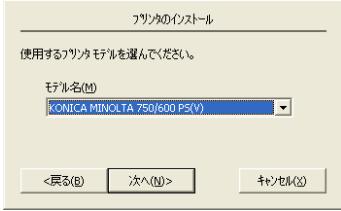

- **7** お使いのプラットフォームが選 択されていることを確認します。
- **8** ネットワークでこのプリンタを 共有するかどうかを選択します。
	- → 共有しない場合は、[いいえ] を選択します。
- **9** [ 次へ ] をクリックします。
- **10** 本プリンティングシステムが接 続されているポートを選択しま す。
- **11** プリンタ名を確認します。
	- → プリンタ名を変更する場合 は、[ プリンタ名 ] テキスト ボックスに直接プリンタ名を 入力します。
- **12** このプリンタを通常のプリンタ として使うかどうかを選択しま す。
- **13** [ 次へ ] をクリックします。
- **14** 設定したポートとプリンタ名を 確認して、[終了]をクリックし ます。

ドライバがインストールされま す。

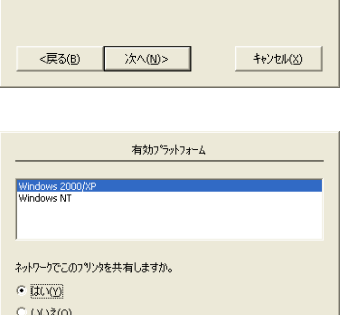

次へ(N)>

キャンセル(※)

 $<\!\!\overline{R}\delta(B)$ 

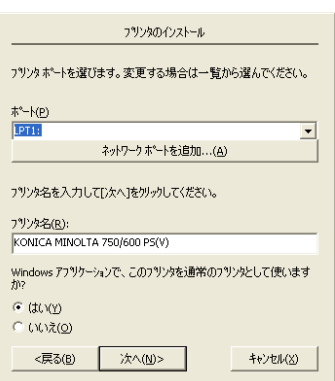

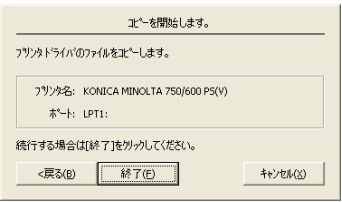

**15** プリンタの設定を行なう場合は、 [ ドキュメントの既定値 ] または [ プリンタのプロパティ ] をクリッ クします。

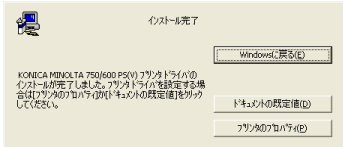

✎

#### ワンポイントアドバイス)

プリンタの設定の詳細については、付属 *CD-ROM* にあるユーザー ズガイドを参照してください。

**16** [Windows に戻る ] をクリックします。

デスクトップ画面に戻り、プリンタが使用可能になります。

プリンタドライバを使用するためにコンピュータを再起動する必要 はありません。

✎

#### ご注意)

プリンタドライバをアップデートする場合、または再インストール する場合は、まず既存のプリンタドライバを削除します。

プリンタドライバの削除方法については、[「プリンタドライバをアン](#page-52-0) [インストールする場合」\(](#page-52-0)*p. 2-28*)を参照してください。

#### <span id="page-35-0"></span>プリンタの追加ウィザードを使ったインストール

# ✎

#### ワンポイントアドバイス)

*IPP* 印刷を行う場合は、プリンタドライバのインストール時に *IPP* 印刷用の設定を行うため、ここでプリンタドライバをインストール する必要はありません。

*IPP* 印刷については、「*IPP* 印刷(*[Windows 2000/XP/Server 2003/XP](#page-80-2)  [x64/Server 2003 x64](#page-80-2)*)」(*p. 3-14*)をご覧ください。

#### <span id="page-35-1"></span>**Windows XP/Server 2003/XP x64/Server 2003 x64**

- ✔ KONICA MINOLTA PCL ドライバは、WindowsXP x64/Server2003 x64 には対応しておりません。
- **1** 「User Software CD-ROM」をパソコンの CD-ROM ドライブに入れま す。
- **2** [スタート]をクリックして、[プリンタと FAX]をクリックします。
- **3** Windows XP/XP x64 の場合は、「プリンタのタスク」メニューから [プリンタのインストール]をクリックします。 Windows Server 2003/Server 2003 x64 の場合は、「プリンタの追加] をダブルクリックします。

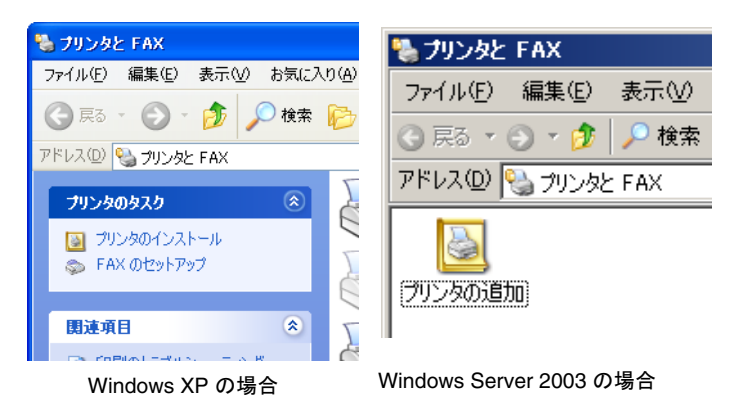

- ❍ 「プリンタの追加ウィザード」が起動します。
- 4 「次へ〕をクリックします。
- **5** [このコンピュータに接続されているローカルプリンタ]を選択し、 「次へ] をクリックします。
	- ❍ [プラグ アンド プレイ対応プリンタを自動的に検出してインス トールする]のチェックは外しておきます。

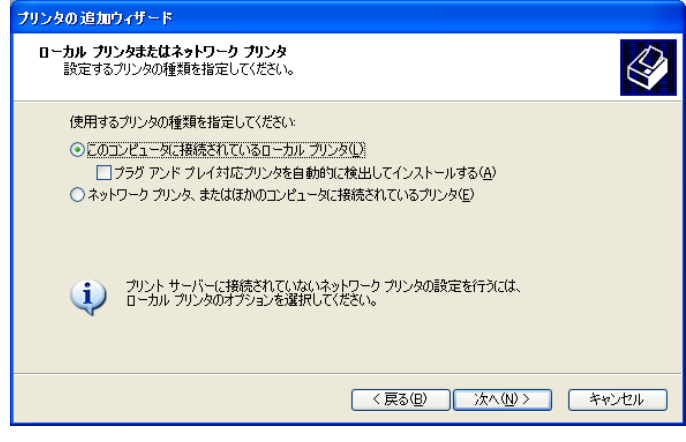

## ✎

#### ワンポイントアドバイス)

ネットワーク環境での設定方法については、[「ネットワーク印刷](#page-67-0) [の設定」\(](#page-67-0)*p. 3-1*)で説明しています。あらかじめ他のネット ワークの設定が必要ですので、ここではローカル接続の方法で インストールします。

**6** 「プリンタポートの選択」ダイアログが表示されます。ここでは、 [LPT1]を選択して、[次へ]をクリックします。

# $\mathbb{S}$ ...

#### メモ)

パラレルケーブルで接続する場合は、通常[*LPT1*]を使用します。

- **7** [ディスク使用]をクリックします。
- **8 「参照**】をクリックします。
- **9** 各 CD-ROM 内のプリンタドライバのあるフォルダを使用する言語、 OS やプリンタドライバに応じて指定し、[開く]をクリックしま す。

✎ メモ)

> プリンタドライバのあるフォルダは、[「プリンタコントローラ用](#page-13-0) の *CD* [構成」\(](#page-13-0)*p. 1-1*)を参照してください。

> アプリケーション「*Adobe PageMaker*」をご利用の場合、 [*PPD\_PageMaker*]フォルダ内の *PPD* ファイルを適切なフォル ダにコピーしてください。(詳細については、*Adobe PageMaker* のマニュアルをご参照ください)

**10**[OK]をクリックします。

❍ 「プリンタ」リストが表示されます。

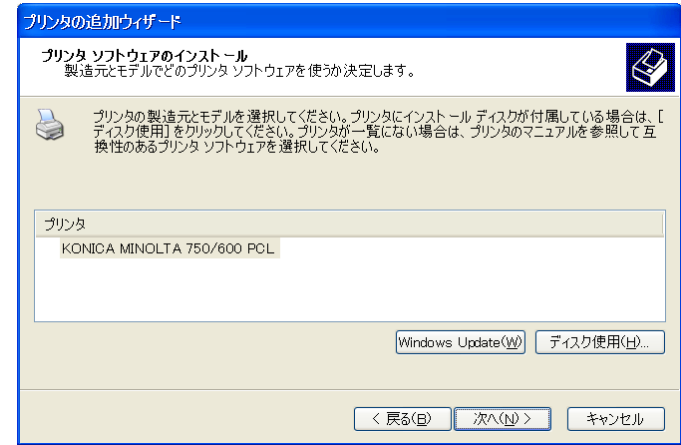

**11**[次へ]をクリックします。

**12** 画面の指示にしたがって操作します。

 $\mathbb{S}$ ...

ワンポイントアドバイス)

ネットワーク接続の場合は、ネットワーク設定完了後にテスト プリントを行ってください。

**13** インストール終了後、インストールしたプリンタアイコンが「プリ ンタと FAX」ウィンドウに表示されていることを確認します。

**14** CD-ROM を CD-ROM ドライブから取り出します。

以上で、プリンタドライバのインストールが完了です。

#### **Windows 98SE/Me/NT4.0/2000** の場合

- **1** 「User Software CD-ROM」をパソコンの CD-ROM ドライブに入れま す。
- 2 [スタート]をクリックして、[設定]-[プリンタ]をクリックし ます。

❍ 「プリンタ」ウィンドウが表示されます。

**3** 「プリンタの追加」アイコンをダブルクリックします。

○ 「プリンタの追加ウィザード」が起動します。

- **4** 画面の指示にしたがって操作します。
- **5** 接続方法を指定する画面で、[ローカルプリンタ]を選択します。

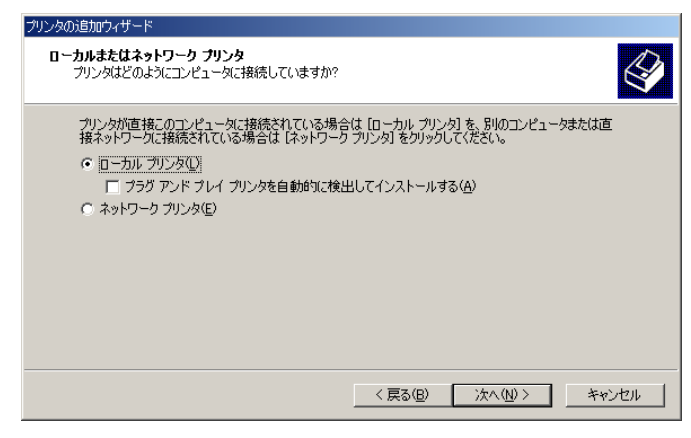

✎

#### ご注意)

*Windows 2000* の画面を使用しています。

✎

#### ワンポイントアドバイス)

ネットワーク環境での設定方法については、[「ネットワーク印刷](#page-67-0) [の設定」\(](#page-67-0)*p. 3-1*)で説明しています。あらかじめ他のネット ワークの設定が必要ですので、ここではローカル接続の方法で インストールします。

**6** [次へ]をクリックします。

**7** [ディスク使用]をクリックします。

- 8 「参照] をクリックします。
- **9** CD-ROM 内のプリンタドライバのあるフォルダを使用する言語、 OS やプリンタドライバに応じて指定し、[OK]をクリックします。

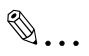

メモ) プリンタドライバのあるフォルダは、[「プリンタコントローラ用](#page-13-0) の *CD* [構成」\(](#page-13-0)*p. 1-1*)を参照してください。

アプリケーション「*Adobe PageMaker*」をご利用の場合、 [*PPD\_PageMaker*]フォルダ内の *PPD* ファイルを適切なフォル ダにコピーしてください。(詳細については、*Adobe PageMaker* のマニュアルをご参照ください)

**10**[OK]をクリックします。

❍ 「プリンタ」リストが表示されます。

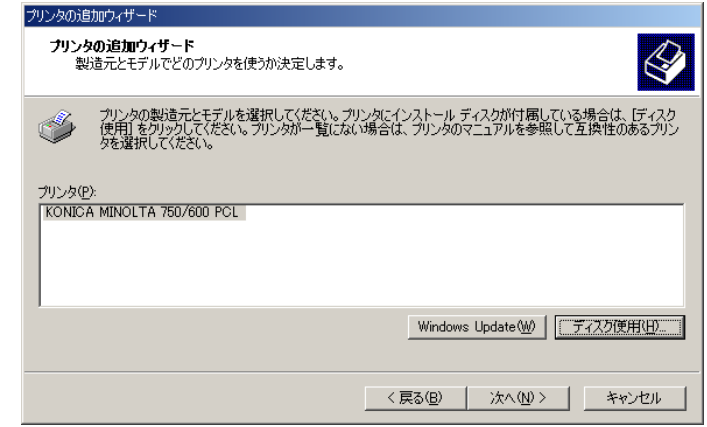

11 [次へ] をクリックします。

**12** 接続しているポートを指定します。ここでは、[LPT1]を選択しま す。

**13** 画面の指示にしたがって操作します。

✎

#### ワンポイントアドバイス)

ネットワーク接続の場合は、ネットワーク設定完了後にテスト プリントを行ってください。

**14** インストール終了後、インストールしたプリンタアイコンが「プリ ンタ」ウィンドウに表示されていることを確認します。

**15** CD-ROM を CD-ROM ドライブから取り出します。 以上で、プリンタドライバのインストールが完了です。

#### **USB** ケーブルを使ったインストール

USB ケーブルを使ってパソコンとプリンティングシステムを直接つな いで印刷することができます。

$$
\mathbb{Q}_{\dots}
$$

#### ご注意)

*Windows NT4.0* では *USB* ケーブルで印刷することはできません。

ここでは、*KONICA MINOLTA* 製 *PCL* ドライバを使用して説明して います。

#### **Windows 98SE/Me** の場合

USB ケーブルを初めて使用する場合、「USB Printing Support」をイン ストール後、プリンタドライバをインストールします。

- **1** 本機の電源を入れます。
- **2** 「User Software CD-ROM」をパソコンの CD-ROM ドライブに入れま す。

# ✎

#### ご注意)

*CD-ROM* を入れた際、オートランで「インストーラ」が起動します ので、「終了」をクリックし、「インストーラ」を終了させてくださ  $L$ <sub>。</sub>

- **3** 本機とパソコンを USB ケーブルで接続します。
- **4** 「新しいハードウェアの追加ウィザード」ダイアログが表示されます ので、「次へ」をクリックします。

**5** [使用中のデバイスに最適なドライバを検索する(推奨)]を選択し、 [次へ] をクリックします。

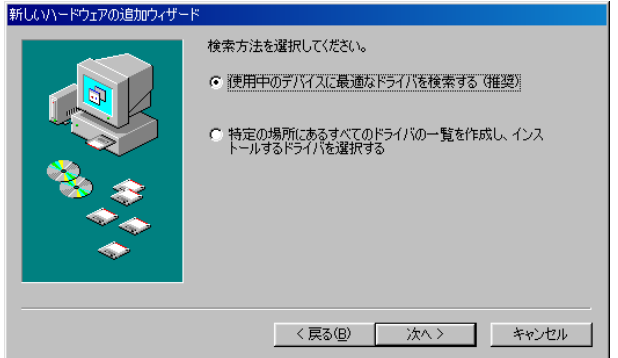

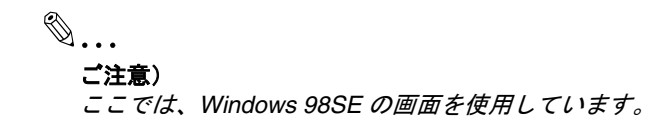

**6** 「検索場所の指定」を選択し、[参照]をクリックします。

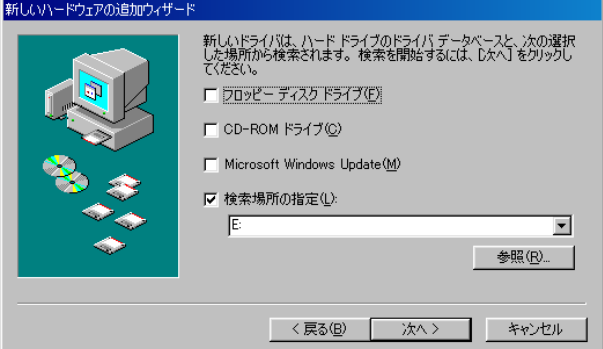

**7** 「USB Printing Support」のドライバファイルがあるフォルダを選択 し、[次へ]をクリックします。

✎ メモ) ドライバファイルがあるフォルダ(*KONICA MINOLTA* 製 *PCL* ドライバの場合) *CD-ROM* ドライブを開いた後、[*Drivers*]*-* [*KonicaMinoltaPCL*]*-*[*bizhub750\_600*]*-[JA*]*-*[*Win9X\_Me*] を開きます。「次のデバイス用のドライバファイルを検索しま す」が「*USB Printing Support*」になっているのを確認し、[次 へ]をクリックします。

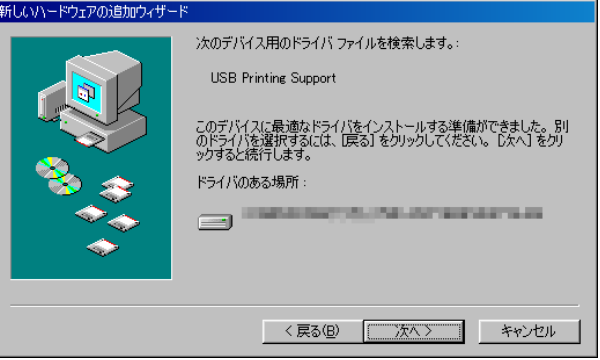

**8** インストールが始まります。完了したら[完了]をクリックします。

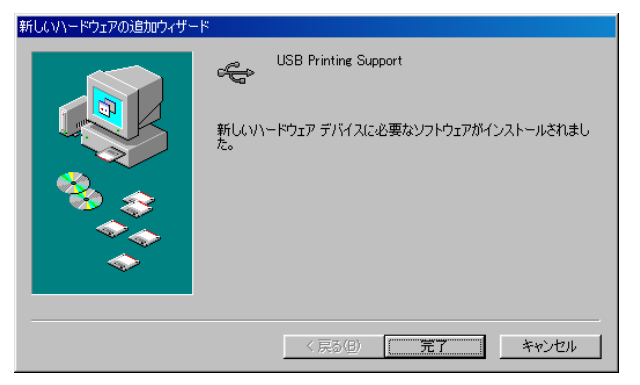

以上で「USB Printing Support」のインストールは終わりです。続い てプリンタドライバをインストールします。

**9** 「新しいハードウェアの追加ウィザード」が表示されますので[次 へ]をクリックします。

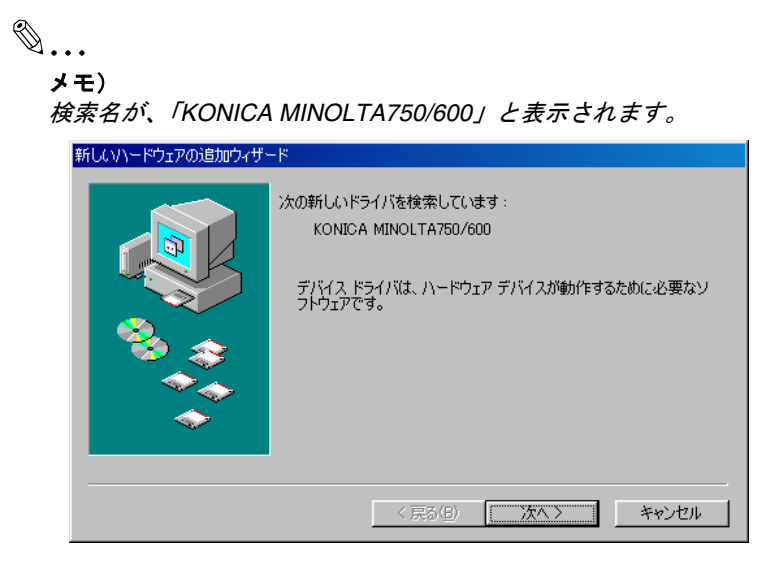

- **10**[使用中のデバイスに最適なドライバを検索する(推奨)]を選択し、 「次へ] をクリックします。
- **11**「検索場所の指定」を選択し、[参照]をクリックします。
- **12** プリンタドライバファイルがあるフォルダを選択し、[次へ]をク リックします。フォルダは手順7と同じ場所にあります。

**13**「更新されたドライバが見つかりました」というボックスが表示され ますので、「更新されたドライバ(推奨)]が「KONICA MINOLTA 750/600 PCL」になっていることを確認し、選択した後「次へ]を クリックします。

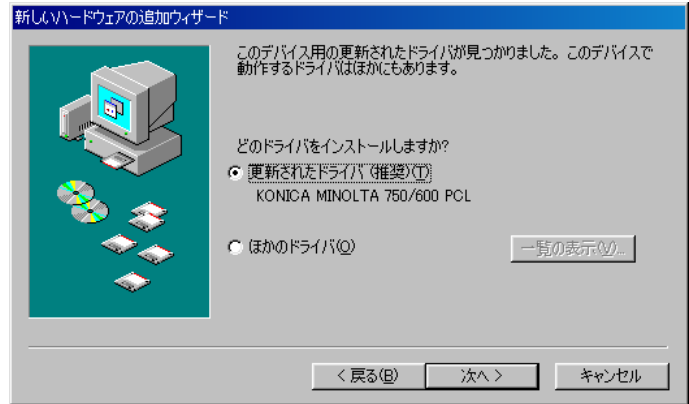

14<sup>[次へ]</sup>をクリックします。

**15** プリンタ名を変更したい場合は、プリンタ名を入力し、「通常使うプ リンタ」に設定したい場合は「はい〕を選択し、「次へ]をクリック します。

# ✎

#### ご注意)

初めてプリンタをインストールする場合は、通常使うプリンタにす るかどうかの選択画面は表示されません。自動的に「通常使うプリ ンタ」に設定されます。

**16**「テストページ」を行いたい場合は、[はい(推奨)]を選択し、[完 了]をクリックします。

**17** プリンタドライバがインストールされ、手順 16 で[はい(推奨)] を選択した場合は、テストページが印刷されます。

テストページが正しく印刷されたら、「完了〕をクリックします。

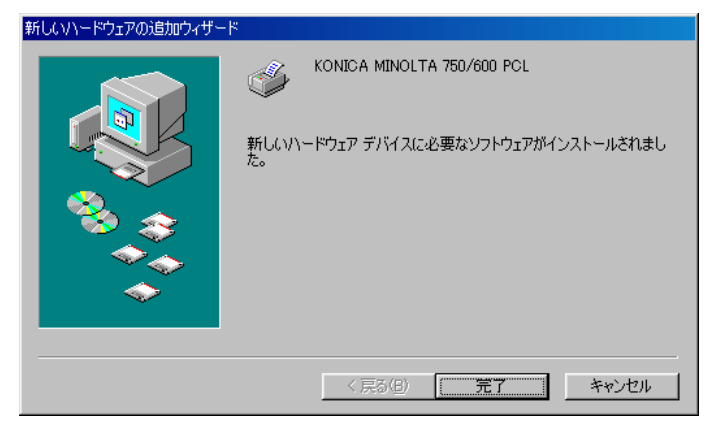

以上で、プリンタドライバのインストールは完了です。

#### **Windows 2000** の場合

- **1** 本機の主電源を入れます。
- **2** 「User Software CD-ROM」をパソコンの CD-ROM ドライブに入れま す。

✎

ご注意) *CD-ROM* を入れた際、オートランで「インストーラ」が起動します ので、[終了]をクリックし、「インストーラ」を終了させてくださ  $L_{\alpha}$ 

- **3** 本機とパソコンを USB ケーブルで接続します。
- **4** 「新しいハードウェアの検出ウィザード」が表示されますので、[次 へ]をクリックします。

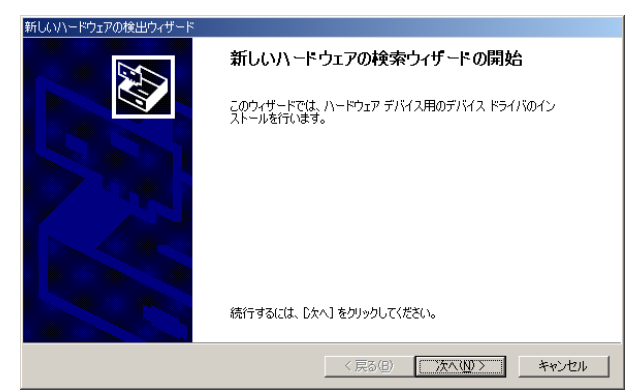

**5** [デバイスに最適なドライバを検索する(推奨)]を選択し[次へ] をクリックします。

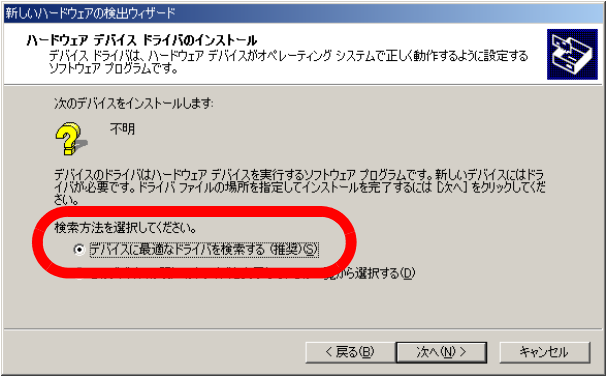

**6** [CD-ROM ドライブ]チェックボックスを ON にし、[次へ]をク リックします。

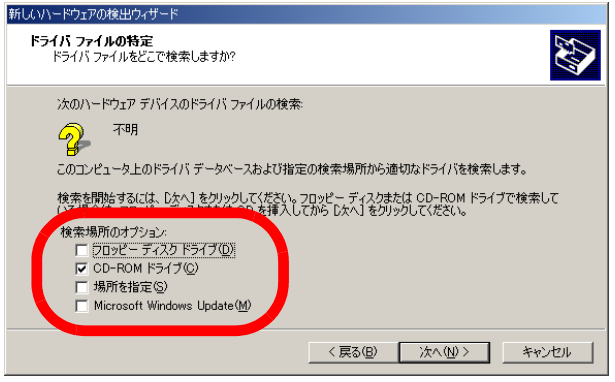

**7** プリンタドライバが検索されますので、[次へ]をクリックします。

✎

#### ご注意)

プリンタドライバが検索されない場合(*KONICA MINOLTA* 製 *PCL* ドライバの場合)

手順 *6* に戻り[場所を指定]チェックボックスも *ON* にし、*CD-ROM* ドライブを開き、[*Drivers*]*-*[*KonicaMinoltaPCL*]*-*[*bizhub 750\_600*]*-*[*JA*]*-*[*Win2000\_XP*]を選択し、[次へ]をクリック してください。

**8** プリンタドライバがインストールされ、[完了]をクリックします。 以上でインストールは完了です。

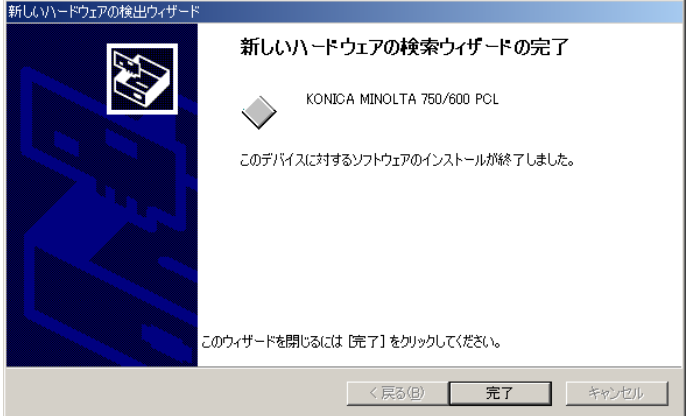

#### **Windows XP/Server 2003/XP x64/Server 2003 x64** の場合

- **1** 本機の主電源を入れます。
- **2** 「User Software CD-ROM」をパソコンの CD-ROM ドライブに入れま す。

✎

#### ご注意)

*CD-ROM* を入れた際、オートランで「インストーラ」が起動します ので、「終了」をクリックし、「インストーラ」を終了させてくださ  $L_{\alpha}$ 

- **3** 本機とパソコンを USB ケーブルで接続します。
- **4** 「新しいハードウェアの検出ウィザード」が表示されますので、[一 覧または特定の場所からインストールする (詳細)]を選択し、[次 へ]をクリックします。

# ✎

#### メモ)

検索名が、「*KONICA MINOLTA750/600*」と表示されます。

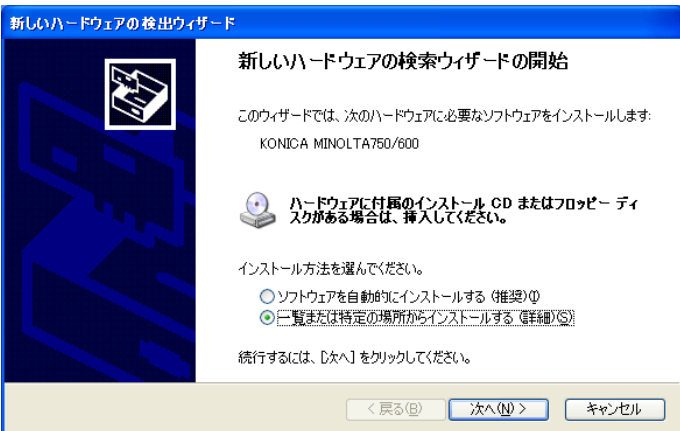

**5** [次の場所で最適のドライバを検索する]を選択し、[リムーバブル メディア] チェックボックスを ON にし、[次へ] をクリックしま す。

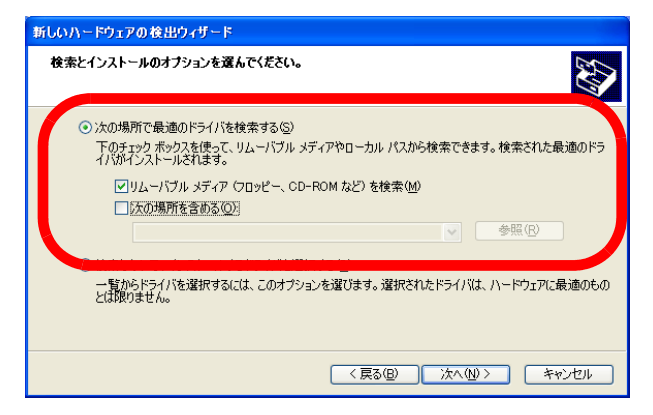

6 プリンタドライバがインストールされ、「完了]をクリックします。 以上でインストールは完了です。

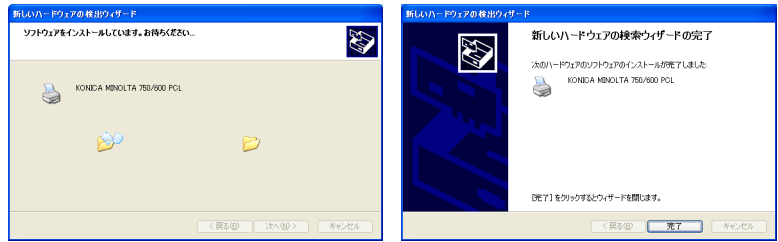

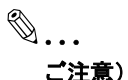

プリンタドライバがインストールされない場合(*KONICA MINOLTA* 製 *PCL* ドライバの場合) 手順 *5* に戻り[次の場所を含める]チェックボックスも *ON* にし、 *CD-ROM* ドライブを開き、[*Drivers*]*-*[*KonicaMinoltaPCL*]*-* [*bizhub 750\_600*]*-*[*JA*]*-*[*Win2000\_XP*]を選択し、[次へ]を クリックしてください。

また、*WindowsXP x64 / Server 2003 x64* は、*KONICA MINOLTA PCL* ドライバに対応しておりません。

#### プリンタドライバをアンインストールする場合

プリンタドライバを再インストールするときなど、プリンタドライバを 削除する必要がある場合は、以下の方法でドライバを削除することがで きます。

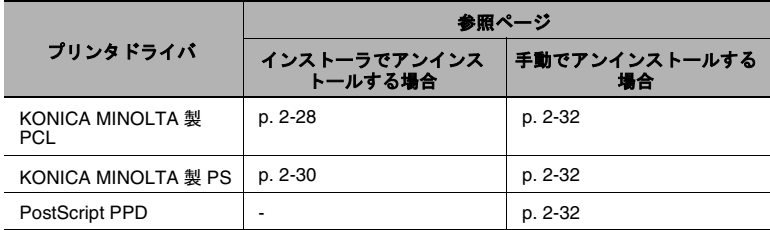

#### <span id="page-52-0"></span>インストーラでアンインストールする場合(**PCL**)

インストーラからプリンタドライバを削除します。次の手順で行ってく ださい。

**1** 「User Software CD-ROM」をパソコンの CD-ROM ドライブに入れま す。

インストーラが起動します。

- 2 「プリンタのインストール]をクリックします。
- **3** [KONICA MINOLTA PCL Driver]をクリックします。

プリンタドライバのインストーラが起動して、[ライセンス契約] ウィンドウが表示されます。

**4** 使用許諾契約書を確認し、[同意 します]をクリックします。

[セットアップ内容の選択]ウィ ンドウが表示されます。

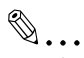

#### ご注意)

ここでは、*Windows XP* の画面を 使用しています。

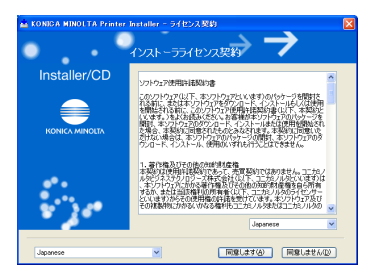

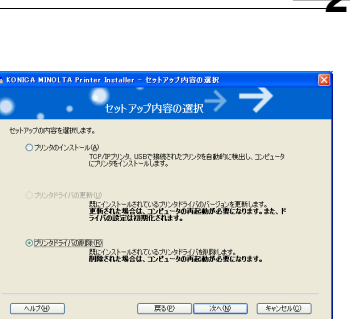

。<br>- KONICA MINOLTA Printer Installer - 削除するプロカドライバの運択 |<br>N除するドライバの運択| 以下のブリンタドライバを削除できます。<br>- こ注意: ブリンタドライバを削除した場合は、エンピュータの再起動が必要です。

パージョン

.<br>|F5475名<br>|M. KONICA MINOLTA 750/600 PCL

**6** 削除するドライバ名 (KONICA MINOLTA 750/600 PCL) が表示さ れますので、ドライバ名左の チェックボックスを ON にし、 [削除] をクリックします。

**5** [プリンタドライバの削除]を選 択し、[次へ]をクリックします。

**7** 確認として再度プリンタドライバ 名が表示されますので、[削除] をクリックします。

**8** プリンタドライバの削除が完了す ると、再起動を要求されますので [OK]をクリックし、再起動を行 います。

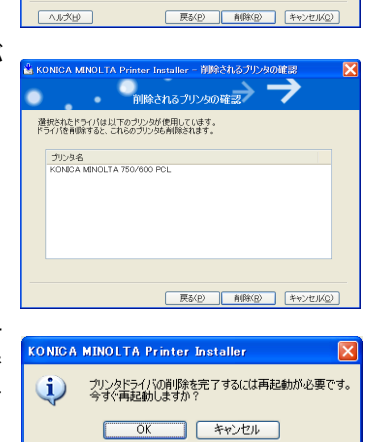

以上で、インストーラによるプリンタドライバの削除は終了です。

### <span id="page-54-0"></span>インストーラでアンインストールする場合 **(PS)**

アンインストールは次の手順で行います。

**1** 「User Software CD-ROM」をパソコンの CD-ROM ドライブに入れま す。

```
✎
```
#### ご注意)

*CD-ROM* を入れた際、オートランで「インストーラ」が起動します ので、「終了」をクリックし、「インストーラ」を終了させてくださ  $L_{\alpha}$ 

- 2 CD-ROM ドライブを開いた後、[Drivers] [KonicaMinoltaPS] -[ja] - [Setup] を開きます。
- **3** 「SSGAN1Z.EXE」をダブルクリックします。
- **4** 「プリンタ名」を選択し(1 つしかなければ、選択不要)、[次へ]を クリックします。

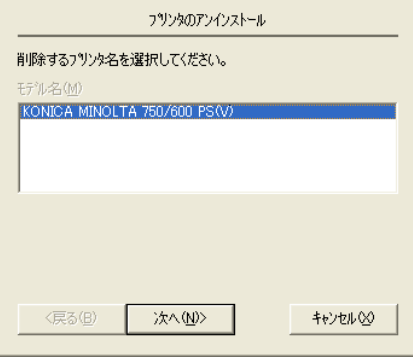

**5** 「アンインストールを開始します」とボックスが表示されますので、 「終了〕をクリックしてアンインストールを開始します。

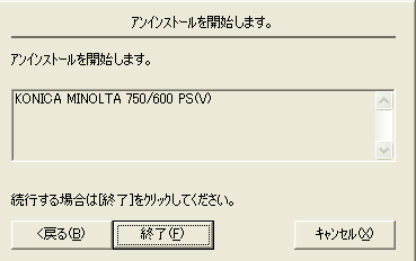

**6** 「アンインストール完了」とボックスが表示されますので、 [Windows 再起動]もしくは[Windows に戻る]をクリックしま す。

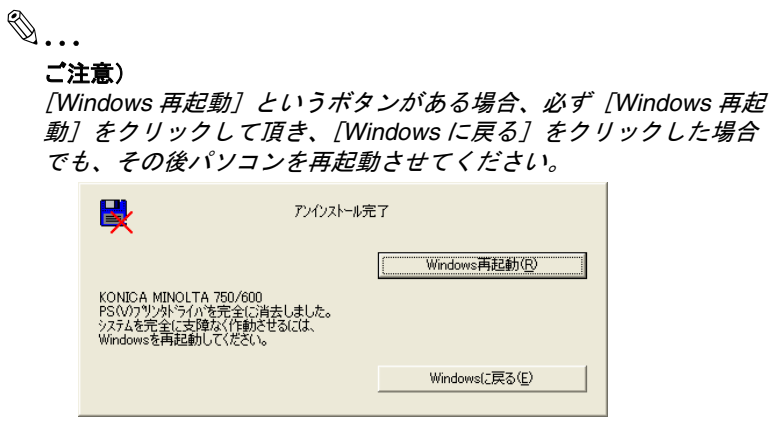

以上で、インストーラによるプリンタドライバの削除は終了です。

#### <span id="page-56-0"></span>手動でアンインストールする場合

- 1 Windows 98SE/Me/NT 4.0/2000 の場合は、「スタート]をクリック し、[設定] - [プリンタ]をクリックします。 Windows XP/Server 2003/XP x64/Server 2003 x64 の場合は、「ス タート]をクリックして、[プリンタと FAX]をクリックします。
- **2** 「プリンタ」(Windows XP/Server 2003/XP x64/Server 2003 x64 の場 合は「プリンタと FAXI)ウィンドウで、削除したいプリンタのア イコンを選択します。
- <span id="page-56-3"></span>**3** パソコンの[Delete]キーを押し、プリンタドライバを削除します。
- **4** パソコンを再起動します。
	- ❍ 削除が終了すると「プリンタ」(Windows XP/Server 2003/XP x64/Server 2003 x64 の場合は「プリンタと FAX」) ウィンドウ からアイコンが消えます。

これで Windows 98SE/Me のアンインストールは終了です。Windows NT4.0/2000/XP/Server 2003/XP x64/Server 2003 x64 の場合は、続いて 手順 [5](#page-56-1) ~ [8](#page-56-2) を行ってください。

- <span id="page-56-1"></span>**5** [ファイル]メニューから、[サーバーのプロパティ]を選択します。
- **6** [ドライバ]タブをクリックし、手順 [3](#page-56-3) で削除したプリンタドライバ を選択します。
- **7** パソコンの [Delete] キーもしくは [ 削除 ] を押し、プリンタドライバを 削除します。
- <span id="page-56-2"></span>**8** パソコンを再起動します。
	- 削除が終了すると「ドライバ]タブからプリンタドライバ名が 消えます。

これでアンインストールは終了です。

### **2.3 Macintosh** で使用する場合

Macintosh プリンタドライバのインストール方法は、Mac OS のバー ジョンおよび使用するドライバによって異なります。お使いの Mac OS に合わせて、以下の参照ページをご覧ください。

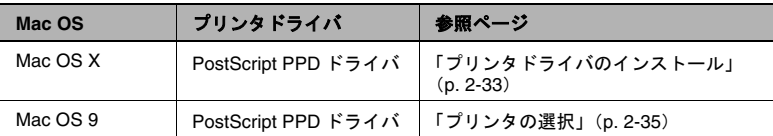

#### <span id="page-57-0"></span>プリンタドライバのインストール

#### **Mac OS X** の場合

- **1** Macintosh を起動します。
- **2** User Software CD-ROMをパソコンのCD-ROMドライブに入れます。

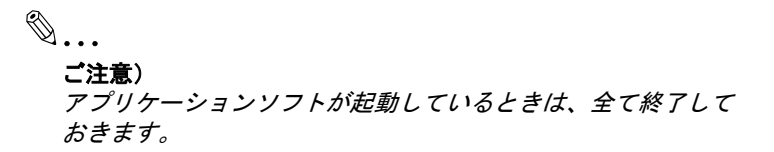

- **3** User Software CD の「Driver」-「OS10\_2\_x」または「OS10\_3\_x」 フォルダをダブルクリックして開きます。
- **4** Mac OS のバージョンに合わせて、ドライバ用のファイルをデスク トップ上にコピーします。

OS X 10.2: KONICAMINOLTA\_750\_102.pkg OS X 10.3/10.4:KONICAMINOLTA\_750\_103.pkg

**5** デスクトップ上にコピーしたファイルをダブルクリックします。

### ✎ ワンポイントアドバイス)

途中で、管理者の名前とパスワードを要求されますので入力し てください。

管理者の名前とパスワードは、ネットワーク管理者にお問合わ せください。

[キャンセル]を押すと、インストーラは終了します。

- **6** 「インストール」画面が表示されるまで、画面の指示にしたがって [続ける] をクリックします。
- **7** 「簡易インストール」画面で、[インストール]をクリックします。
	- ❍ プリンタドライバがパソコンにインストールされます。インス トールが終了すると、メッセージが表示されます。

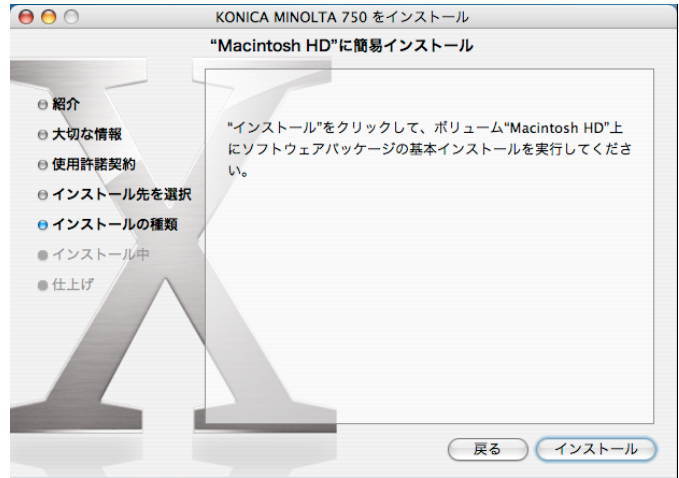

✎

#### ワンポイントアドバイス)

*2* 回目以降のインストールでは、[インストール]が[アップグ レード]に変わることがあります。

**8 「閉じる**】をクリックします。

これで、プリンタドライバのインストールが完了しました。

続いて、プリンタの選択をしてください。

#### <span id="page-59-0"></span>プリンタの選択

#### **Mac OS X** の場合

本機接続後、[プリントセンター](または[プリンタ設定ユーティリ ティ])で使用するプリンタを選択すると、プリンタとして使用できま す。

- **1** インストールされた[HDD]-[アプリケーション]-[ユーティ リティ]内にある「プリントセンター](または「プリンタ設定ユー ティリティ]) をダブルクリックして開きます。
- 2 「プリンタの追加」画面が表示された場合は、「追加]をクリックし ます。プリンタリストが表示された場合は、「追加]をクリックしま す。
	- ❍ OS X 10.4 は手順 3 に進みます。
	- ❍ OS X 10.2 と 10.3 は手順 4 に進みます。

 $\mathbb{S}$ ...

#### メモ

すでに使用可能なプリンタを設定している場合は、「プリンタの追 加」画面は表示されません。

**3** 本機が Bonjour(ボンジュール)接続のプリンタとして出現した場合 は、「使用するドライバ」で「KONICA MINOLTA」を選択し、機種 一覧から「KONICA MINOLTA 750 PS(P)」もしくは「KONICA MINOLTA 600 PS(P)」を選択して[追加]をクリックします。

### ✎ ご注意)

使用するドライバは、必ず本機と一致させてください。(例:本 機が、「*bizhub 600*」であれば、ドライバは「*KONICA MINOLTA 600*」を使用)一致していない場合、「セキュリティ」内の一部 機能(「機密プリント設定」、「認証設定」、「部門管理設定」)が 使用できなくなります。

- 選択したプリンタが「プリンタリスト」に登録されると、設定 は終了です。
- ❍ プリンタとして出現しない場合や AppleTalk で接続する場合は、 [ほかのプリンタ] をクリックして手順 4 に進みます。

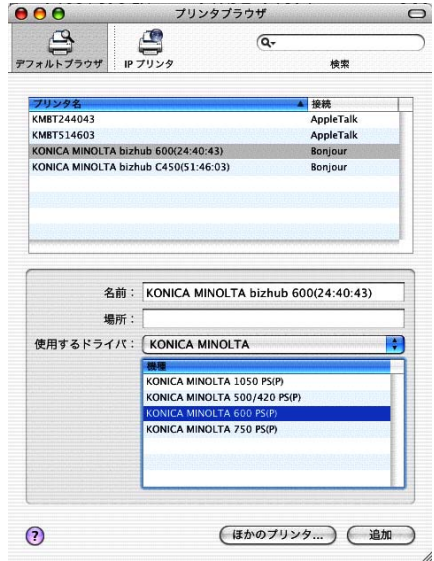

# $\mathbb{S}$ ...

#### メモ

*OS X 10.4* で *Bonjour* 接続をする場合は、本機の *Bonjour* 設定が必要 です。*Bonjour* 設定については、「*Macintosh* [による利用」\(](#page-95-0)*p. 3-29*) をごらんください。

**4** 該当する接続方法を選択し、プリンタ名を選択します。

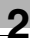

✎

メモ

*AppleTalk* 接続で *AppleTalk* ゾーンを設定している場合は「ローカル *AppleTalk* ゾーン」を選択します。

*AppleTalk* 接続をする場合は、本機の *AppleTalk* 設定が必要です。 *AppleTalk* 設定については、「*Macintosh* [による利用」\(](#page-95-0)*p. 3-29*)を ごらんください。

*Rendezvous* (ランデブー)接続をする場合は、本機の *Bonjour* 設 定が必要です。*Bonjour* 設定については、「*Macintosh* [による利用」](#page-95-0) (*[p. 3-29](#page-95-0)*)をごらんください。

*IP* プリントでプロトコルに「*IPP*」を指定する場合は、キュー名の 入力欄が表示されます。*OS 10.3* の場合はキュー名を空欄にしてく ださい。*OS 10.4* の場合は、キュー名に「*ipp*」と入力してくださ  $L_{\alpha}$ 

- **5** [プリンタの機種]をクリックし、「KONICA MINOLTA」を選択しま す。
- **6** 「KONICA MINOLTA 750 PS(P)」もしくは「KONICA MINOLTA 600 PS(P)」を選択し、「追加]をクリックします。

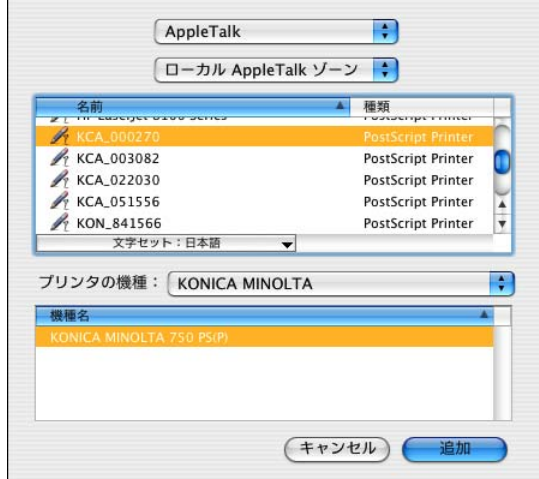

○ 選択したプリンタが「プリンタリスト」に登録されます。

#### **Mac OS 9** の場合

本機に接続後、「セレクタ」で PostScript プリンタを選択し、「プリンタ 記述ファイル(PPD ファイル)」を指定すると、プリンタとして使用で きるようになります。

まず、「プリンタ記述ファイル(PPD ファイル)」をパソコンにコピー します。

- **1** Macintosh 用の CD をパソコンの CD-ROM ドライブに入れます。
- **2** User Software CD の「Driver」-「OS 9\_x」-「ja」フォルダをダ ブルクリックして開きます。
- **3** 「KONICAMINOLTA750JVxxx.ppd」の PPD ファイルを選択し、パソ コンの「HDD」-「システムフォルダ」-「機能拡張」-「プリン タ記述ファイル」内にコピーします。

続いて、プリンタを選択します。 プリンタドライバは、Macintosh 標準の LaserWriter を使用します。

- **4** 「アップルメニュー」の「セレクタ」を選択します。
- **5** 「AppleTalk」が「使用」になっていることを確認して、 [LaserWriter] アイコンをクリックします。
- **6** 「PostScript プリンタの選択」一覧から、プリンティングシステムに 該当するプリンタ名をクリックし、[作成] をクリックします。
	- ❍ PostScript プリンタ記述ファイル(PPD)の選択画面が表示され ます。

## ✎

#### ご注意)

すでに別の *PPD* ファイルが選択されている場合は、手順 *6* で [再設定]をクリックし、さらに表示される画面で[*PPD* の選 択]をクリックします。

 $\blacksquare$ 

**7** 該当する PPD ファイルをクリックし、[開く]をクリックします。 ○ 追加オプションの設定画面が表示されます。

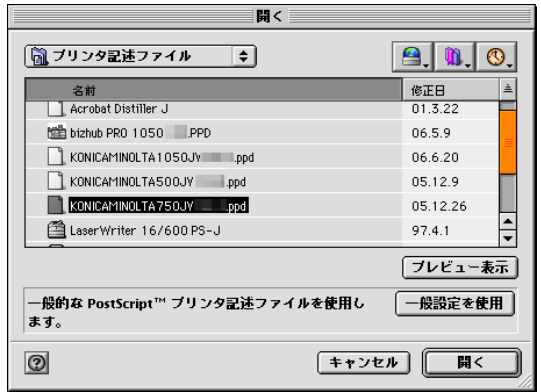

**8** 本機に装着しているオプションを設定します。

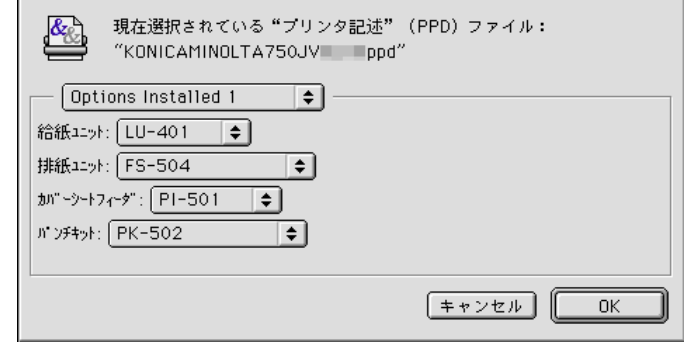

**9** [OK]をクリックします。

○ 「セレクタ」画面にもどります。

**10**「セレクタ」画面を閉じます。

#### プリンタドライバをアンインストールする場合

プリンタドライバを削除する必要がある場合は、以下の手順でドライバ を削除してください。

## ✎

#### ご注意)

アプリケーションソフトが起動しているときは、全て終了しておき ます。

#### **Mac OS X** の場合

- **1** 「HDD」-「アプリケーション」-「ユーティリティ」内にある 「プリントセンター](または「プリンタ設定ユーティリティ])をダ ブルクリックして開きます。
- **2** 削除するプリンタ名を選択し、[削除]をクリックします。
	- ❍ 選択したプリンタが削除されます。
- **3** 「プリンタリスト」を閉じます。
- **4** インストールした「HDD」の「ライブラリ」-「Printers」- 「PPDs」-「Contents」-「Resources」内を検索し、以下のファ イルを「ゴミ箱」へドラッグします。
	- O **「KONICAMINOLTA 750.gz」**
	- O 「KONICAMINOLTA 600.az」
- **5** 「ライブラリ」-「Printers」内の不要なファイルを削除します。

#### OS 10.3/10.4 の場合

- → 「ライブラリ」ー「Printers」ー「KONICAMINOLTA」ー「Filter」 内にある、以下のファイルを「ゴミ箱」へドラッグします。
- ❍ pstokm750
- ➜ 「ライブラリ」-「Receipts」内にある、以下のファイルを「ゴ ミ箱」へドラッグします。
- ❍ KONICAMINOLTA\_750\_103.pkg
- → 「ライブラリ」ー「Printers」ー「KONICAMINOLTA」ー「PDEs」 内にある、以下のファイルを「ゴミ箱」へドラッグします。
- ❍ KONICAMINOLTA750 Finishing.plugin
- ❍ KONICAMINOLTA750 ImageLayout.plugin
- ❍ KONICAMINOLTA750 Security.plugin
- ❍ KONICAMINOLTA750 Setup.plugin

OS 10.2 の場合

- → 「ライブラリ」-「Printers」-「PPD Plugins」内の以下の4つ のフォルダを「ゴミ箱」へドラッグします。
- ❍ KONICAMINOLTA750 Finishing.plugin
- ❍ KONICAMINOLTA750 ImageLayout.plugin
- ❍ KONICAMINOLTA750 Security.plugin
- ❍ KONICAMINOLTA750 Setup.plugin
- **6** パソコンを再起動します。

これでプリンタドライバの削除は完了です。

#### **Mac OS 9** の場合

- 1 「HDD」-「システムフォルダ」-「機能拡張」-「プリンタ記述 ファイル」内の「KONICAMINOLTA750JVxxx.ppd」の PPD ファイ ルを選択し、「ゴミ箱」へドラッグします。
	- ❍ プリンタドライバ関連ファイルが削除されます。
- **2** デスクトッププリンタを[ゴミ箱]へドラッグします。
- **3** パソコンを再起動します。

これでプリンタドライバの削除は完了です。

## <span id="page-67-0"></span>**3** ネットワーク印刷の設定

### **3.1** ネットワーク機能の概要

#### ネットワーク機能とは

本機の Ethernet をネットワークに接続すると、本プリンティングシス テムをネットワークプリンタとして使用できます。

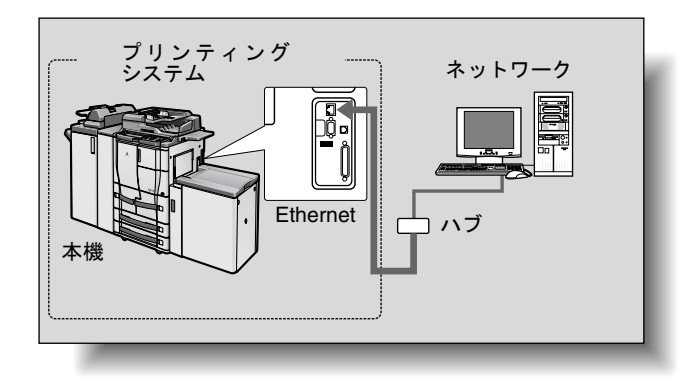

※ パラレルインターフェースキット<br>(オプション)装着済み

本プリンティングシステムは、100Base-TX および 10Base-T 規格に対 応しています。また、プロトコルは TCP/IP (LPD/LPR、Raw、IPP、 SMB)、NetBEUI(SMB)、IPX/SPX(NetWare)、AppleTalk (EtherTalk)、Bonjour/Rendezvous などに対応しています。

## ✎ ワンポイントアドバイス)

ネットワーク設定を行う場合、「管理者モード」に入る管理者パス ワードが必要です。

管理者パスワードについては、本機の管理者におたずねください。

また、ネットワーク設定は本機操作パネルからも設定することがで きます。

#### ネットワーク機能の特徴

本プリンティングシステムは、さまざまなネットワーク環境に柔軟に対 応できるよう、以下のネットワーク機能を備えています。

- 10Base-T / 100Base-TX(Fast Ethernet)の自動選択。
- マルチプロトコルに対応 (TCP/IP、NetBEUI、IPX/SPX、AppleTalk (EtherTalk)、Bonjour/Rendezvous)
- SMB 印刷をサポート 専用のプリントサーバを必要としない印刷方法です。
- Raw 印刷をサポート。(Windows NT を除く)
- Windows NT 4.0/2000/XP/XP x64/Server 2003 x64 で TCP/IP 上の LPD/LPR をサポート。 LPD/LPR による印刷ができます。Windows 98SE/Me では利用でき ません。

✎

#### ワンポイントアドバイス)

*LPR*(*Line Printer Request*):*Windows NT4.0/2000/XP/Server 2003/ XP x64/Server 2003 x64* で利用できるプリント要求方式です。

- Novell NetWare の Pserver および Rprinter (Nprinter) の両方をサ ポート。
- Novell NetWare のプリントサーバ機能に対応し、バインダリモード と Novell DirectoryService(NDS)の両方をサポート。
- DHCP で自動 IP アドレス取得が可能。

#### NetWare による利用

Novell NetWare 4.x ~ 6 の、プリントサーバ機能に対応しています。

ネットワーク OS として Novell NetWare 4.x ~ 6 が使用されているネッ トワークに本プリンティングシステムを接続し、クライアントからプリ ントサーバ(ネットワークコントローラ)にプリント指示を送ることが できます。対応モードは、以下の 3 種類です。

- Nprinter
- Pserver
- NDPS

✎

#### ワンポイントアドバイス)

*NetWare* の機能の詳細は、*NetWare* の操作説明書をご覧ください。

#### **Macintosh** による利用

Macintosh から、AppleTalk 、Bonjour/Rendezvous による印刷ができま す。

AppleTalk 、Bonjour/Rendezvous 環境のプリントサーバに本プリン ティングシステムを接続し、Macintosh から本機にプリント指示を送る ことができます。

#### 各 **Windows OS** で選択可能なネットワーク接続方式

この章では、ネットワーク印刷に必要な設定について説明しています。

ネットワーク印刷方法(SMB 印刷、Raw 印刷、LPR 印刷、IPP 印刷) により、設定方法が異なります。ご使用の環境に最適なネットワーク印 刷方法を選択してください。

使用する プロトコ ル **98SE Me NT 4.0 2000 XP Server 2003 XP x64 Server 2003 x64** SMB 印刷 TCP/IP **NetBEUI** ○○○○○○○○ Raw 印刷 TCP/IP \*1 \*1 ○○○○○ LPR 印刷 TCP/IP ○○○○○○ IPP 印刷 │CCP/IP │ │ │ 〇 │ 〇 │ 〇 │ 〇 │ 〇 │

**Windows OS** からのネットワーク印刷方法

\*1 Windows 98SE/Me で Raw 印刷を行う場合、[Peer to Peer Tool] というアプリケーションが必要になる場合があります。 詳しくはサービス管理店にお問い合わせください。

### ✎ ご注意)

ネットワーク印刷の設定を行う前に、プリンタドライバをインス トールしておいてください。詳しくは、[「プリンタドライバのインス](#page-25-0) [トール」\(](#page-25-0)*p. 2-1*)をご覧ください。

ネットワーク印刷を行うには、インストールしたプリンタドライバ のプリントのポートをネットワーク接続用に変更し、必要に応じて 本機の設定を変更します。

ただし、*IPP* 接続の場合は、プリンタドライバのインストールから 行う必要があります。

**NetWare** 環境でのネットワーク印刷方法

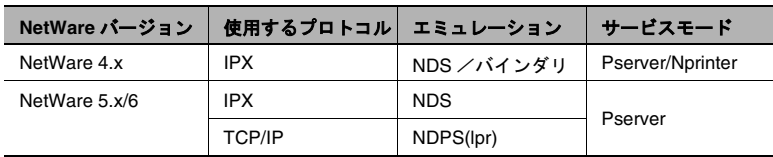

### **3.2** 本機の **IP** アドレスの設定

まず、本機操作パネルで、IP アドレスを割当てます。

### ✎ ワンポイントアドバイス)

ネットワークに関する設定は、ネットワーク管理者の指示にした がって行ってください。

**1** 操作パネルで【設定メニュー / カウンタ】を押し、[管理者設定] キーを押して、管理者パスワードを入力します。

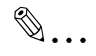

#### ご注意)

「管理者モード」に入るにはパスワードが必要です。管理者パス ワードについては、本機の管理者におたずねください。

2 「ネットワーク設定]- [TCP/IP 設定]の画面を表示します。

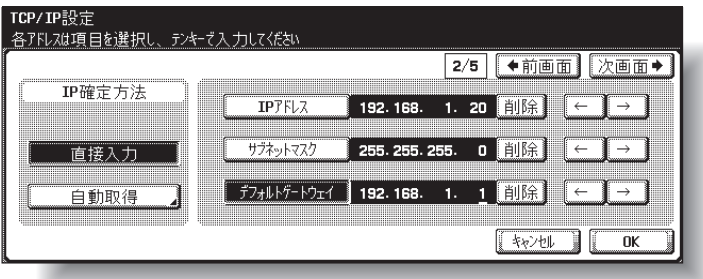

**3** 以下の項目を設定します。

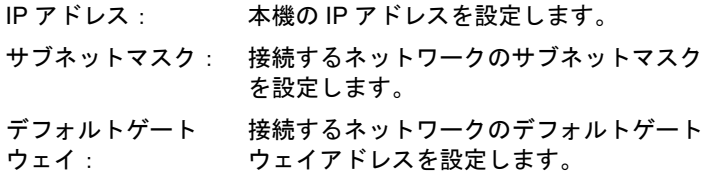
✎

ワンポイントアドバイス)

ここでは *DHCP* サーバを使用せずに *IP* アドレスを入力していま すが、*DHCP* サーバから自動的に *IP* アドレスを割当てることも 可能です。「自動取得」*-*「*DHCP* 設定」の項目を「使用する」に 設定すると、ネットワーク上の *DHCP* サーバから自動的に、*IP* アドレス、サブネットマスク、デフォルトゲートウェイが割当 てられるため、それらを手動で割当てる必要がありません。た だし、「*DHCP* 設定」の項目を「使用する」に設定するにあたっ て、以下の点に注意してください。

ネットワーク管理者に、*DHCP* サーバが存在していることを確 認してください。*DHCP* サーバが存在しない場合は、必ず「*IP* アドレス設定」「サブネットマスク」「デフォルトゲートウェイ」 を設定してください。

*DHCP* サーバを使用して *IP* アドレス等が割当てられた場合、*IP* アドレスなどが自動的に変更される可能性があります。*IP* アド レス等が変更されると、*IP* アドレスでネットワーク上のプリン タを指定してプリントする設定にしている場合、通信ができな いためプリントができなくなる可能性があります。「*DHCP* 設 定」の項目を「使用する」に設定した場合は、*DHCP* サーバ側 の設定で、本機に割当てる *IP* アドレスを固定にすることを推奨 します。

**4** 設定を有効にするため、本機の主電源の再投入(OFF/ON)を行い ます。

OFF した後、10 秒以上待って電源を ON にすると IP アドレスの設 定が有効になります。

# **3.3 PageScope Web Connection** へのアクセス方法

本機の IP アドレスを設定すると、PageScope Web Connection へアク セスできるようになります。

PageScope Web Connection へは、Web ブラウザで直接アクセスしま す。

- **1** Web ブラウザを起動します。
- **2** URL フィールドに、以下のように本機の IP アドレスを入力して、 [Enter] キーを押します。
	- http:// <本機の IP アドレス> / 例:本機の IP アドレスが 192.168.1.20 の場合 http://192.168.1.20/

PageScope Web Connection の画面が表示されます。

PageScope Web Connection については、付属 CD-ROM にあるユー ザーズガイドをご覧ください。

# **3.4 SMB** 印刷による利用

SMB 印刷(Windows 印刷)を利用して Microsoft ネットワーク上での ダイレクト印刷を可能にします。

### <span id="page-74-0"></span>本機の設定

本機に IP アドレスを設定します。設定方法については[、「本機の](#page-71-0) IP ア [ドレスの設定」\(](#page-71-0)p. 3-5)をご覧ください。

また、PageScope Web Connection で SMB 印刷の設定を行います。

✎

#### ワンポイントアドバイス)

*SMB* 印刷の設定は、操作パネルからでも行えます。詳しくは「ユー ザーズガイド(ネットワーク */* スキャナ編)」をご覧ください。

- **1** PageScope Web Connection を起動します。
	- ログイン画面が表示されていない場合は、「ログアウト〕をク リックしてログアウトします。
- **2** ログイン画面で[管理者]を選択し、[ログイン]をクリックしま す。
- **3** 管理者パスワードを入力し、管理者モードにログインします。
- **4** 「ネットワーク」タブから「SMB 設定」-「プリント設定」メ ニューを選択します。

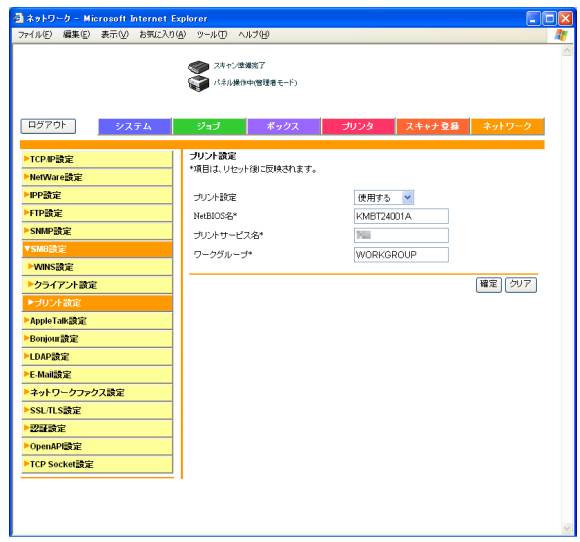

**5** 以下の項目を設定します。

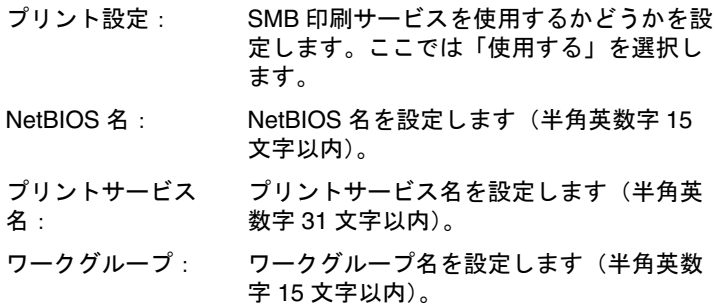

**6** 設定を有効にするため、本機の主電源の再投入(OFF/ON)を行い ます。

OFF した後、10 秒以上待って電源を ON にすると設定が有効にな ります。

#### プリンタドライバ側の設定

#### **Windows 98SE/Me** の場合

- 1 [スタート] をクリックし、「設定」ー「プリンタ」をクリックしま す。
- **2** インストールしたプリンタのアイコンを右クリックして「プロパ ティ」をクリックします。
- **3** 「詳細」タブの[ポートの追加]をクリックします。
- **4** 「ネットワーク」を選択し、[参照]をクリックします。ネットワー ク構成を表示し、目的のプリンタアイコンを選択します。

#### **Windows NT 4.0/2000/XP/Server 2003/XP x64/Server 2003 x64** の場合

- 1 Windows NT 4.0/2000 の場合は、「スタート〕をクリックし、「設定」 -「プリンタ」をクリックします。 Windows XP/Server 2003/XP x64/Server 2003 x64 の場合は、「ス タート]をクリックして、「プリンタと FAX」をクリックします。
- **2** インストールしたプリンタのアイコンを右クリックして「プロパ ティ」をクリックします。
- **3** 「ポート」タブの[ポートの追加]をクリックし、「Local Port」をダ ブルクリック、または「Local Port」を選択後[新しいポート]をク リックして、¥¥NetBIOS 名 ¥ プリントサービス名を入力します。

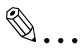

#### ご注意)

*NetBIOS* 名と *Print Service* 名は、*PageScope Web Connection* で入力したものと同じ名前を入力してください。設定内容につ いては、[「本機の設定」\(](#page-74-0)*p. 3-8*)をご覧ください。

4 「閉じる] をクリックして終了します。

# **3.5 Raw/LPR** 印刷による利用

本機は Raw 印刷サービスと LPR 印刷サービスをサポートしています。 Raw 印刷サービスは、Windows 98SE/Me/2000/XP/Server 2003/XP x64/ Server 2003 x64、LPR 印刷サービスは、Windows NT 4.0/2000/XP/ Server 2003/XP x64/Server 2003 x64 で利用できます。ネットワークプ ロトコルは、TCP/IP を使用します。

$$
\mathbb{Q}_{\boldsymbol{\cdot}}.
$$

## ご注意

*Windows 98SE/Me* で *Raw* 印刷を行う場合、[*Peer to Peer Tool*]と いうアプリケーションが必要になる場合があります。詳しくはサー ビス管理店にお問い合わせください。

#### 本機の設定

本機に IP アドレスを設定します。設定方法については[、「本機の](#page-71-0) IP ア [ドレスの設定」\(](#page-71-0)p. 3-5)をご覧ください。

## プリンタドライバ側の設定

#### **Windows 2000/XP/Server 2003/XP x64/Server 2003 x64** の場合

- **1** Windows 2000 の場合は、[スタート]をクリックし、「設定」-「プ リンタ」をクリックします。 Windows XP/Server 2003/XP x64/Server 2003 x64 の場合は、「ス タート]をクリックして、「プリンタと FAX」をクリックします。
- **2** インストールしたプリンタのアイコンを右クリックして「プロパ ティ」をクリックします。
- 3 「ポート」タブの「ポートの追加]をクリックします。
- **4** 「利用可能なポートの種類」リスト内で「Standard TCP/IP Port」を 選択し、[新しいポート]をクリックします。
- **5** 標準 TCP/IP プリンタポートの追加ウィザードが起動したら、[次へ] をクリックします。
- **6** 「プリンタ名または IPアドレス」ボックスに本機の IPアドレスを入力 し、[次へ] をクリックします。
- **7** 「カスタム」をチェックし、[設定]をクリックします。

#### **Raw** 印刷を設定する場合

**8** [Raw]をチェックし、[Raw 設定]ボックスに設定しているポート 番号を入力し、[OK]をクリックします。

 $\mathbb{S}$ ...

#### メモ)

設定しているポート番号を確認する場合は、[*Raw* ポート番号]で 番号を確認します。[*Raw* ポート番号]についての詳細は、*bizhub 750/600* ユーザーズガイド (ネットワーク */* スキャナ機能編)をご 覧ください。

**9** [次へ]、[完了]をクリックして終了します。

#### **LPR** 印刷を設定する場合

- **10**「LPR」をチェックし、「キュー名」ボックスに「Print」と入力し、 [OK] をクリックします。
- 11「次へ]、「完了]をクリックして終了します。

#### **Windows NT 4.0** の場合(**LPR** 印刷を設定する場合)

- 1 「スタート]をクリックし、「設定」ー「プリンタ」をクリックしま す。
- **2** インストールしたプリンタのアイコンを右クリックして「プロパ ティ」をクリックします。
- 3 「ポート」タブの「ポートの追加]をクリックします。
- **4** 「利用可能なプリンタポート」リスト内で「LPR Port」を選択し、 [新しいポート]をクリックします。

 $\mathbb{S}$ ...

#### ワンポイントアドバイス)

「*LPR Port*」がリストにない場合は、[スタート]をクリックし、 「コントロールパネル」ー「ネットワーク」を選択します。 「サービス」タブの[追加]をクリックして *Microsoft TCP/IP* 印 刷サービスをインストールしてください。

**5** 「LPR 互換プリンタの追加」ダイアログで、「lpd を提供しているサー バの名前またはアドレス」ボックスに、本機の IP アドレスを入力し ます。

- **6** 「サーバのプリンタ名またはプリンタキュー名」ボックスに「Print」 と入力します。
- **7** [OK]をクリックして終了します。

# **3.6 IPP** 印刷(**Windows 2000/XP/Server 2003/XP x64/ Server 2003 x64**)

IPP(Internet Printing Protocol)印刷サービスは、Windows 2000/XP/ Server 2003/XP x64/Server 2003 x64 では標準でサポートされています。 ネットワークプロトコルは、TCP/IP を使用します。

# 本機の設定

本機に IP アドレスを設定します。設定方法については[、「本機の](#page-71-0) IP ア [ドレスの設定」\(](#page-71-0)p. 3-5)をご覧ください。

また、PageScope Web Connection で IPP 印刷の設定を行います(デ フォルトの設定のままでも印刷可能です)。

✎

## ワンポイントアドバイス)

*IPP* 印刷の設定は、操作パネルからでも行えます。詳しくは「ユー ザーズガイド(ネットワーク */* スキャナ編)」をご覧ください。

- **1** PageScope Web Connection を起動します。
	- ログイン画面が表示されていない場合は、「ログアウト〕をク リックしてログアウトします。
- **2** ログイン画面で[管理者]を選択し、[ログイン]をクリックしま す。
- **3** 管理者パスワードを入力し、管理者モードにログインします。

**4** 「ネットワーク」タブから「IPP 設定」メニューを選択します。

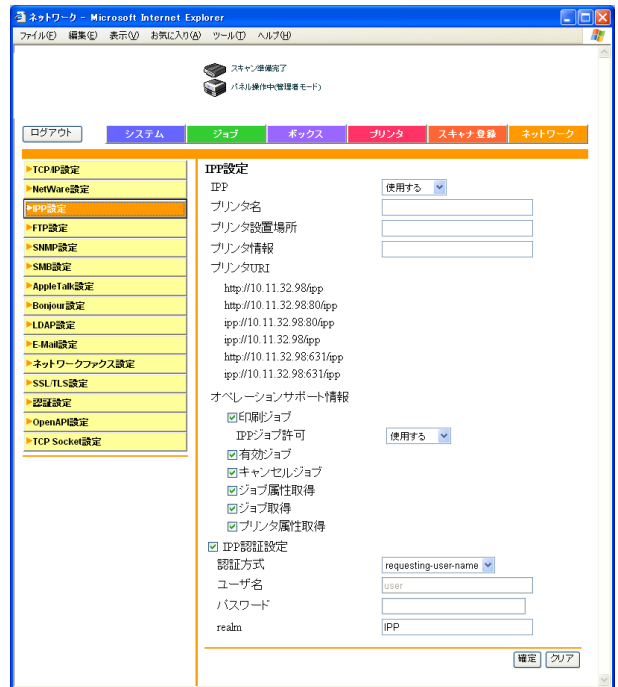

**5** 以下の項目を設定します。

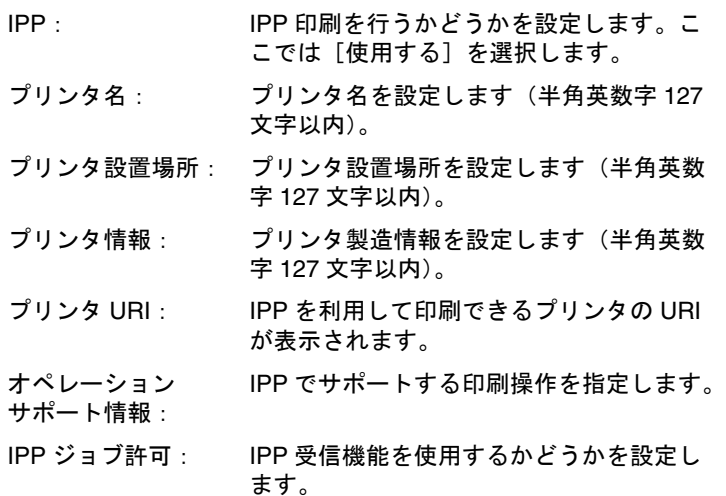

IPP 認証設定 IPP 接続での認証方式とユーザ名、パス ワードを設定します。

#### プリンタドライバのインストール

IPP 印刷の場合は、プリンタドライバをインストールしなおします。

- **1** 「User Software CD-ROM」をパソコンの CD-ROM ドライブに入れま す。
- 2 Windows 2000 の場合は、「スタート]をクリックし、「設定」-「プ リンタ」をクリックします。 Windows XP/Server 2003/XP x64/Server 2003 x64 の場合は、「ス タート]をクリックして、「プリンタと FAX」をクリックします。
- **3** Windows 2000 の場合は、「プリンタの追加」をダブルクリックしま す。 Windows XP/Server 2003/XP x64/Server 2003 x64 の場合は、「プリ ンタのタスク」メニューから「プリンタのインストール」をクリッ クします。

「プリンタの追加ウィザード」が起動します。

- **4** [次へ]をクリックします。
- **5** 「ローカルまたはネットワークプリンタ」画面で、「ネットワークプ リンタ」を選択し、[次へ]をクリックします。
- **6** 「プリンタの検索」画面で、「インターネットまたはイントラネット 上のプリンタに接続します」を選択します。
- **7** 「URL」フィールドに、以下の形式で、本機の URL を入力し、[次へ] をクリックします。
	- ❍ http:// <本機の IP アドレス> /ipp 例:本機の IP アドレスが 192.168.1.20 の場合 http://192.168.1.20/ipp
- **8** 確認のダイアログが表示されたら、[OK]をクリックします。
- 9 「ディスク使用] をクリックします。
- **10**[参照]をクリックし、CD-ROM 内のプリンタドライバのあるフォ ルダを指定し、[OK]をクリックします。
	- ❍ KONICA MINOLTA 製 PCL ドライバ:User Software CD-ROM 「Drivers\KonicaMinoltaPCL\bizhub750\_600 」フォルダ
	- ❍ PostScript PPD ドライバ:User Software CD-ROM 「Drivers\PPD」フォルダ
- **11**「プリンタ」リストにプリンタ名が表示されることを確認して、[次 へ]をクリックします。
- **12** Windows で通常使うプリンタに設定するかどうかを選択し、[次へ] をクリックします。

**13**[完了]をクリックして、プリンタの追加ウィザードを終了します。

設定が完了したプリンタは、通常のローカルプリンタと同様に使用でき ます。また、Windows 上でプリンタを共有設定することにより、ネッ トワーク内の他の Windows コンピュータからネットワークプリンタと して使用できます。

# **3.7 NetWare** による利用

プリンタコントローラは、以下の環境をサポートしています。

#### **NetWare** 環境でのネットワーク印刷方法

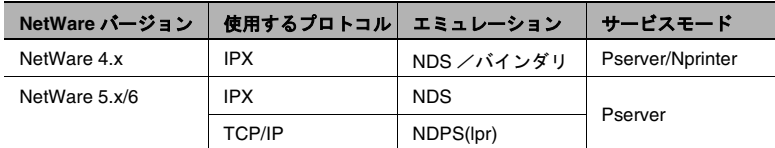

### **NetWare 4.x** バインダリエミュレーション動作モードでのリモートプリ ンタモードの場合

✎

#### ワンポイントアドバイス)

バインダリエミュレーションを使用する場合は、*NetWare Server* <sup>で</sup> バインダリエミュレーションが有効になっていることを確認してく ださい。

- **1** クライアントよりSupervisor権限でPserverを登録するNetWareサー バにログインします。
- **2** Pconsole を起動します。
- **3** 「利用可能な項目」から「クイックセットアップ」を選択し、 [Enter] キーを押します。
- **4** 「プリントサーバ名」、「プリンタ名」、「プリントキュー名」、「ボ リューム名」を入力し、プリンタの「タイプ」名を「その他/不明」 に設定して、保存します。
- **5** [Esc]キーを押し、Pconsole を終了します。
- **6** NetWare Server のコンソールで、PSERVER.NLM をロードしてくだ さい。

# ✎

## ワンポイントアドバイス)

キューを使用するユーザー権限、プリンタ通知オプション、複 数のキューの割当て、パスワードは、*NetWare* のドキュメント を参照して、必要に応じて設定してください。

**7** PageScope Web Connection の管理者モードで「ネットワーク」タ ブから「NetWare 設定」メニューを選択し、各項目を設定します。

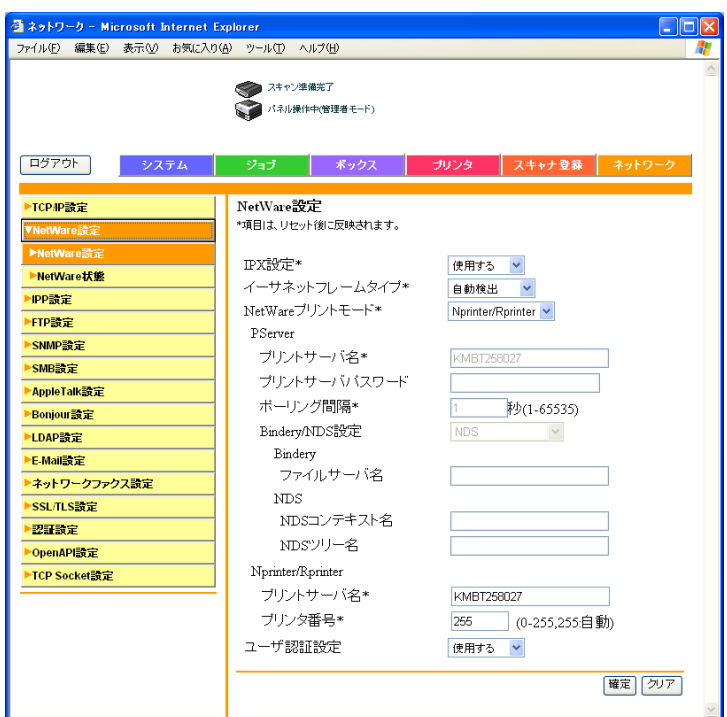

# ✎

# ワンポイントアドバイス)

*NetWare* 設定は、操作パネルからでも行えます。詳しくは「ユー ザーズガイド(ネットワーク */* スキャナ編)」をご覧ください。

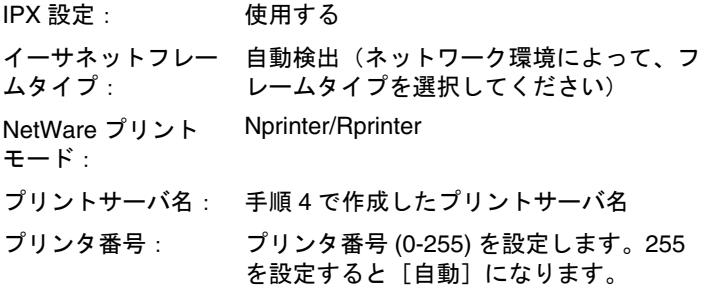

**8** 本機の主電源の再投入(OFF/ON)を行います。

OFF した後、10 秒以上待って電源を ON にすると設定が変更され ます。

**9** NetWare Server のコンソールで、プリントサーバ画面を表示し、接 続しているプリンタ 0 に、作成したプリンタが「ジョブの待機中」 になっていることを確認してください。

## **NetWare 4.x** バインダリエミュレーション動作モードでのプリントサー バモードの場合

 $\mathbb{S}$ ...

#### ワンポイントアドバイス)

バインダリエミュレーションを使用する場合は、*NetWare Server* <sup>で</sup> バインダリエミュレーションが有効になっていることを確認してく ださい。

- **1** クライアントよりSupervisor権限でPserverを登録するNetWareサー バにログインします。
- **2** Pconsole を起動します。
- **3** 「利用可能な項目」から「クイックセットアップ」を選択し、 [Enter]キーを押します。
- **4** 「プリントサーバ名」、「プリンタ名」、「プリントキュー名」、「ボ リューム名」を入力し、プリンタの「タイプ」名を「その他/不明」 に設定して、保存します。
- **5** [Esc]キーを押し、Pconsole を終了します。

**6** PageScope Web Connection の管理者モードで「ネットワーク」タ ブから「NetWare 設定」メニューを選択し、各項目を設定します。

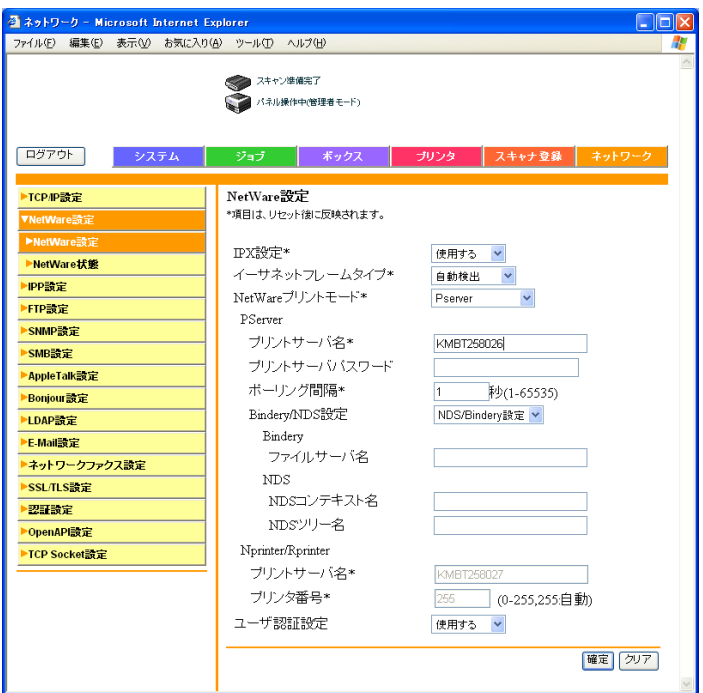

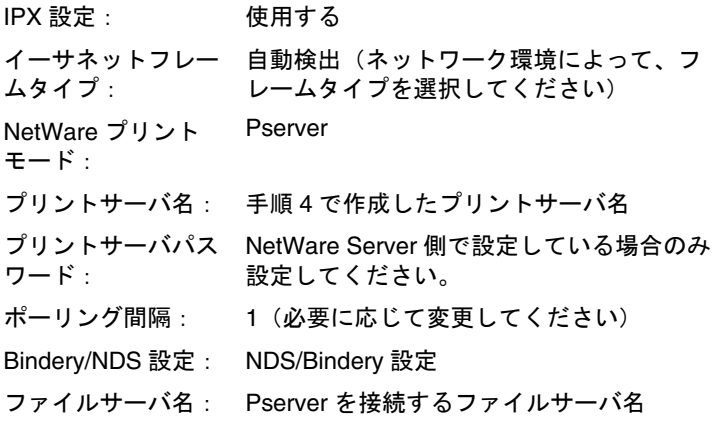

**7** 本機の主電源の再投入(OFF/ON)を行います。 OFF した後、10 秒以上待って電源を ON にすると設定が変更されます。

- **8** NetWare Server のコンソールで、MONITOR.NLM をロードしてくだ さい。
- **9** 接続情報を選択し、アクティブな接続欄で、作成した Pserver が接続 されていることを確認してください。

#### **NetWare 4.x** リモートプリンタモード(**NDS**)の場合

- **1** クライアントより NetWare に Admin 権限でログインします。
- **2** NWadmin を起動します。
- **3** プリントサービスを行う組織、または、部門コンテナを選択し、 ツールメニューから「プリントサービスクイックセットアップ」を 選択します。
- **4** 「プリントサーバ名」、「プリンタ名」、「プリントキュー名」、「ボ リューム名」を入力し、プリンタの「タイプ」名を「その他/不明」 に設定して、保存します。

# $\mathbb{Q}$ ... ワンポイントアドバイス)

## キューを使用するユーザー権限、プリンタ通知オプション、複 数のキューの割当て、パスワードは、*NetWare* のドキュメント を参照して、必要に応じて設定してください。

**5** PageScope Web Connection の管理者モードで「ネットワーク」タ ブから「NetWare 設定」メニューを選択し、各項目を設定します。

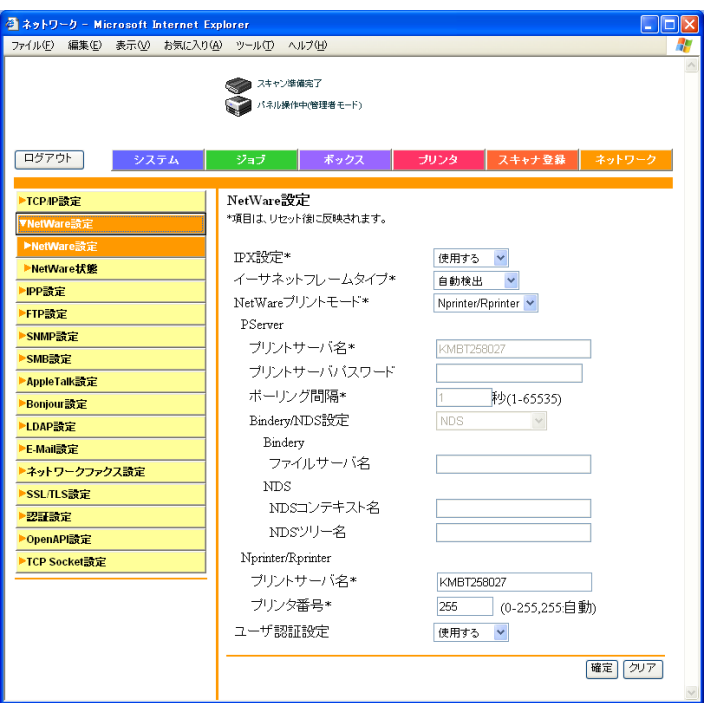

IPX 設定: 使用する イーサネットフレー 自動検出(ネットワーク環境によって、フ ムタイプ: レームタイプを選択してください) NetWare プリント Nprinter/Rprinter モード: プリントサーバ名: 手順 4 で作成したプリントサーバ名 プリンタ番号: プリンタ番号 (0-255) を設定します。255 を設定すると[自動]になります。

**6** 本機の主電源の再投入(OFF/ON)を行います。

OFF した後、10 秒以上待って電源を ON にすると設定が変更され ます。

**7** NetWare Server のコンソールで、PSERVER.NLM をロードしてくだ さい。

**8** NetWare Server のコンソールで、プリントサーバ画面を表示し、接 続しているプリンタ 0 に、「750/600」(作成したプリンタ)が 「ジョブの待機中」になっていることを確認してください。

### **NetWare 4.x/5.x/6** プリントサーバモード(**NDS**)の場合

# ✎ ワンポイントアドバイス)

プリントサーバモードを使用する場合は、*NetWare* サーバに *IPX* プ ロトコルがロードされている必要があります。

- **1** クライアントより NetWare に Admin 権限でログインします。
- **2** NWadmin を起動します。
- **3** プリントサービスを行う組織、または、部門コンテナを選択し、 ツールメニューから「プリントサービスクイックセットアップ(非 NDPS)」を選択します。
- **4** 「プリントサーバ名」、「プリンタ名」、「プリントキュー名」、「ボ リューム名」を入力し、プリンタの「タイプ」名を「その他/不明」 に設定して、「作成〕をクリックします。

 $\mathbb{S}$ ...

#### ワンポイントアドバイス)

キューを使用するユーザー権限、プリンタ通知オプション、複 数のキューの割当て、パスワードは、*NetWare* のドキュメント を参照して、必要に応じて設定してください。

**5** PageScope Web Connection の管理者モードで「ネットワーク」タ ブから「NetWare 設定」メニューを選択し、各項目を設定します。

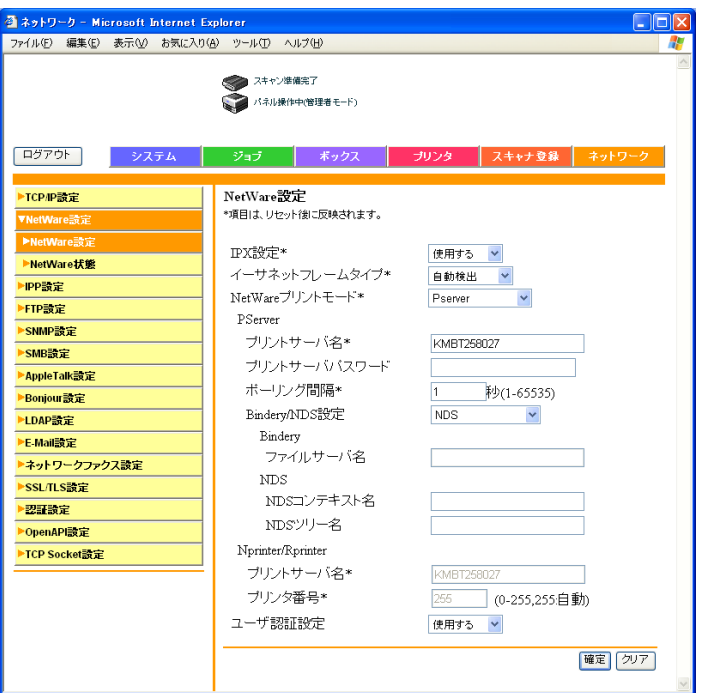

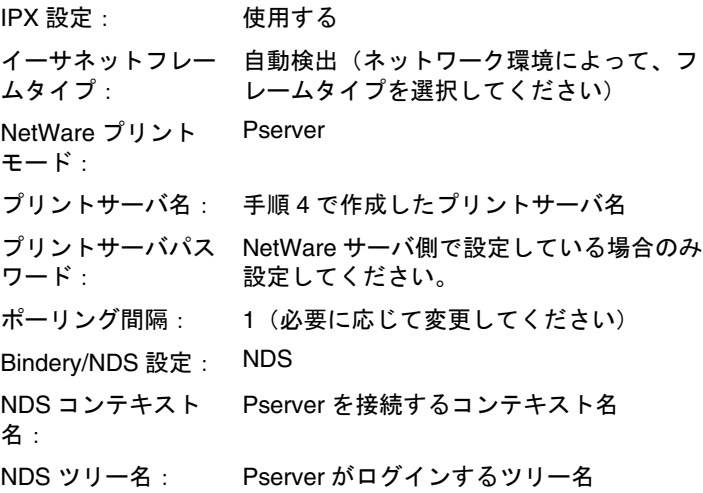

- **6** 本機の主電源の再投入(OFF/ON)を行います。 OFF した後、10 秒以上待って電源を ON にすると設定が変更されます。
- **7** NetWare サーバのコンソールで、MONITOR.NLM をロードしてくだ さい。
- **8** 接続情報を選択し、アクティブな接続欄で、作成した Pserver が接続 していることを確認してください。

**NetWare 5.x/6 Novell Distributed Print Service**(**NDPS**)の場合

# ✎ ワンポイントアドバイス)

*NDPS* に関する設定を行う前に、*NDPS* ブローカと *NDPS* マネー ジャが作成、ロードされていることを確認してください。

*NetWare* サーバで *TCP/IP* プロトコルが設定されていることを確認 し、本機に *IP* アドレスが設定され、本機が起動していることを確認 して、作業を行ってください。

「*Novell* プリンタゲートウェイ」以外に *KONICA MINOLTA* 用とし て、「*PageScope NDPS Gateway*」というツールも「*PageScope Utilities CD*」内にあります。詳細については、「*NDPS*」のユーザー ズガイドを参照してください。

- **1** クライアントより NetWare に Admin 権限でログインします。
- **2** NWAdmin を起動します。
- **3** プリンタエージェントを作成する「組織」、「部門」コンテナを右ク リックし、作成より、「NDPS プリンタ」を選択します。
- **4** 「NDPS プリンタ名」欄に、「プリンタ名」を入力します。
- **5** 「プリンタエージェントのソース」欄で「新規プリンタエージェント を作成する」を選択し、「作成」をクリックします。
- **6** プリンタエージェント名を確認し、「NDPS マネージャ名」欄で、 NDPS マネージャをブラウズし、登録します。
- **7** 「ゲートウェイタイプ」で、「Novell プリンタゲートウェイ」を選択 し、登録します。
- **8** 「Novell NDPS の設定」ウィンドウで、プリンタ「(なし)」、ポート ハンドラ「Novell ポートハンドラ」を選択し、登録します。
- **9** 「接続タイプ」で、「リモート(IP 上で LPR)」を選択し、登録しま す。
- **10** 本機に設定した IP アドレスをホストアドレスに、プリンタ名に 「Print」と入力して「完了」を押して登録します。
- **11** プリンタドライバの登録画面が現れますが、各 OS とも「なし」を選 択して登録を終了してください。

✎

#### ワンポイントアドバイス)

プリンタを使用するユーザー権限、プリンタ通知オプション、 キューの割当ては、*NetWare* のドキュメントを参照して、必要 に応じて設定してください。

# **NetWare** サーバを使用するときのクライアント(**Windows**)の設定

- 1 Windows 98SE/Me/NT 4.0/2000 の場合は、「スタート]をクリック し、「設定」--「プリンタ」をクリックします。 Windows XP/Server 2003 の場合は、「スタート〕をクリックして、 「プリンタと FAX」をクリックします。
- **2** Windows 98SE/Me/NT 4.0/2000 の場合は、「プリンタの追加」をダ ブルクリックします。 Windows XP/Server 2003 の場合は、「プリンタのタスク」メニュー から「プリンタのインストール」をクリックします。

「プリンタの追加ウィザード」が起動します。

- **3** 印刷先ポートの設定で、ネットワークを参照し、作成したキュー名 (または NDPS プリンタ名) を指定します。
- **4** プリンタのモデル一覧で、CD-ROM 内のプリンタドライバのある フォルダを使用する言語、OS やプリンタドライバに応じて指定し ます。

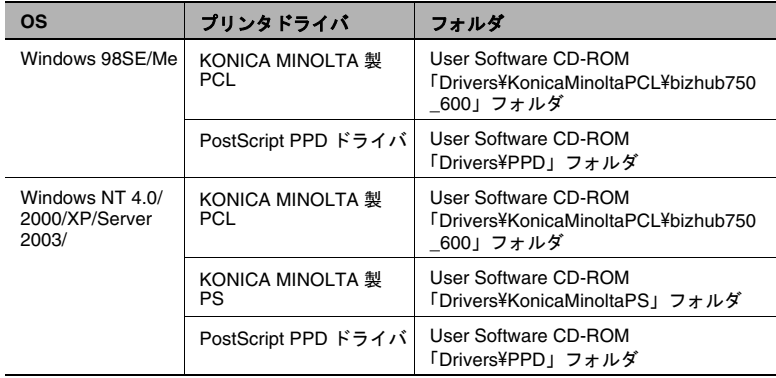

**5** 画面の指示にしたがってインストールを完了します。

# **3.8 Macintosh** による利用

# 本機の設定

本機に IP アドレスを設定します。設定方法については[、「本機の](#page-71-0) IP ア [ドレスの設定」\(](#page-71-0)p. 3-5)をご覧ください。

また、PageScope Web Connection で以下のように AppleTalk または Bonjour の設定を行います。

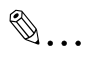

# ご注意)

ここでは、*Windows* にて設定しております。*Macintosh* にて設定す る場合は、[「動作環境」\(](#page-20-0)*p. 1-8*)の対応 *Web* ブラウザをご覧の上、 設定してください。

# **AppleTalk** の設定

- **1** PageScope Web Connection を起動します。
	- ログイン画面が表示されていない場合は、「ログアウト〕をク リックしてログアウトします。
- **2** ログイン画面で[管理者]を選択し、[ログイン]をクリックしま す。
- **3** 管理者パスワードを入力し、管理者モードにログインします。

**4** 「ネットワーク」タブから「AppleTalk 設定」メニューを選択します。

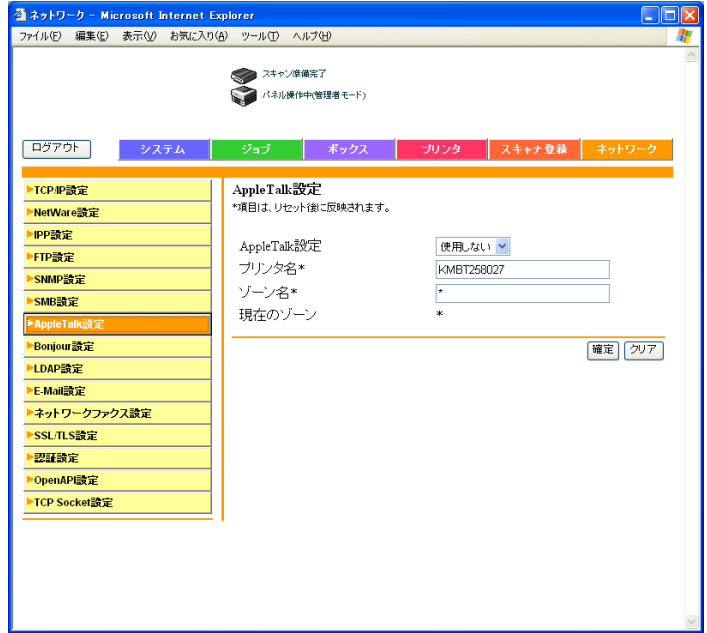

**5** 以下の項目を設定します。

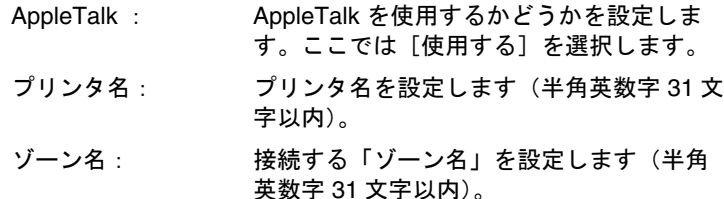

**6** 設定を有効にするため、本機の主電源の再投入(OFF/ON)を行い ます。

OFF した後、10 秒以上待って電源を ON にすると設定が変更されます。

#### **Bonjour** の設定

本機を Macintosh と Bonjour/Rendezvous 接続するときは、Bonjour の 設定が必要です。

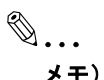

*Bonjour* 接続は *OS X 10.4* の機能で、*10.3* 以前の *Rendezvous* 接 続と同等の機能です。

- **1** PageScope Web Connection を起動します。
	- ログイン画面が表示されていない場合は、「ログアウト〕をク リックしてログアウトします。
- **2** ログイン画面で[管理者]を選択し、[ログイン]をクリックしま す。
- **3** 管理者パスワードを入力し、管理者モードにログインします。
- **4** 「ネットワーク」タブから「Bonjour 設定」メニューを選択します。
- **5** 以下の項目を設定します。

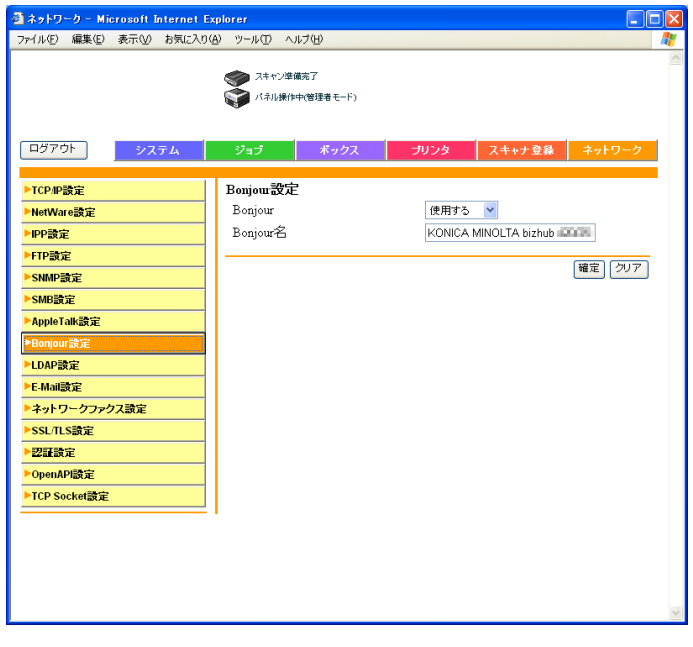

Bonjour 設定: Bonjour/Rendezvous 接続を使用するかどう かを設定します。ここでは「使用する」を 選択します。

Bonjour 名: 接続機器名として表示させる Bonjour 名を 設定します(半角英数字記号 63 文字以内)。

**6** 設定を有効にするため、本機の主電源の再投入(OFF/ON)を行い ます。

OFF した後、10 秒以上待って電源を ON にすると設定が変更され ます。

#### **Macintosh** の設定

接続している Macintosh で、TCP/IP と AppleTalk を設定します。

# ✎

### ワンポイントアドバイス)

ネットワーク設定の詳細は、ネットワーク管理者に確認してくださ い。

プリンタドライバのインストール方法は、[「プリンタドライバのイン](#page-25-0) [ストール」\(](#page-25-0)*p. 2-1*)をご覧ください。

*Bonjour*(*OS X 10.4* の機能)は常に有効であるため、設定を変更す る必要はありません。

*Bonjour/Rendezvous* は、*OS X* の機能です。*OS 9* は、*[AppleTalk]* で接続してください。

#### **Mac OS X** の場合

- **1** 「アップル」メニューの「システム環境設定」を選択します。
- **2** 「ネットワーク」アイコンをクリックします。
- **3** 「表示」で「内蔵 Ethernet」を選択します。
- **4** 「TCP/IP」タブをクリックします。
- **5** Macintosh を接続するネットワークの設定に応じて、該当する「設 定」項目を選択し、IP アドレスやサブネットマスクなどを設定しま す。
- **6** AppleTalk 接続を利用する場合は、「AppleTalk」タブをクリックし、 「AppleTalk」チェックボックスが ON になっているか確認します。
- **7** 画面左上のクローズボタンをクリックします。

「設定の変更を適用しますか?」というメッセージが表示されます。

**8** [適用]をクリックします。

AppleTalk と Ethernet の設定が保存されます。

**Mac OS 9** の場合

- **1** 「アップル」メニューの「コントロールパネル」-「AppleTalk」を 選択します。
- **2** 「経由先」で「Ethernet」を選択します。
- **3** 「アップル」メニューの「コントロールパネル」-「TCP/IP」を選 択します。
- **4** 「経由先」で「Ethernet」を選択します。
- **5** Macintosh を接続するネットワークの設定に応じて、該当する「設 定方法」の項目を選択し、IP アドレスやサブネットマスクなどを設 定します。
- **6** 画面左上のクローズボタンをクリックします。 「変更内容を現在の設定に保存しますか?」というメッセージが表示 されます。
- **7** [保存]をクリックします。

# **4** 色々な印刷方法

# **4.1** 印刷操作

#### **Windows** の場合

アプリケーションソフトウェアからプリントする

通常、プリントはアプリケーションソフトウェアから指定します。

- 1 アプリケーションソフトウェアでデータを開き、[ファイル]をク リックしてメニューから「印刷](または「プリント])をクリック します。
- **2** [プリンタ名](または[プリンタの選択])でプリントしたいプリン タ名が選択されているか確認します。

目的のプリンタが選択されていないときは、クリックして選択しま す。

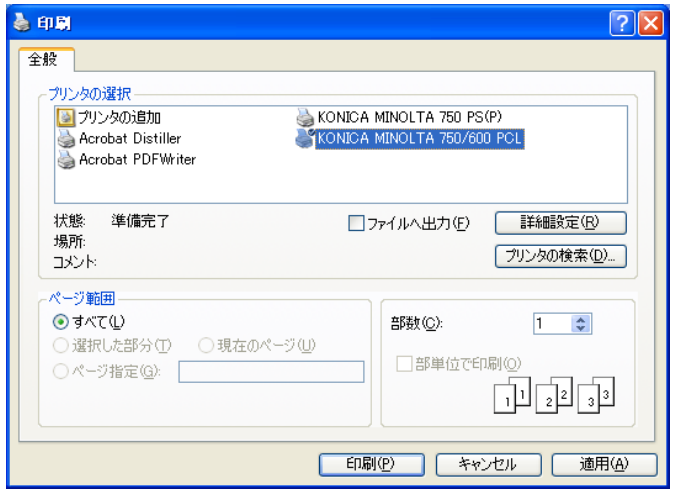

✎ ワンポイントアドバイス)

> 「印刷」画面は、アプリケーションソフトウェアによって異なり ます。

**3** プリントするページ範囲や部数を設定します。

**4** 必要に応じて[プロパティ](または[詳細設定])をクリックし、 プリンタドライバの設定を変更します。

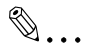

## ご注意)

「印刷」画面で「プロパティ】や「詳細設定]をクリックする と、プリンタドライバの設定画面が表示され、各種機能を設定 できます。詳しくは、付属 *CD-ROM* にあるユーザーズガイドを 参照してください。

「印刷」画面から変更したプリンタドライバの設定は保存され ず、アプリケーションソフトウェアを終了すると元にもどりま す。

5 「印刷] をクリックします。

本機のデータランプが点滅します。

#### テスト印刷

プリンタドライバのインストールやネットワーク設定が完了すると、プ リントできるようになります。正しく接続されているかどうか確認する ときは、Windows 標準のテストページが利用できます。

テストページは、プリンタドライバのプロパティから行います。

- 1 Windows 98SE/Me/NT 4.0/2000 の場合は、「スタート] をクリック し、「設定]---「プリンタ]をクリックします。 Windows XP/Server 2003/XP x64/Server 2003 x64 の場合は、「ス タート]をクリックし、[プリンタと FAX]をクリックします。
- **2** インストールしたプリンタのアイコンを右クリックして[プロパ ティ] をクリックします。
- **3** [全般]タブを選択し、[テストページの印刷](または[印字テス ト])をクリックします。 テストページがプリントされ、確認画面が表示されます。
- **4** 確認したら、[OK](または[はい])をクリックします。

# $\mathbb{Q}$ ...

#### ご注意)

正しくプリントされない場合は、正しいプリンタドライバがイ ンストールされていること、ネットワーク設定が完了している ことを確認してください。

#### **Macintosh** の場合

プリンタドライバのインストールやネットワーク設定が完了すると、プ リントできるようになります。通常、プリントはアプリケーションソフ トウェアから指定します。

#### **Mac OS X** の場合

- 1 アプリケーションでデータを開き、[ファイル]をクリックしてメ ニューから「プリント](または「印刷]) をクリックします。
- **2** 「プリンタ」でプリントしたいプリンタが選択されているか確認しま す。

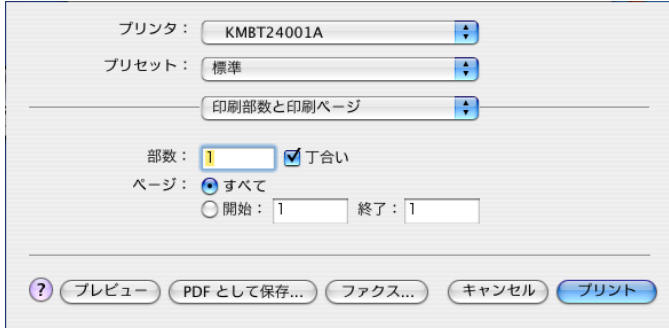

**3** 部数と印刷範囲を設定して、[プリント]をクリックします。 本機のデータランプが点滅します。

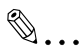

#### ワンポイントアドバイス)

プリンタが表示されないときは、[プリントセンター](または [プリンタ設定ユーティリティ])でプリンタを選択します。詳 しくは、[「プリンタの選択」\(](#page-59-0)*p. 2-35*)をご覧ください。

「プリント」画面はアプリケーションによって異なります。

#### **Mac OS 9** の場合

- 1 アプリケーションでデータを開き、「ファイル]をクリックしてメ ニューから「プリント](または「印刷])をクリックします。
- **2** 「プリンタ」でプリントしたいプリンタが選択されているか確認しま す。
- **3** [一般設定]を選択します。

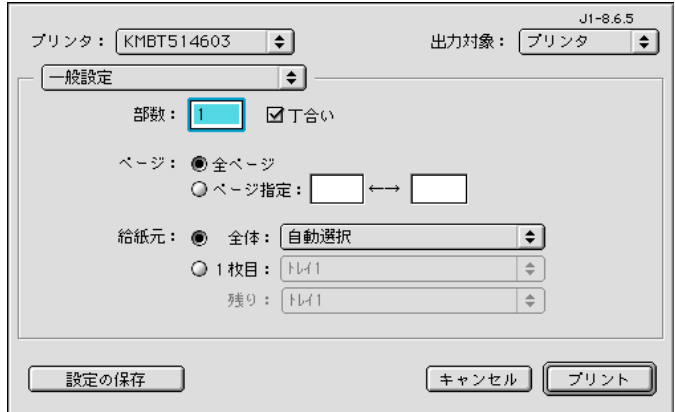

✎

#### ワンポイントアドバイス)

プリンタが表示されないときは、「セレクタ」でプリンタを選択 します。詳しくは、[「プリンタの選択」\(](#page-59-0)*p. 2-35*)をご覧くださ  $L_{\alpha}$ 

「プリント」画面はアプリケーションによって異なります。

[設定の保存]をクリックすると、設定内容が保存されます。

**4** 部数と印刷範囲を設定して、[プリント]をクリックします。 本機のデータランプが点滅します。

# **4.2** プリンタ機能を設定するには

パソコンからプリントするときでも、ソートや製本など、本機の機能を 指定できます。本機の機能の設定方法は、接続しているパソコンの OS によって異なります。

#### 機能一覧

印刷に関する主な設定項目とプリンタドライバの対応をまとめていま す。

# ✎

#### ワンポイントアドバイス)

機能の名称は、*Windows XP* <sup>の</sup> *PCL* プリンタドライバで表示される ものを基本に記載しています。また、記載されている項目や設定値 はオプションの有無や設定によって表示が異なる場合があります。

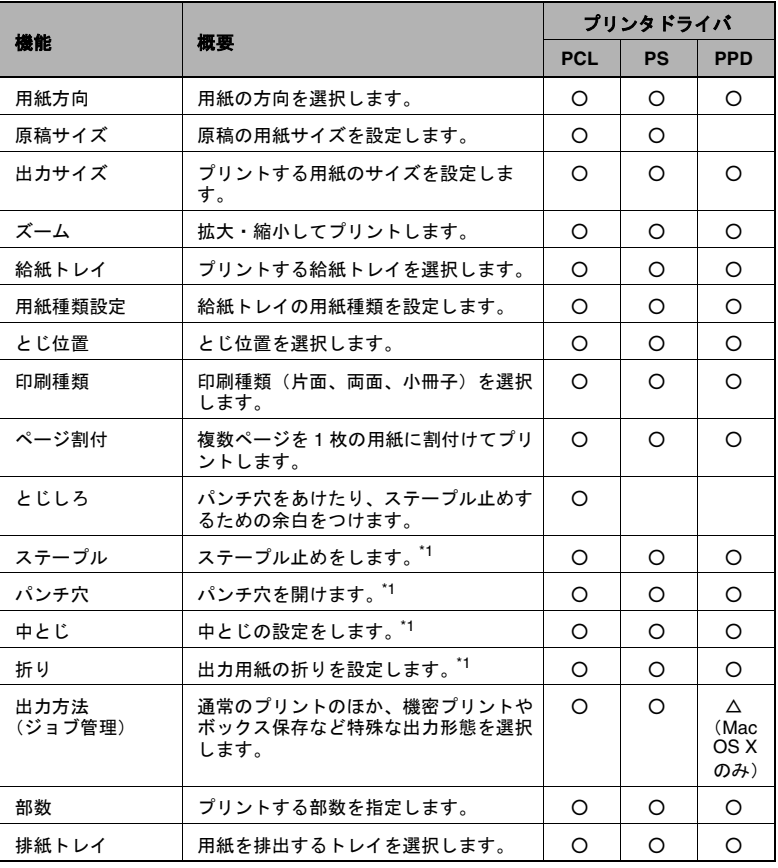

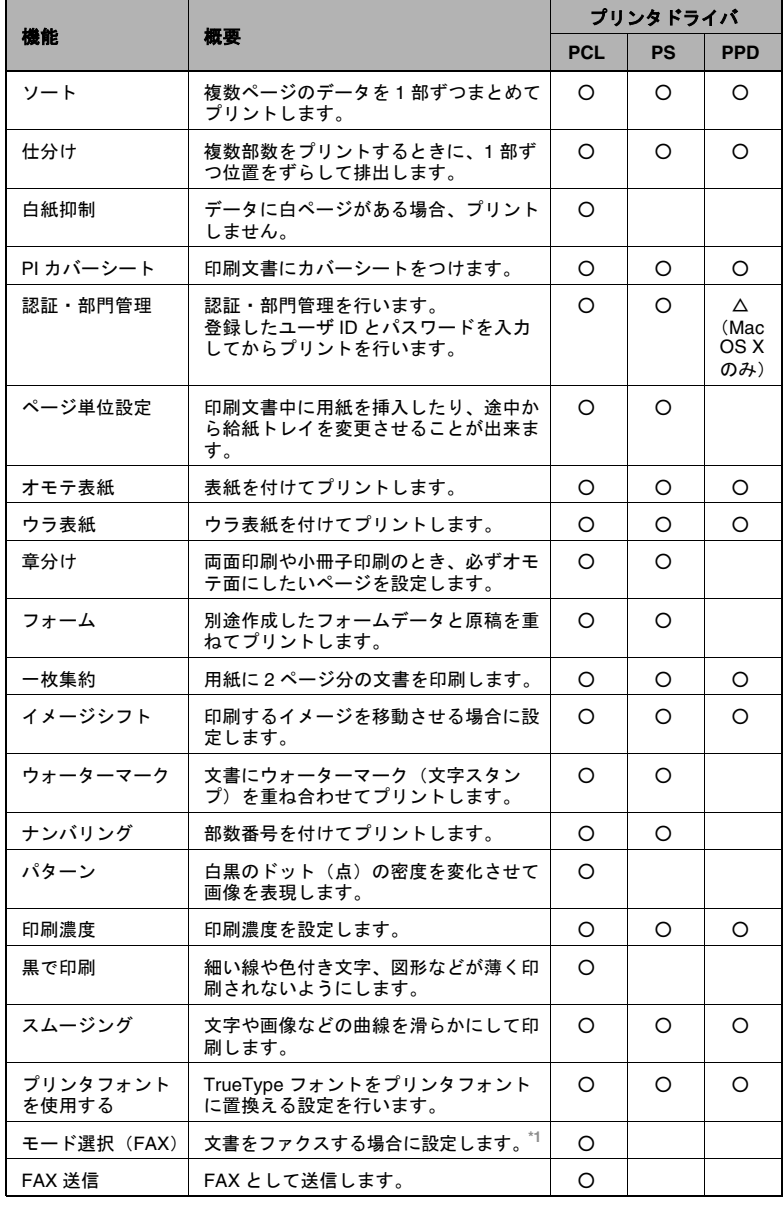

\*1 オプション設定時対応可

## 機能概要

各機能の概要をまとめています。

# 用紙方向

用紙に対する印刷方向を「縦」または「横」に設定します。

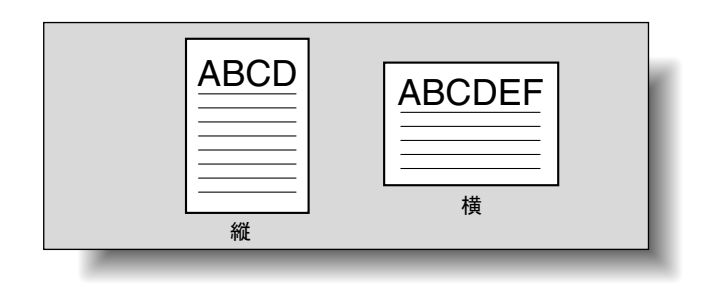

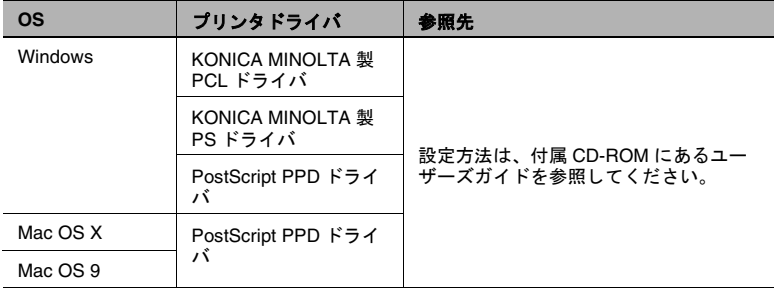
## 原稿サイズ/出力サイズ

原稿の用紙サイズとプリントする用紙のサイズを設定します。それぞれ の項目を設定することで、拡大・縮小を指定できます。

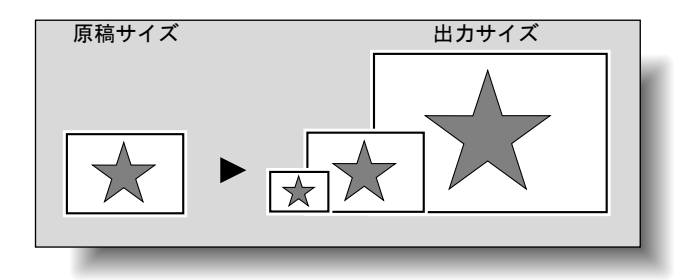

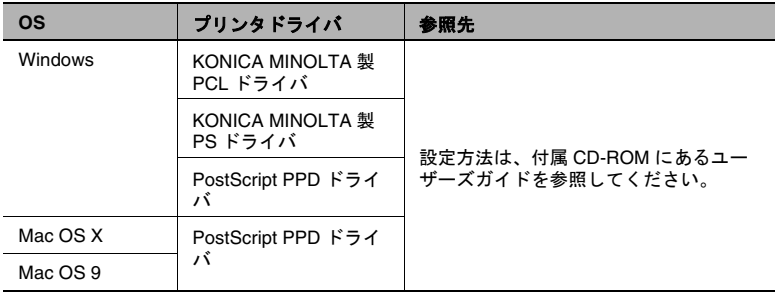

✎

## ワンポイントアドバイス)

*Windows/Macintosh* 用 *PostScript PPD* ドライバは、プリントする用 紙サイズのみ指定できます。

## ズーム(拡大縮小)

拡大・縮小倍率を数値で指定します。

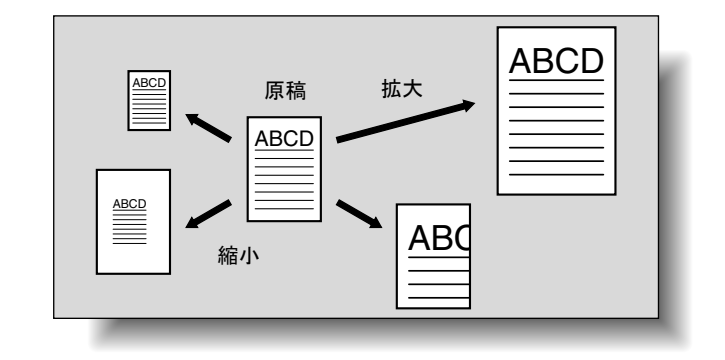

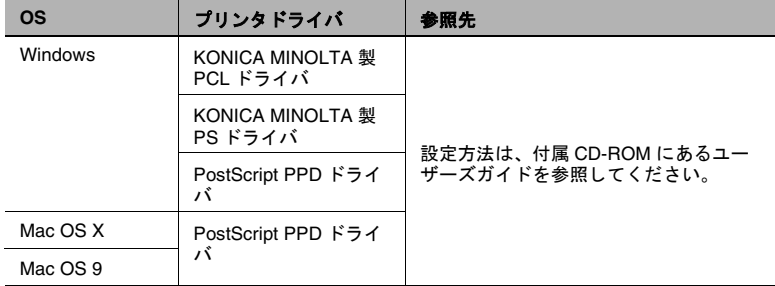

#### 給紙トレイ(給紙方法)

給紙トレイでは、プリントする給紙トレイを選択します。用紙種類を変 更する場合など、給紙トレイを選択することで使い分けられます。

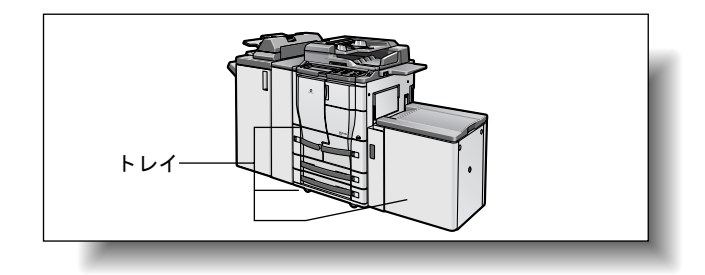

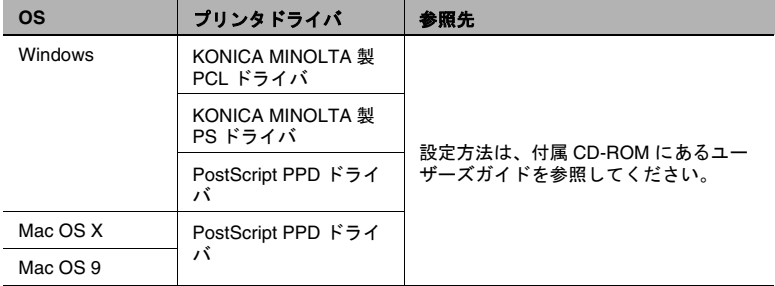

## 用紙種類(メディア)

プリントする用紙種類を指定します。

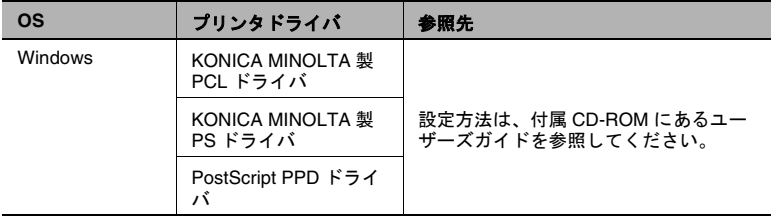

✎

ワンポイントアドバイス)

*KONICA MINOLTA* 製 *PCL* ドライバは、用紙種類設定であらかじ め、給紙トレイの用紙種類を設定しておきます。

## 印刷種類(両面印刷/小冊子印刷)

文書を、用紙の両面、または小冊子形式(見開き、中とじ)にプリント できます。複数ページの文書をとじる場合に便利です。

とじ位置を指定することで、とじる辺を指定できます。 両面印刷

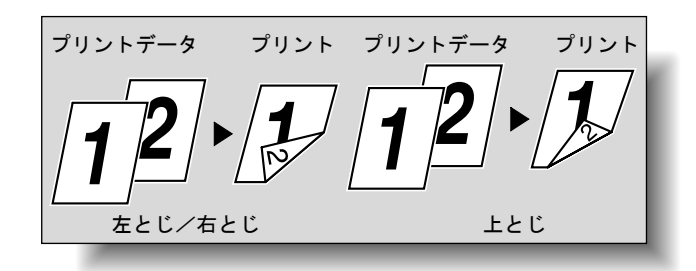

小冊子印刷

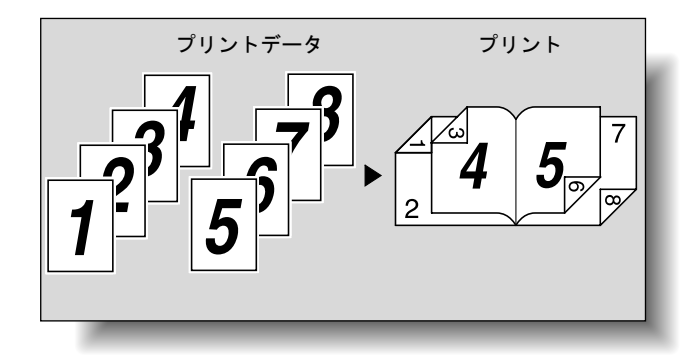

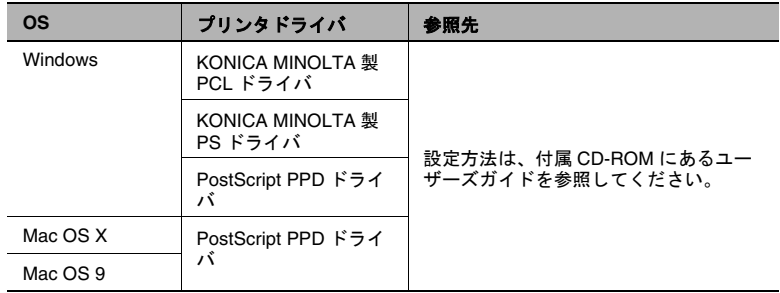

✎

#### ご注意)

小冊子形式で使用可能な「中とじ」は、フィニッシャー *FS-602* が 装着されている場合のみ、使用可能になります。

#### ページ割付

複数ページの文書を 1 枚の用紙にプリントします。プリントする用紙の 枚数を節約したい場合などに便利です。

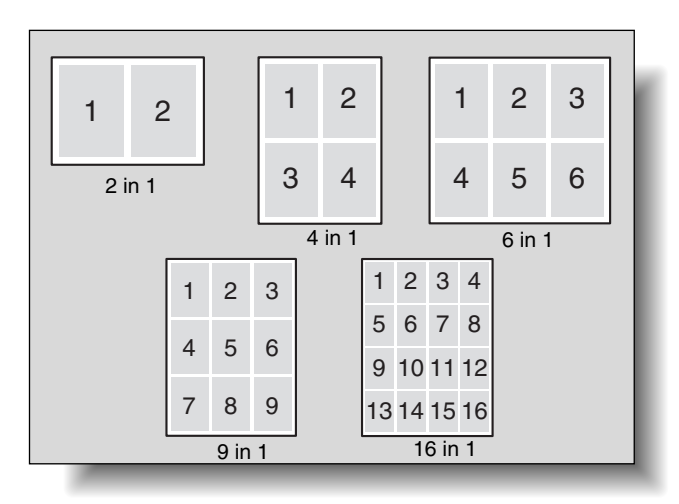

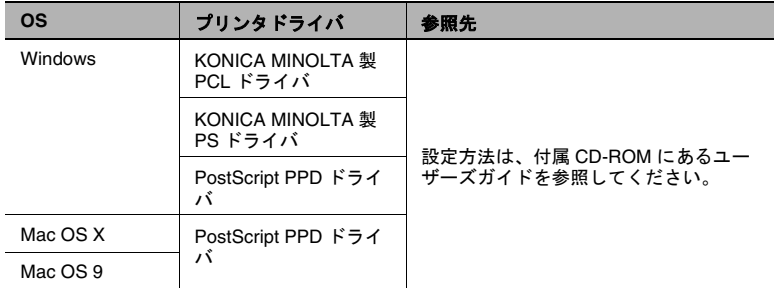

## とじしろ

画面の印刷位置をずらして余白をあけます。

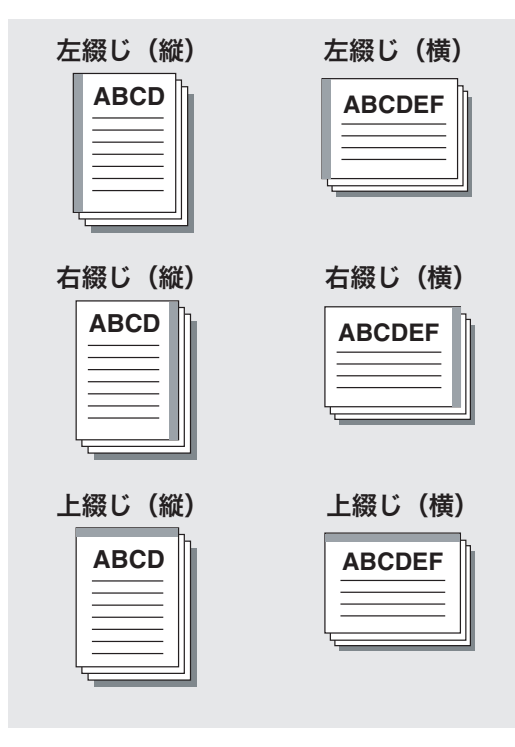

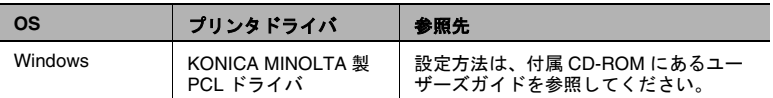

#### ステープル/パンチ

文書をステープルでとじたり、パンチ穴を開けます。

とじしろを指定すると、ステープルまたはパンチ穴用の余白を設定でき ます。

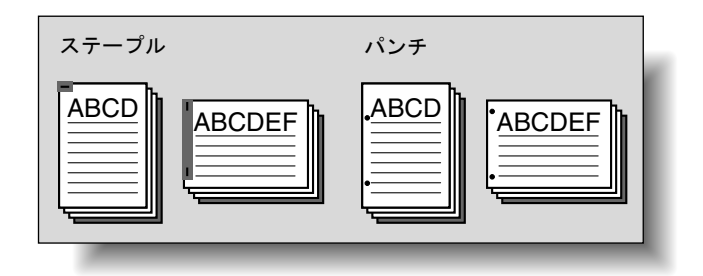

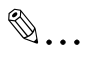

#### ご注意)

ステープル機能は、オプションのフィニッシャー(*SF-601* を除く) が装着されている場合のみ使用可能となります。

パンチ機能は、オプションのフィニッシャー (*SF-601* を除く)が 装着されている場合のみ使用可能となります。さらにパンチキット もしくはパンチ */Z* 折りユニットが装着されている必要があります。

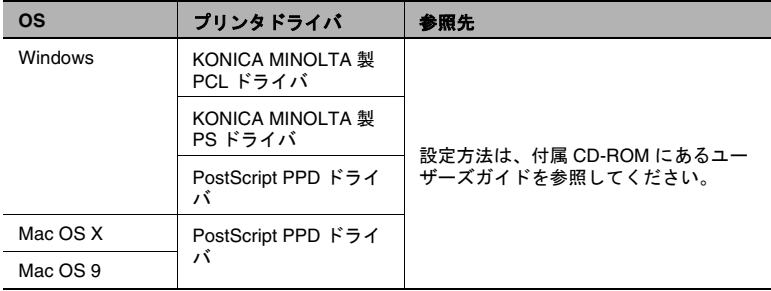

#### 出力方法 (ジョブ管理)

プリント時にパスワードを必要とする「機密プリント」や、ドキュメン トフォルダに保存する「ボックス保存」などが選択できます。

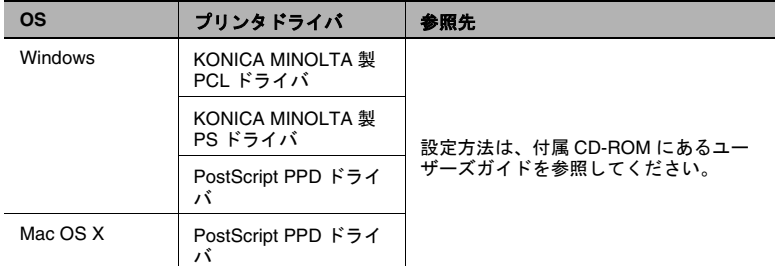

### ソート(部単位) /仕分け (オフセット)

1、2、3...、1、2、3...、と部数ごとに印刷することができます。

仕分けを指定すると、部数単位で排紙位置を手前と奥にずらして排出で きます。(シフト可能な Finisher 付きの場合)Finisher がない場合は、 交互給紙されます。

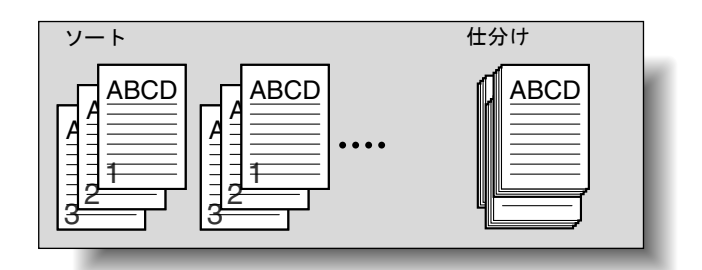

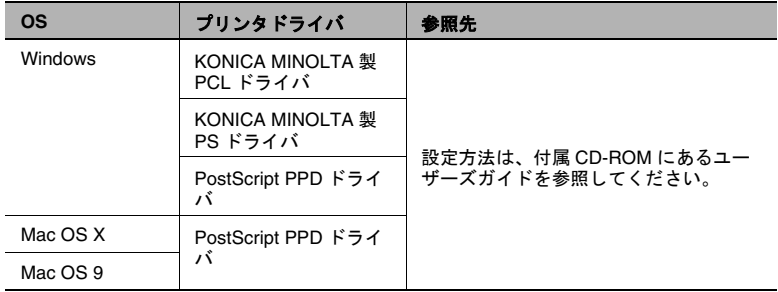

#### 白紙抑制(白紙節約)

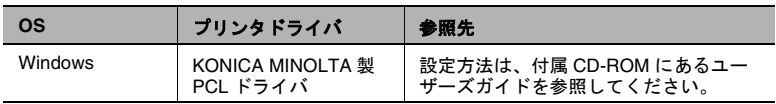

データに白ページがある場合、プリントしません。

#### オモテ表紙/ウラ表紙/ページ単位設定

表紙やウラ表紙を付けてプリントしたり、ページの間に用紙を挿入しま す。(ページ単位設定は PCL および KONICA MINOLTA PS プリンタド ライバのみです。)

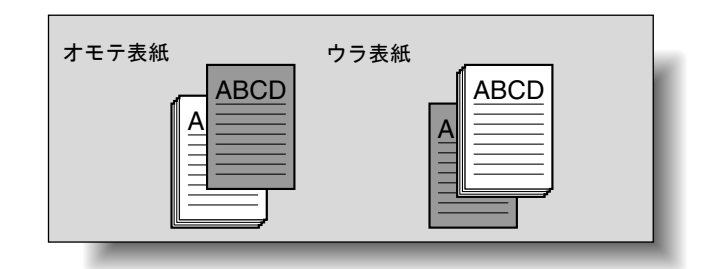

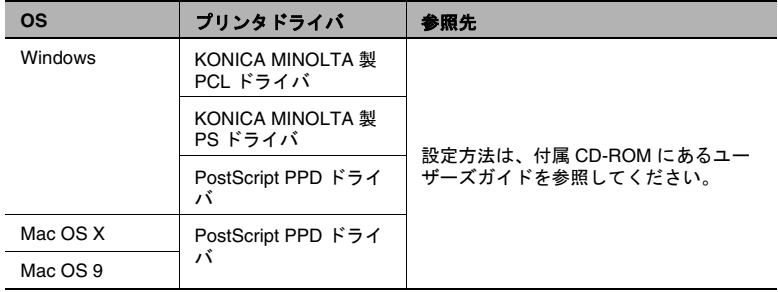

### **PI** カバーシート

印刷文書にカバーシートをつけます。厚紙などをカバーシートとして、 印刷文書に付けることができます。

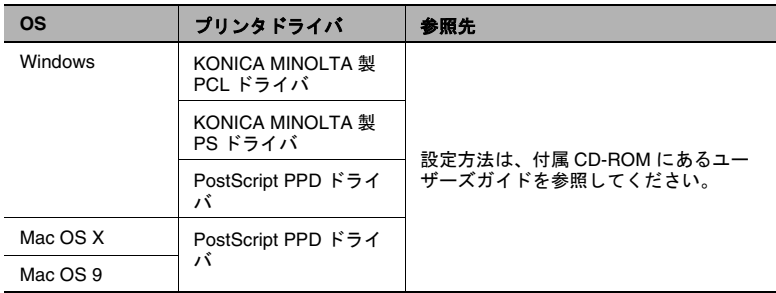

✎

ご注意)

オプションのカバーシートフィーダ(*PI-501*)を装着されている場 合のみ使用可能となります。

## 章分け

両面印刷 / 小冊子印刷の際、指定したページを必ず表面に設定すること ができます。

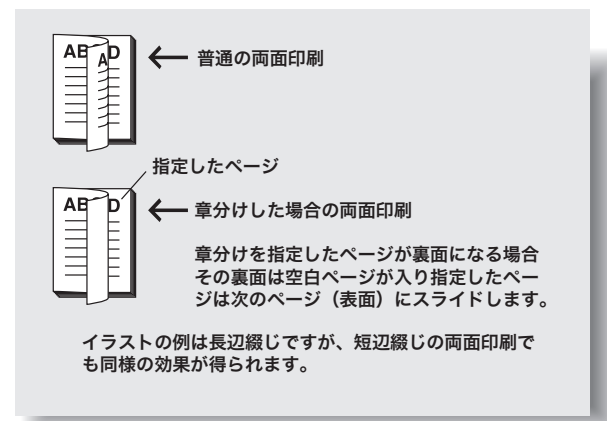

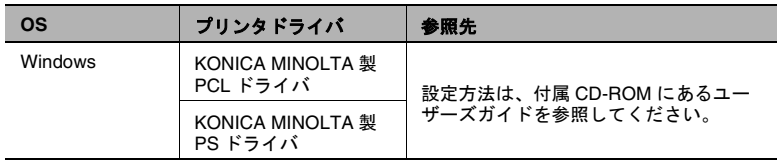

#### **1** 枚集約

用紙文書2ページを用紙1枚にまとめたり(2 in 1)、用紙文書1ペー ジとそのコピーを用紙 1 枚にまとめることができます(2 repeat)。

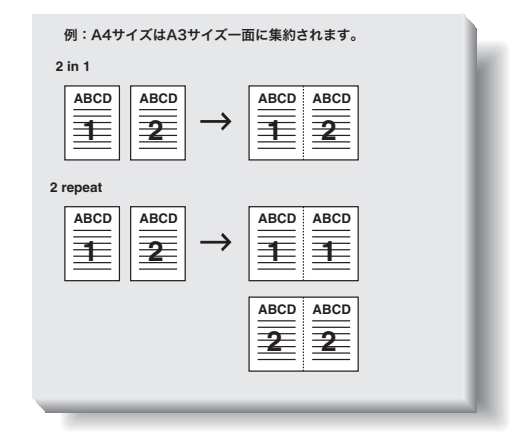

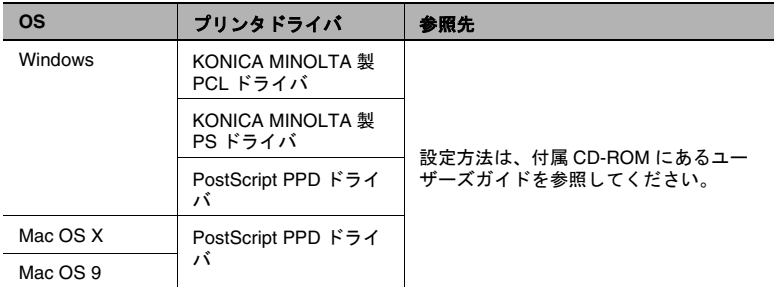

# 折り

用紙を折り、加工して出力します。

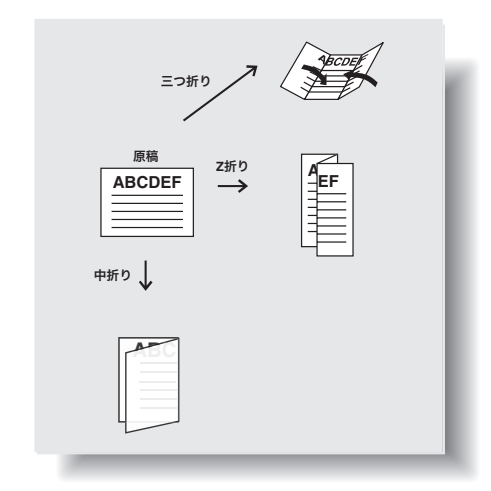

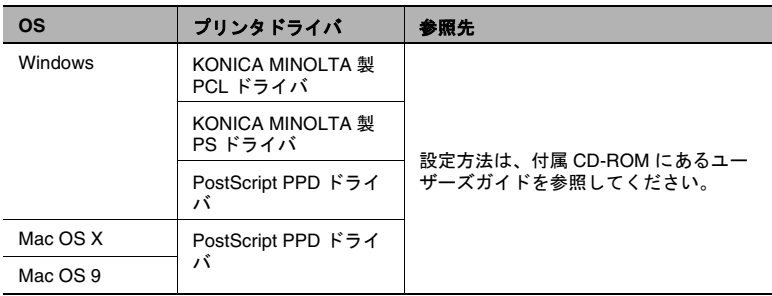

 $\mathbb{S}$ ...

ご注意)

オプションのフィニッシャー *FS-602*(三つ折り、中折り)またはパ ンチ /Z 折りユニット (Z 折り) が装着されている場合のみ使用可能 になります。

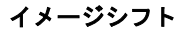

印刷位置を調節して出力します。

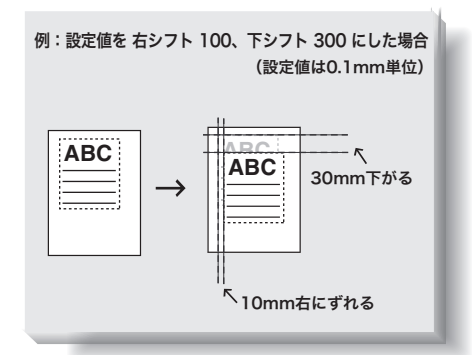

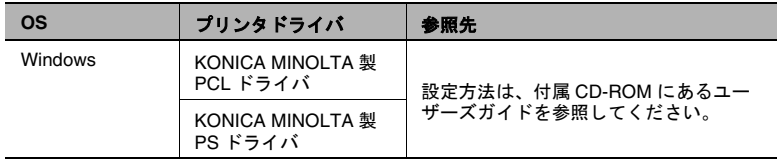

#### フォーム

別途作成したフォームデータを重ね合わせてプリントします。

フォーム

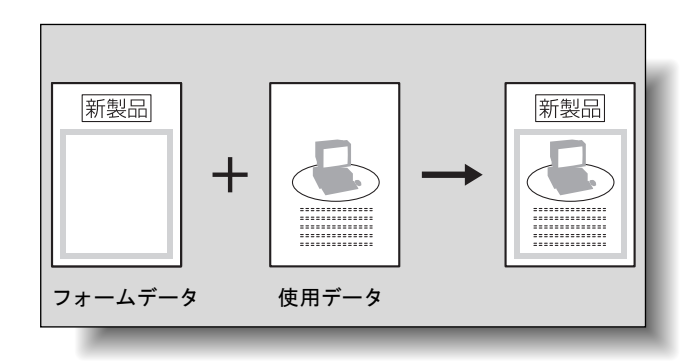

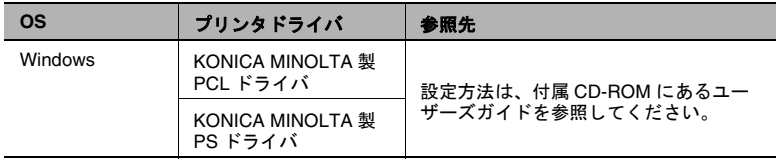

## ウォーターマーク

ウォーターマーク(文字スタンプ)を重ね合わせてプリントします。 ウォーターマーク

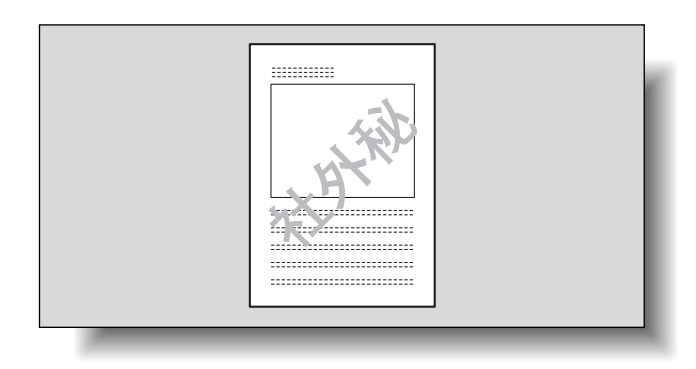

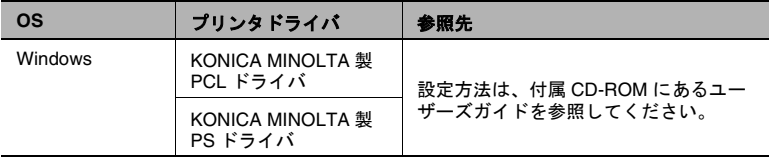

## 画質調整

画質を調整します。

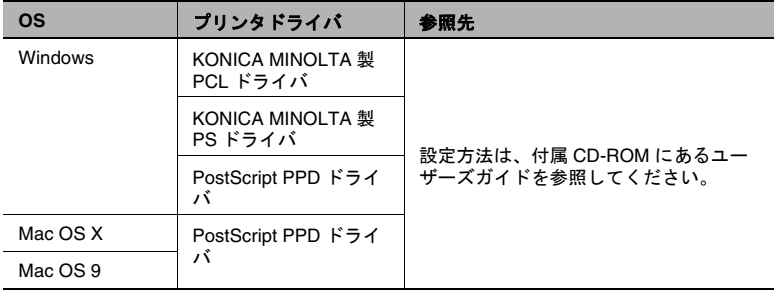

## プリンタフォントを使用する(代用フォント)

TrueType フォントをプリンタフォントに置換える設定を行います。

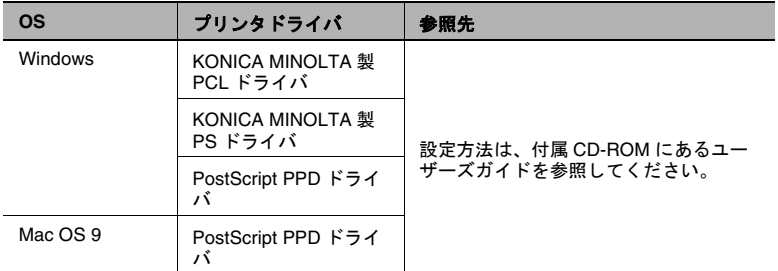

#### 認証 **/** 部門管理

本機で認証もしくは部門管理を行っている場合に設定します。

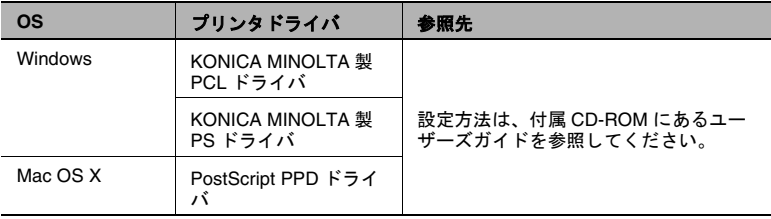

# ファクス送信する

文書をファクス送信します。

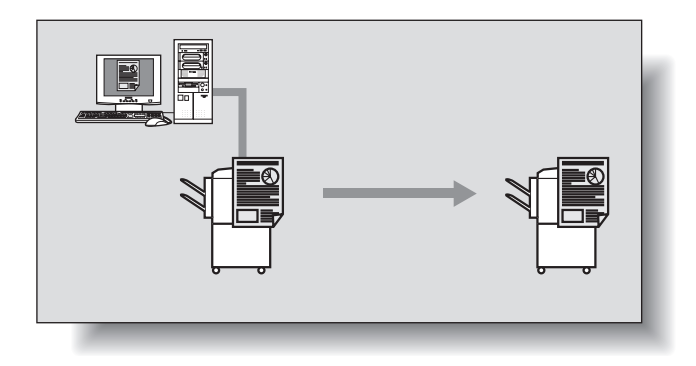

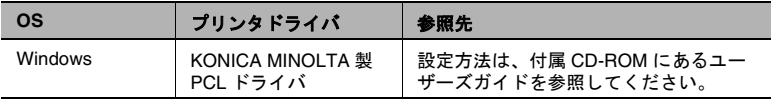

# $\mathbb{S}$ ...

## ご注意)

ファクス機能を利用するには、本機にオプションの *Fax* キットを装 着する必要があります。

#### **Windows** の場合

プリント時に利用できる本機の機能は、Windows の「プリンタ」 (Windows XP/Server 2003/XP x64/Server 2003 x64 の場合は「プリンタ と FAX」)ウィンドウで、プリンタドライバの設定ダイアログを表示し て設定します。

この方法で表示した設定ダイアログで行った設定は、全てのアプリケー ションソフトウェアでプリンタを使用するときに適用されます。

- **1** Windows 98SE/Me/NT 4.0/2000 の場合は、[スタート]をクリック し、「設定]-[プリンタ]をクリックします。 Windows XP/Server 2003/XP x64/Server 2003 x64 の場合は、「ス タート]をクリックし、[プリンタと FAX]をクリックします。
- **2** Windows 98SE/Me の場合は、インストールしたプリンタのアイコ ンを右クリックして「プロパティ]をクリックします。 Windows 2000/XP/Server 2003/XP x64/Server 2003 x64 の場合は、 インストールしたプリンタのアイコンを右クリックして「印刷設定] をクリックします。 Windows NT 4.0 の場合は、インストールしたプリンタのアイコンを 右クリックして「ドキュメントの既定値]をクリックします。

以下のようなプリンタドライバの設定ダイアログが表示されます。

各プリンタドライバで設定できる項目については、付属 CD-ROM にあ るユーザーズガイドを参照してください。

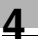

## KONICA MINOLTA 製 PCL ドライバ

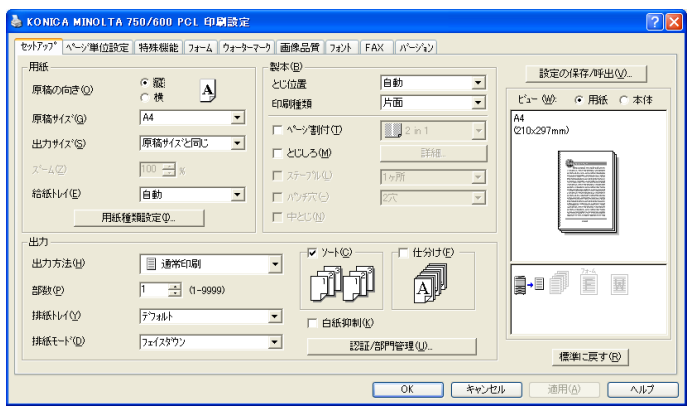

# KONICA MINOLTA 製 PS ドライバ

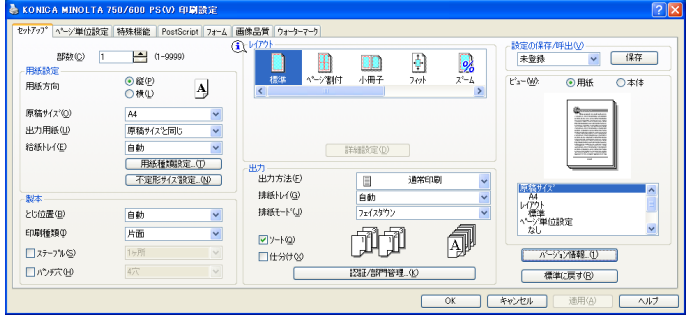

PostScript 用 PPD ドライバ

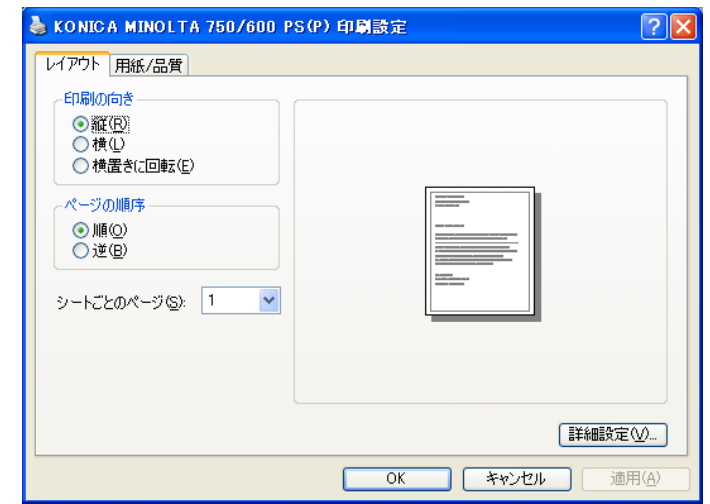

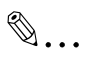

#### ご注意)

このダイアログの各タブを使用して、プリンタドライバの設定を行 います。

プリントするファイルごとに設定する場合は、アプリケーションソ フトウェアで「印刷」を指定したときに表示される「印刷」画面で [プロパティ]をクリックしてください。「印刷」画面から設定した 内容は、一時的な設定となります。

*Windows NT 4.0/2000/XP/Server 2003/XP x64/Server 2003 x64* で装 着オプションの設定をする場合は、インストールしたプリンタのア イコンを右クリックして「プロパティ」をクリックします。

#### **Macintosh** の場合

プリント時に利用できる本機の機能は、「プリント」画面や「ページ設 定」画面で設定します。

設定内容は、そのアプリケーションを使用している間だけ適用されま す。アプリケーションソフトウェアを終了すると、設定内容は元にもど ります。

「プリント」画面の表示

アプリケーションソフトウェアでデータを開き、[ファイル]メニュー から「プリント](または「印刷])を選択します。

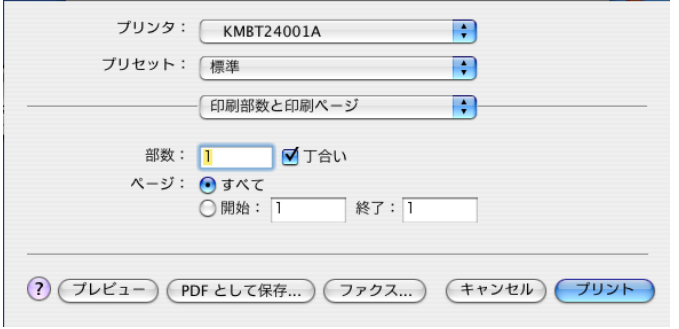

「ページ設定」画面の表示

アプリケーションソフトウェアでデータを開き、[ファイル]メニュー から「ページ設定](または「用紙設定])を選択します。

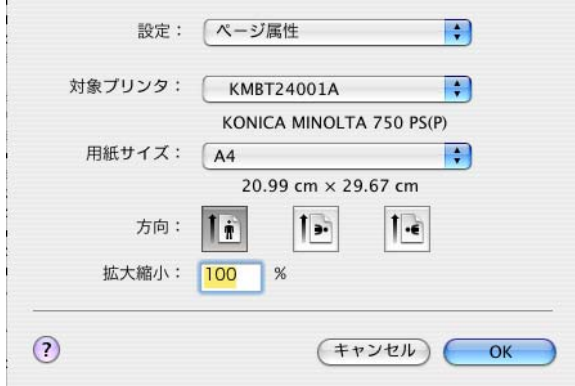

各プリンタドライバで設定できる項目については、付属 CD-ROM にあ るユーザーズガイドを参照してください。

 $\mathbb{S}$ ...

#### ワンポイントアドバイス)

「プリント」画面や「ページ設定」画面の内容はアプリケーションソ フトウェアによって異なります。

「ページ設定」画面の表示は、アプリケーションソフトウェアによっ ては、「ファイル】メニューから「用紙設定】ー「オプション】と選 択する場合もあります。

#### ジョブを確認する

本機操作パネルから、プリント実行中のリスト・履歴等を確認すること ができます。

- プリントリストを表示する
- **1** 操作パネルの[ジョブ確認]を押します。

[実行中リスト]画面が表示され、現在プリント中であればリストが 表示されます。

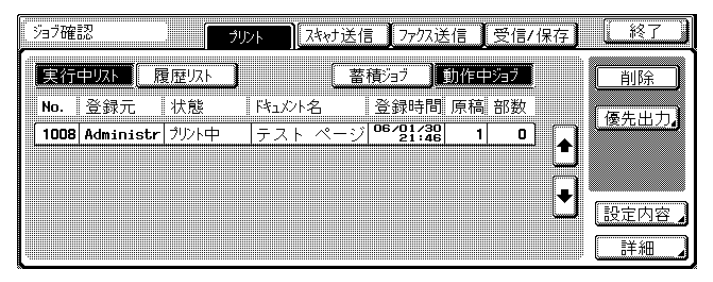

**2** [ 履歴リスト ] を押します。

プリント画面の履歴リストが全ジョブモードで表示されます。

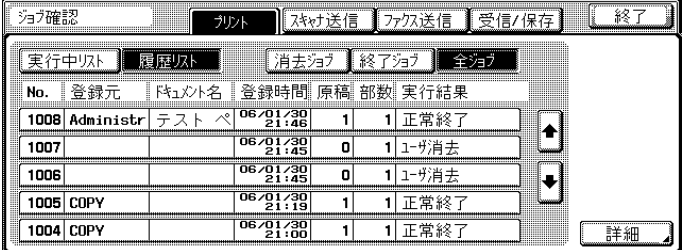

✎

メモ)

[履歴リスト]を押して最初に表示される画面は[全ジョブ]です。

● 受信 / 保存を確認する

プリンタドライバから BOX 保存を行った際、履歴が表示されます。

**1** 操作パネルの[ジョブ確認]を押し、[受信 / 保存]を押します。 [実行中リスト]が表示されます。

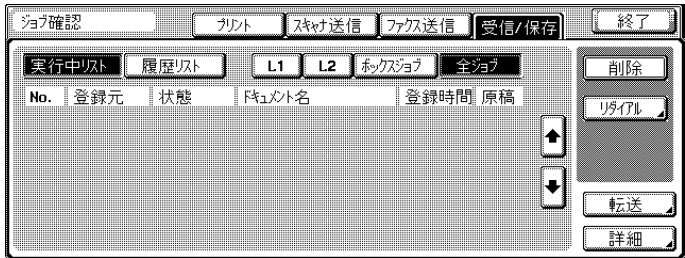

**2** [履歴リスト]を押すと、今まで BOX 保存、FAX 受信を行ったリス トが表示されます。

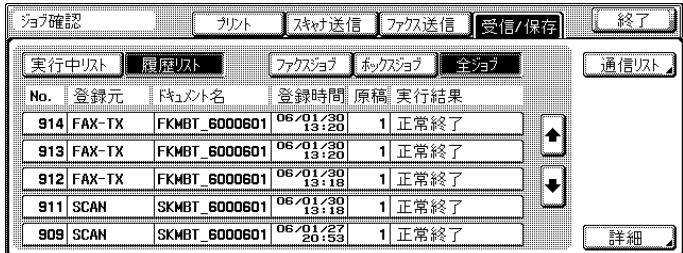

# **MEMO**

# **MEMO**

■ 販売店連絡先

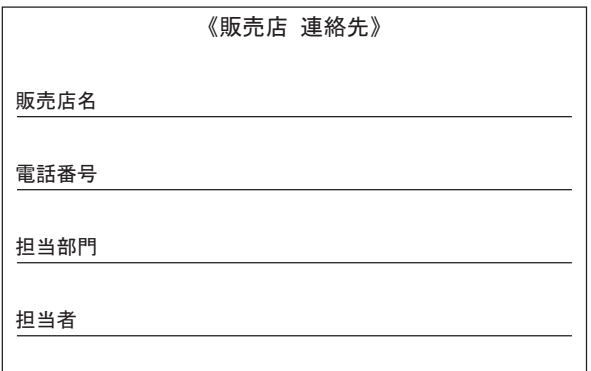

■ 保守・操作・修理・サボートのお問い合わせ

この商品の保守・操作方法・修理・サポートについてのお問い合わせは、お買い上げの販売店、サー ビス実施店にご連絡ください。

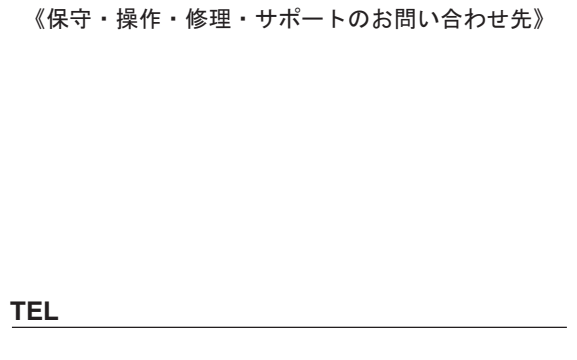

# コニカミノルタ ビジネスソリューションズ 株式会社

〒103-0023 東京都中央区日本橋本町1丁目5番4号

http://bj.konicaminolta.jp 当社についての詳しい情報はインターネットでご覧いただけます。

当社に関する要望、ご意見、ご相談、その他お困りの点などございましたら、お客様相談室にご連絡ください。 お客様相談室電話番号 フリータイヤル:0120-510010(受付時間 :土、日、祝日を除く9:00~12:00 / 13:00~17:00)

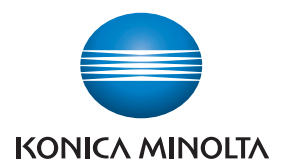

国内総販売元 コニカミノルタ ビジネスソリューションス 株式会社

製造元

コニカミノルタ ビジネステクノロジーズ株式会社

〒100-0005 東京都千代田区丸の内一丁目6番1号 丸の内センタービルディング